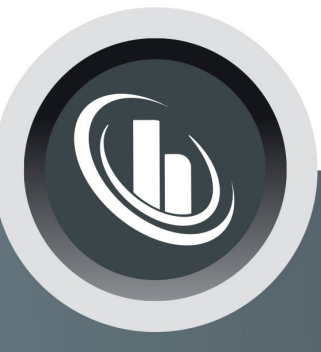

# Inspired by temperature

Betriebsanleitung · Operation manual · Manual de instrucciones · Manuel d'utilisation · Manuale de d'uso • 사용 설명서 • Manual de instruções • Инструкция по эксплуатации · Kullanım talimatı · 操作说明书 ·

Betriebsan instruccion · 사용 설명 по эксплуа Betriebsan instruccion

# **Minichiller®, Unichiller®** Tischmodelle

Manual de ale de d'uso **НСТРУКЦИЯ** 说明书 Manual de ale de d'uso

• 사용설명서 • Manual de instruções • Инструкция по эксплуатации · Kullanım talimatı · 操作说明书

# **Diese Dokumentation enthält keinen gerätespezifischen, technischen Anhang.**

Eine ausführliche Betriebsanleitung können Sie unter info@huber-online.com anfordern. Bitte geben Sie in Ihrer E-Mail die Modellbezeichnung und die Seriennummer Ihres Temperiergerätes an.

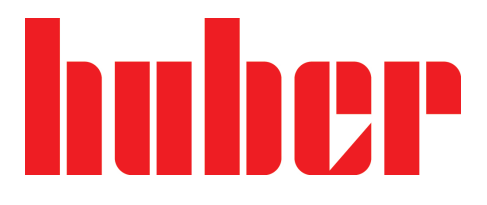

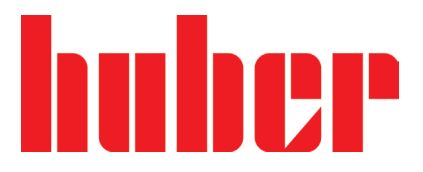

**BETRIEBSANLEITUNG**

# **Minichiller®, Unichiller®**

Tischmodelle

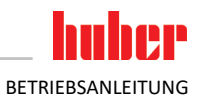

# **Minichiller® Unichiller®**

### **Pilot ONE®**

Diese Betriebsanleitung ist eine Originalbetriebsanleitung. Auch für Modelle mit Heizung.

# **GÜLTIG FÜR:**

**DESKTOP Minichiller® 280 Minichiller® 300 Minichiller® 500 Minichiller® 600 Minichiller® 800 Minichiller® 1000 Minichiller® 1200 Unichiller® 00x Unichiller® 01x Unichiller® 02x**

Abkürzungen in Modellbezeichnung: ohne = luftgekühlt, P = für Anwendungen mit hohem Druckabfall, w = wassergekühlt, -H = Heizung

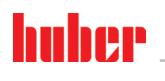

### BETRIEBSANLEITUNG

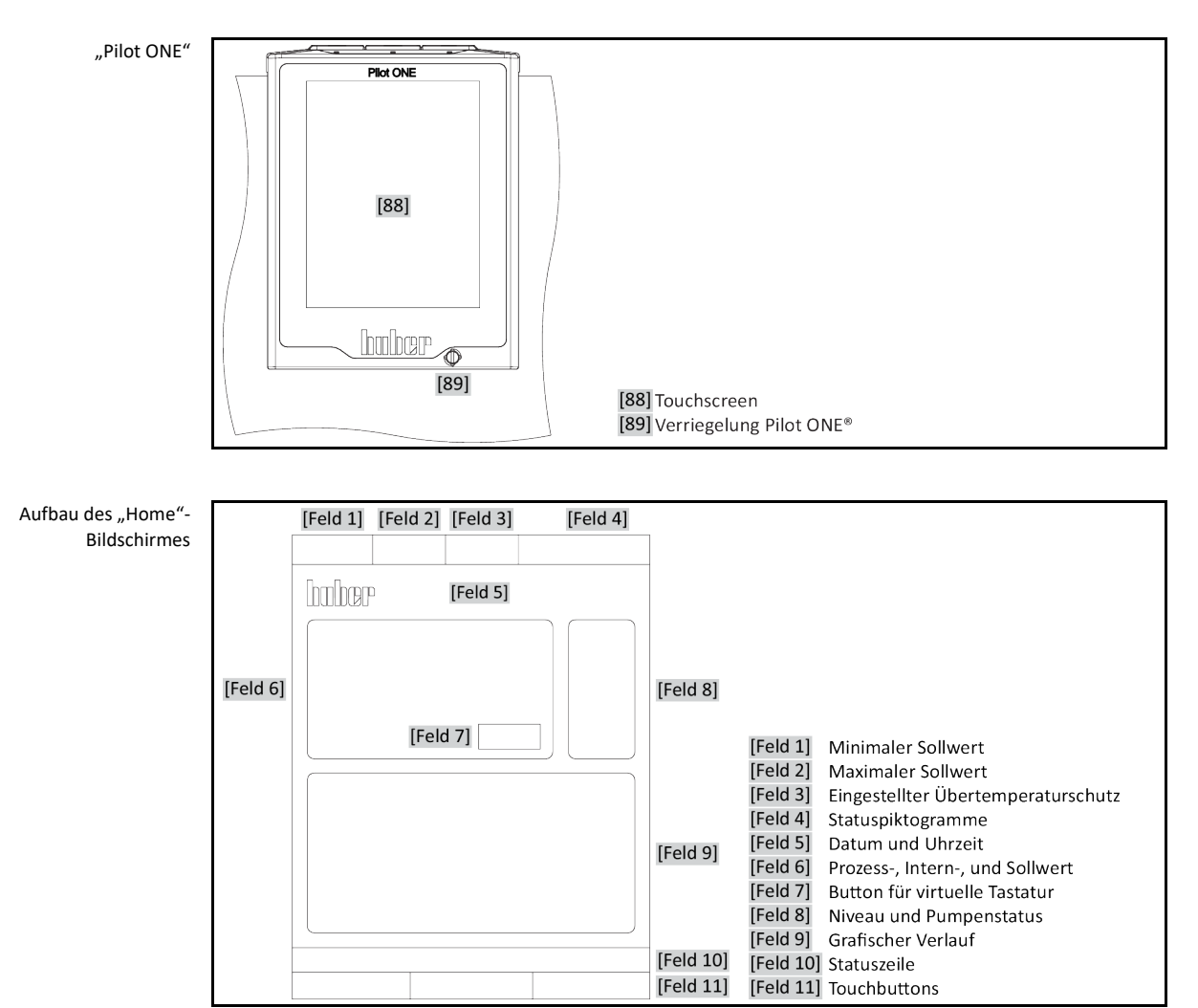

# **Inhaltsverzeichnis**

### V2.4.0de/05.03.24//17.12

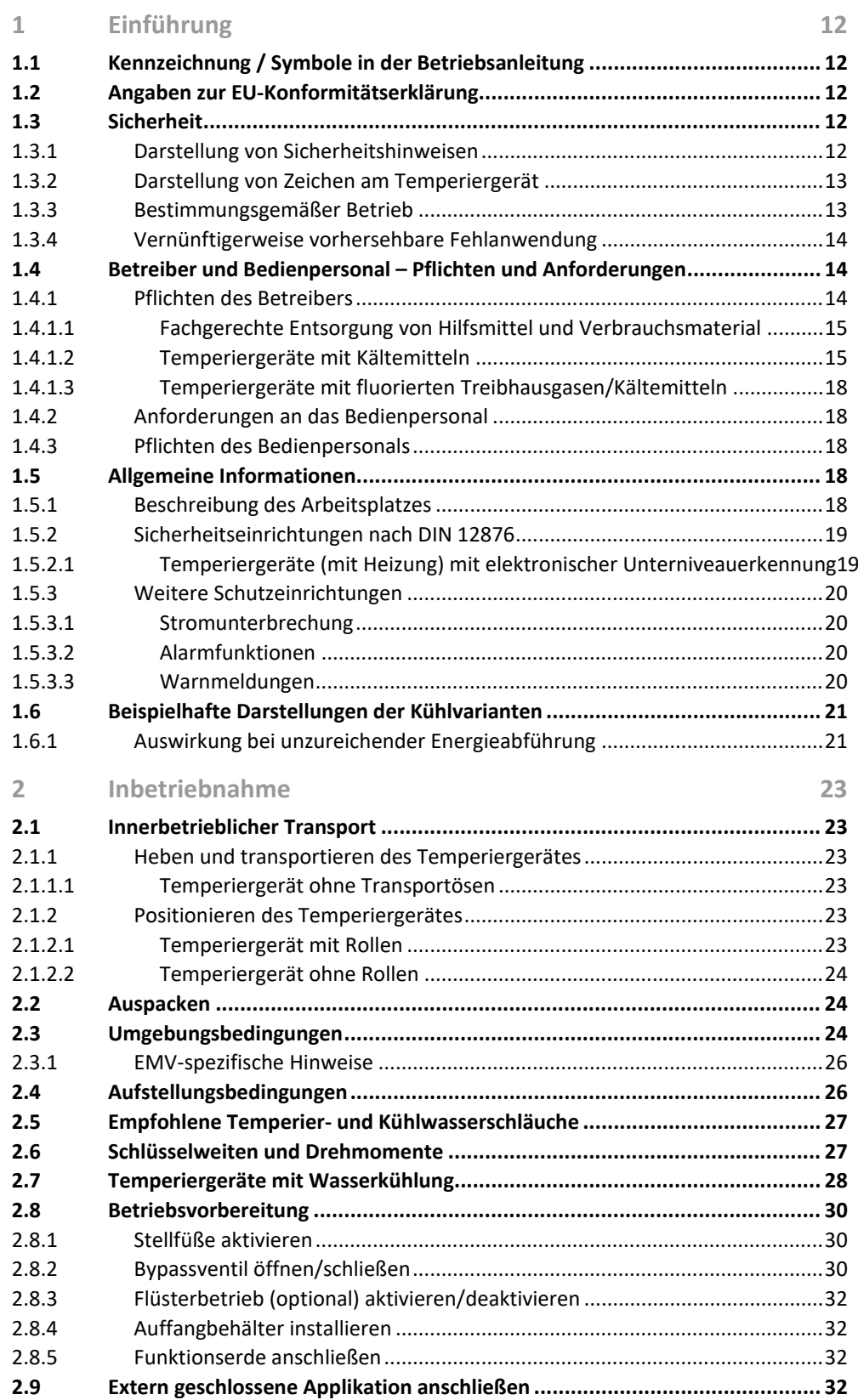

# huber

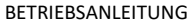

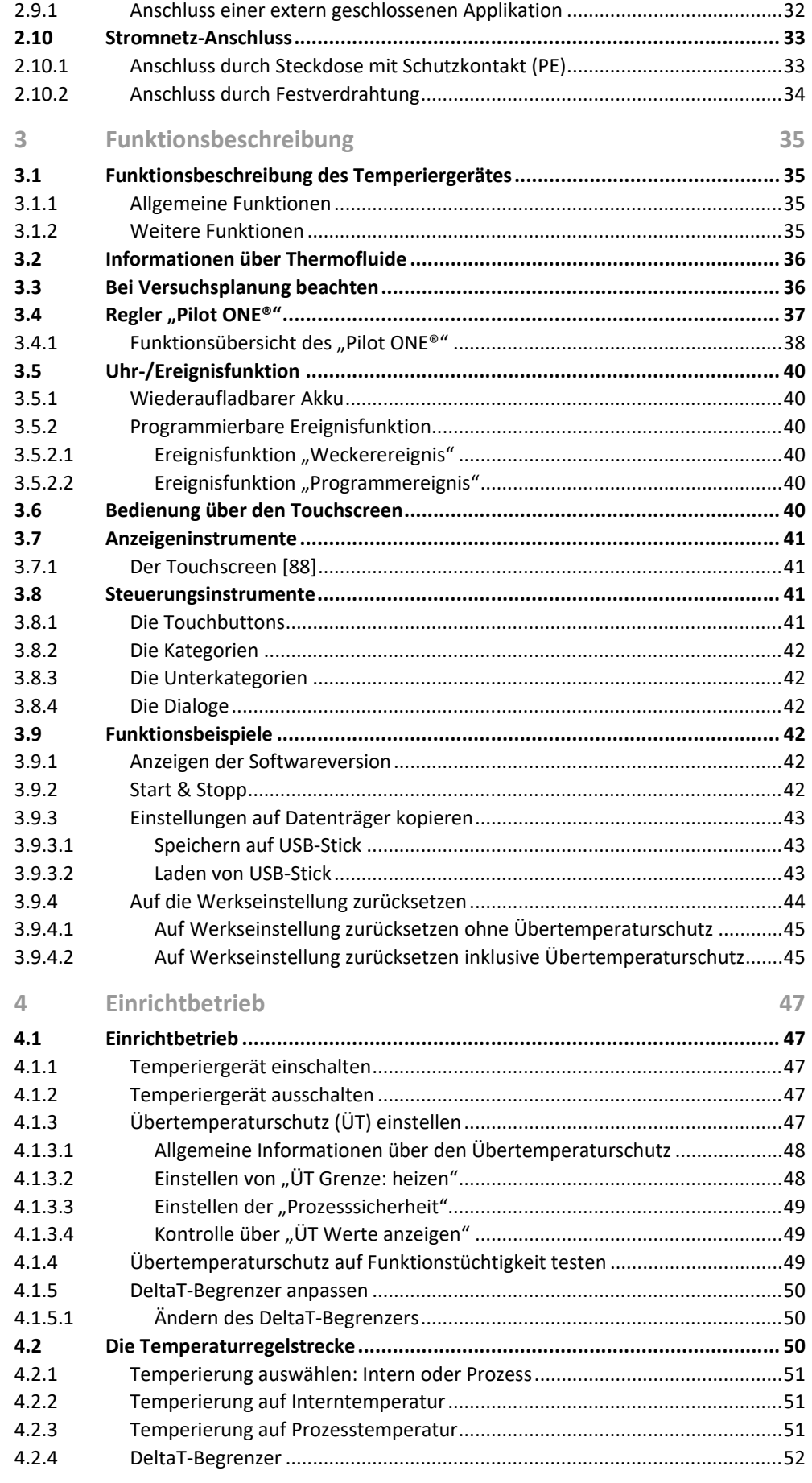

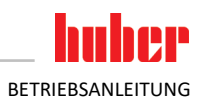

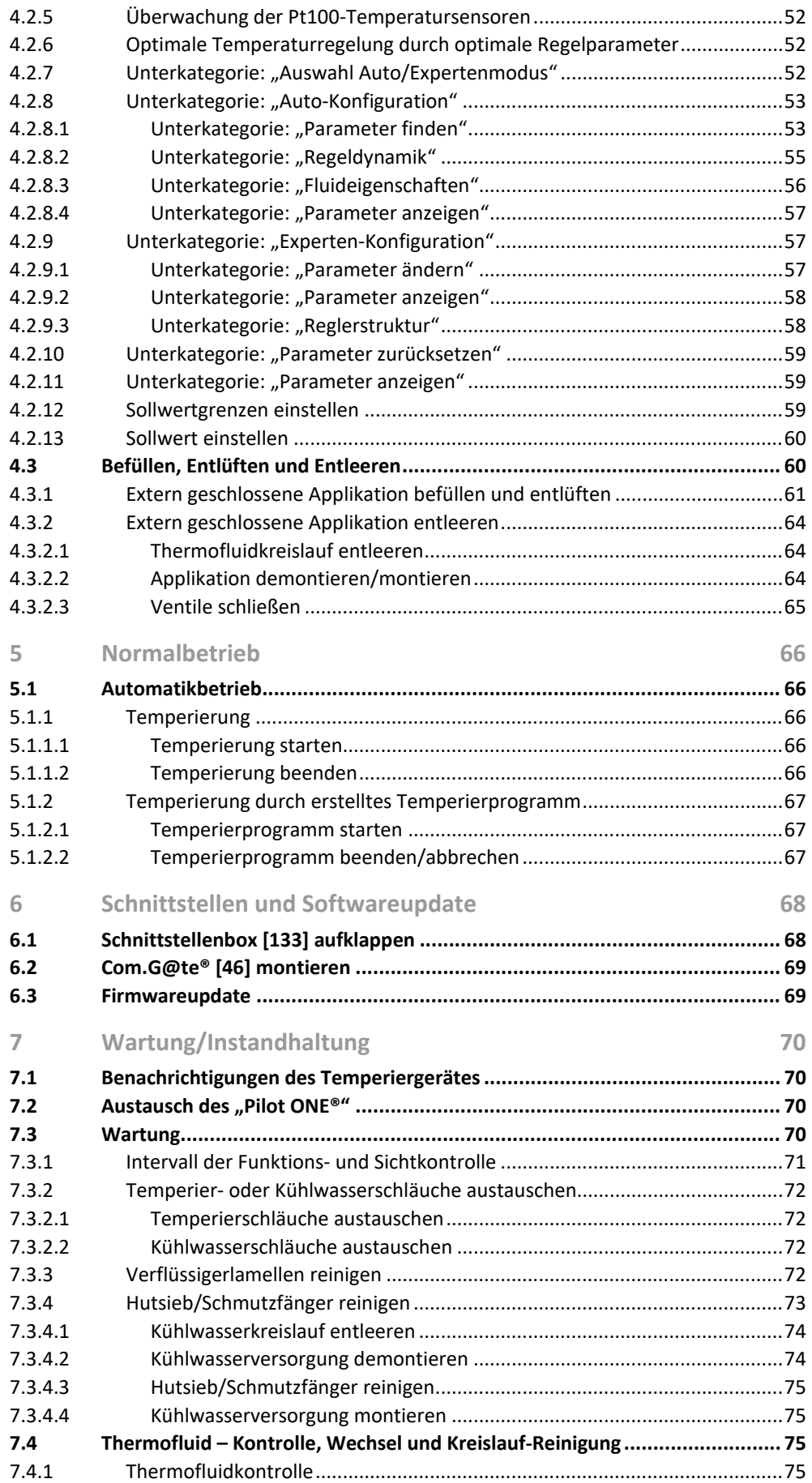

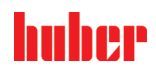

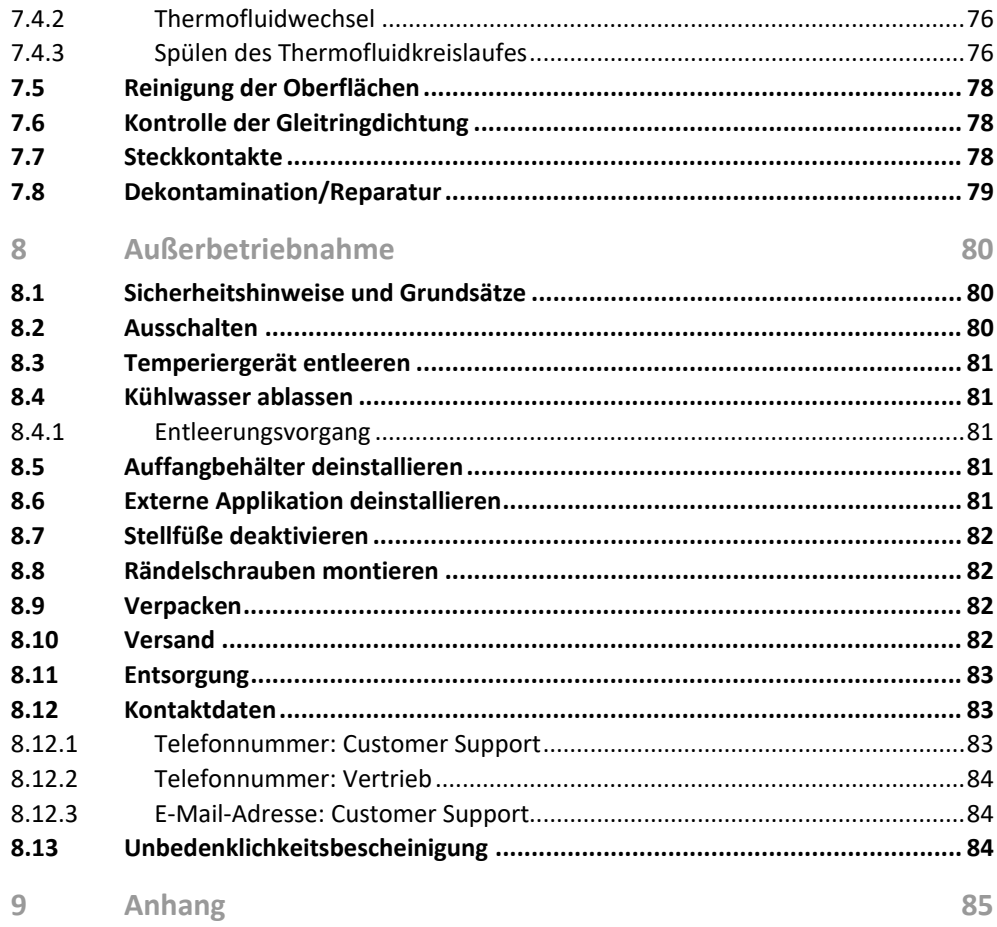

### **Vorwort**

Sehr geehrter Kunde,

Sie haben sich für ein Temperiergerät von Peter Huber Kältemaschinenbau SE entschieden. Damit haben Sie eine gute Wahl getroffen. Wir danken Ihnen für Ihr Vertrauen.

Lesen Sie diese Betriebsanleitung vor Inbetriebnahme sorgfältig durch. Befolgen Sie unbedingt alle Hinweise und Sicherheitshinweise.

Gehen Sie bei Transport, Inbetriebnahme, Bedienung, Wartung, Instandsetzung, Lagerung und Entsorgung nach dieser Betriebsanleitung vor.

Beim bestimmungsgemäßen Betrieb bieten wir Ihnen volle Gewährleistung für Ihr Temperiergerät.

Im weiteren Verlauf der Betriebsanleitung werden die auf Seite 5 aufgeführten Modelle als Temperiergerät und Firma Peter Huber Kältemaschinenbau SE als Firma Huber bzw. Huber bezeichnet.

Haftung für Irrtümer und Druckfehler ausgeschlossen.

Die folgenden Marken und das Huber Logo sind eingetragene Marken der Peter Huber Kältemaschinenbau SE in Deutschland und/oder anderen Ländern weltweit: BFT®, CC®, Chili®, Com.G@te®, Compatible Control®, Cool-Net®, DC®, E-grade®, Grande Fleur®, Huber Piccolo®, KISS®, Minichiller®, Ministat®, MP®, MPC®, Peter Huber Minichiller®, Petite Fleur®, Pilot ONE®, RotaCool®, Rotostat®, SpyControl®, SpyLight®, Tango®, TC®, UC®, Unical®, Unichiller®, Unimotive®, Unipump®, Unistat®, Unistat Tango®, Variostat®. Die folgenden Marken sind in Deutschland eingetragene Marken der DWS-Synthesetechnik: DW-Therm®, DW-Therm HT®. Die folgende Marke ist eine eingetragene Marke der BASF SE: Glysantin®.

## <span id="page-11-0"></span>**1 Einführung**

### **1.1 Kennzeichnung / Symbole in der Betriebsanleitung**

<span id="page-11-1"></span>Nachfolgende Kennzeichnungen und Symbole werden in den Texten und Abbildungen verwendet.

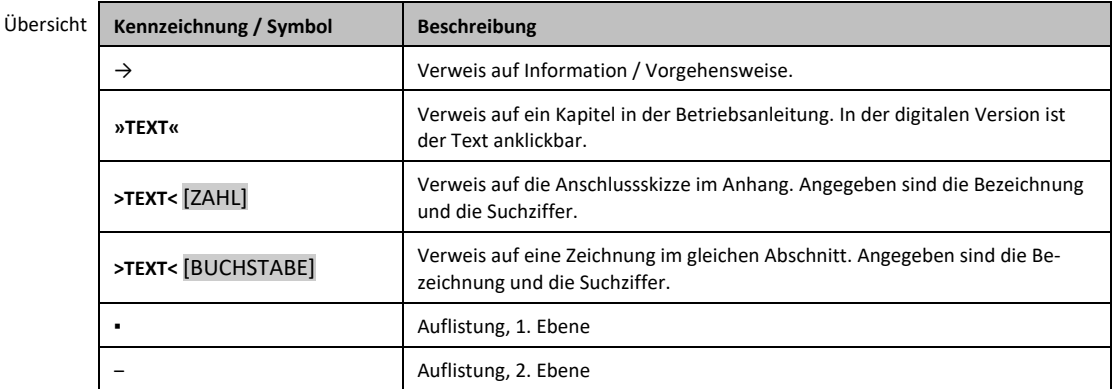

### <span id="page-11-2"></span>**1.2 Angaben zur EU-Konformitätserklärung**

Die Geräte entsprechen den grundlegenden Sicherheits- und Gesundheitsschutzanforderungen der CC Die Gerate entsprechen dem grunden geraten.<br>
Reichtlinien:<br>
CC nachfolgend aufgeführten europäischen Richtlinien:

- Maschinenrichtlinie
- Niederspannungsrichtlinie
- <span id="page-11-3"></span>▪ EMV-Richtlinie

### **1.3 Sicherheit**

### 1.3.1 Darstellung von Sicherheitshinweisen

<span id="page-11-4"></span>Sicherheitshinweise sind durch untenstehende Piktogramm-/Signalwort-Kombinationen gekennzeichnet. Das Signalwort beschreibt die Einstufung des Restrisikos bei Außerachtlassung der Betriebsanleitung.

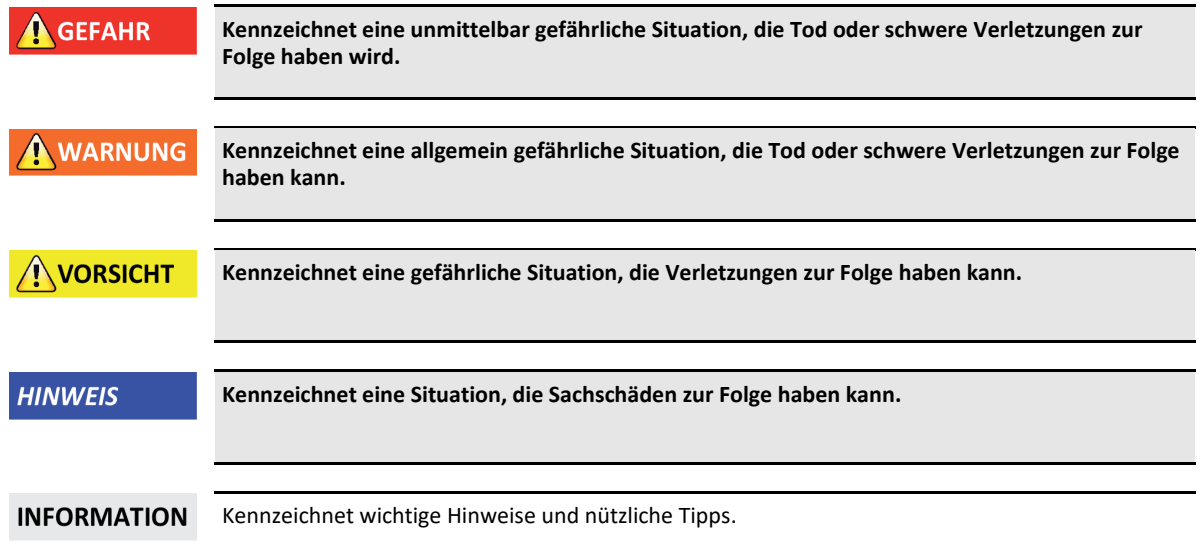

# Kapitel 1 BETRIEBSANLEITUNG

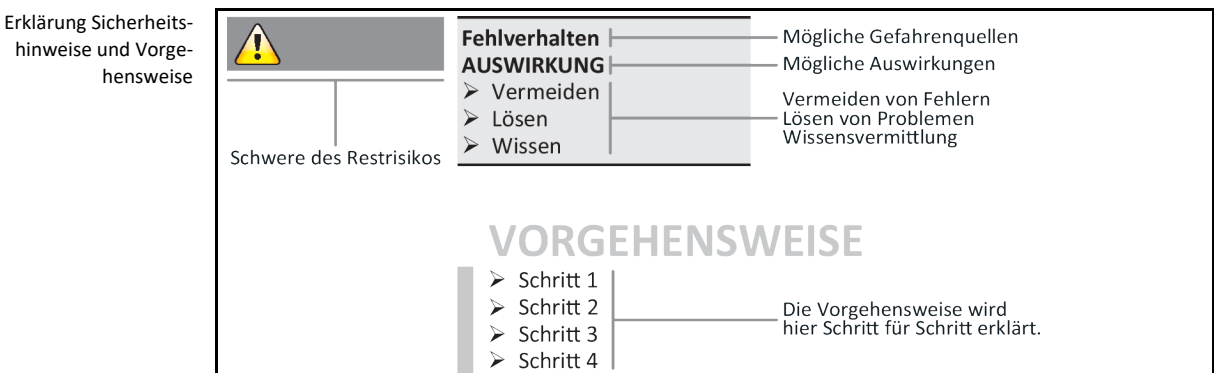

Die Sicherheitshinweise in dieser Betriebsanleitung sollen Sie als Betreiber, Bediener und die Anlage vor Schäden schützen. Sie sollen zuerst über die Restrisiken durch Fehlanwendung informiert sein, bevor Sie mit der jeweiligen Aktion beginnen.

### 1.3.2 Darstellung von Zeichen am Temperiergerät

<span id="page-12-0"></span>Nachfolgende Piktogramme werden als Sicherheitskennzeichen verwendet. Die Tabelle gibt einen Überblick über die verwendeten Sicherheitskennzeichen.

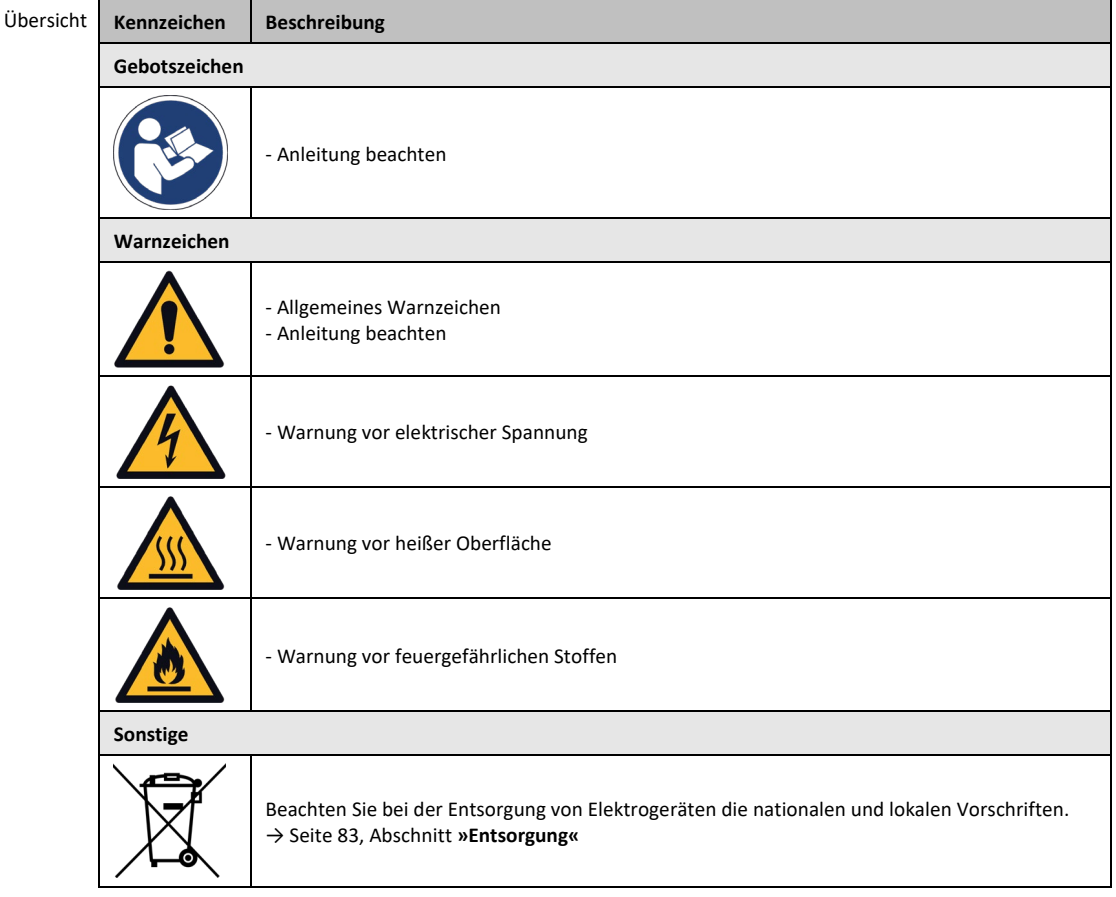

### 1.3.3 Bestimmungsgemäßer Betrieb

### **A** GEFAHR

### <span id="page-12-1"></span>**Temperiergerät wird im explosionsgefährdeten Bereich betrieben TOD DURCH EXPLOSION**

Das Temperiergerät NICHT innerhalb einer ATEX-Zone aufbauen oder in Betrieb nehmen.

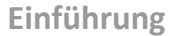

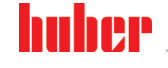

**HINWEIS** 

### **WARNUNG Nicht bestimmungsgemäßer Betrieb SCHWERE VERLETZUNGEN UND SACHSCHÄDEN**  $\triangleright$  Betriebsanleitung leicht zugänglich in unmittelbarer Nähe des Temperiergerätes aufbewahren. Es darf nur ausreichend qualifiziertes Bedienpersonal mit dem Temperiergerät arbeiten. Das Bedienpersonal ist vor dem Umgang mit dem Temperiergerät zu schulen. Kontrollieren Sie, dass das Bedienpersonal die Betriebsanleitung gelesen und verstanden hat. Legen Sie genaue Zuständigkeiten für das Bedienpersonal fest. Dem Bedienpersonal ist die persönliche Schutzausrüstung zur Verfügung zu stellen. Unbedingt die betreiberseitigen Sicherheitsvorschriften zur Sicherung von Leib und Leben sowie zur Schadensbegrenzung befolgen!

### **Änderungen am Temperiergerät durch Dritte SACHSCHÄDEN AM TEMPERIERGERÄT**

- Keine technischen Änderungen am Temperiergerät durch Dritte vornehmen lassen.
- Bei jeder nicht mit Huber abgestimmten Änderung verliert jede EU Konformitätserklärung des Temperiergerätes ihre Gültigkeit.
- $\triangleright$  Nur von Huber geschultes Fachpersonal darf Änderungen, Reparaturen oder Wartungsarbeiten vornehmen.
- **Es gilt zwingend zu beachten:**
- Temperiergerät nur in einwandfreiem Zustand benutzen!
- Inbetriebnahme und Reparaturen nur von Fachpersonal durchführen lassen!
- Sicherheitseinrichtungen nicht übergehen, überbrücken, demontieren oder abschalten!

Das Temperiergerät darf zu keinen anderen Zwecken verwendet werden als zur Temperierung entsprechend der Betriebsanleitung.

Das Temperiergerät ist für die industrielle Nutzung hergestellt. Mit dem Temperiergerät werden Applikationen z. B. Glas- oder Metallreaktoren oder andere fachgerechte zweckdienliche Objekte in Laboratorien und Industrie temperiert. Durchflusskühler und Kalibrierbäder sind ausschließlich in Kombination mit Huber-Temperiergeräten zu verwenden. Zum Einsatz kommen für das Gesamtsystem geeignete Thermofluide. Die Kälte- oder Heizleistung wird an den Pumpenanschlüssen, oder sofern vorhanden - im Temperierbad, bereitgestellt. Die technische Spezifikation entnehmen Sie dem Datenblatt. → Ab Seit[e 85,](#page-84-0) Abschnitt **[»Anhang«](#page-84-0)**. Das Temperiergerät ist entsprechend den Handlungsanweisungen in dieser Betriebsanleitung zu installieren, einzurichten und zu betreiben. Jede Nichtbeachtung der Betriebsanleitung gilt als nicht bestimmungsgemäßer Betrieb. Das Temperiergerät entspricht dem Stand der Technik und den anerkannten sicherheitstechnischen Regeln. In Ihrem Temperiergerät sind Sicherheitseinrichtungen eingebaut.

### 1.3.4 Vernünftigerweise vorhersehbare Fehlanwendung

<span id="page-13-0"></span>Die Verwendung als Medizinprodukt (z.B. in Vitro Diagnostikverfahren) oder zur direkten Lebensmitteltemperierung ist **NICHT** zulässig.

Das Temperiergerät darf zu **KEINEN** anderen Zwecken verwendet werden als zur Temperierung entsprechend der Betriebsanleitung.

Der Hersteller übernimmt **KEINE** Haftung für Schäden aufgrund **technischer Veränderungen** am Temperiergerät, **unsachgemäßer Behandlung** bzw. Nutzung des Temperiergerätes **unter Außerachtlassung** der Betriebsanleitung.

### <span id="page-13-1"></span>**1.4 Betreiber und Bedienpersonal – Pflichten und Anforderungen**

### 1.4.1 Pflichten des Betreibers

<span id="page-13-2"></span>Die Betriebsanleitung ist leicht zugänglich in unmittelbarer Nähe des Temperiergerätes aufzubewahren. Es darf nur ausreichend qualifiziertes Bedienpersonal (z.B. Maschinenbediener, Chemiker, CTA, Physiker etc.) mit dem Temperiergerät arbeiten. Das Bedienpersonal ist vor dem Umgang mit dem Temperiergerät zu schulen. Kontrollieren Sie, dass das Bedienpersonal die Betriebsanleitung gelesen und verstanden hat. Genaue Zuständigkeiten für das Bedienpersonal festlegen. Dem Bedienpersonal ist die persönliche Schutzausrüstung zur Verfügung zu stellen.

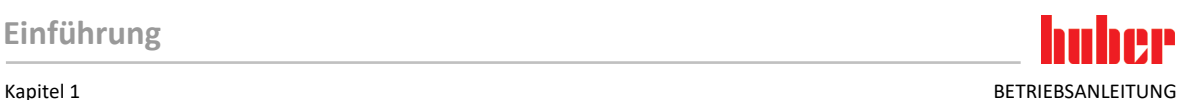

- Der Betreiber muss unterhalb des Temperiergerätes eine Tropfwanne für Tauwasser / Thermofluid installieren.
- Die Verwendung einer Auffangwanne kann von nationalem Recht für den Aufstellungsbereich des Temperiergerätes (inkl. Zubehör) vorgeschrieben sein. Der Betreiber muss die für ihn gültigen nationalen und lokalen Vorschriften prüfen und anwenden.
- Das Temperiergerät erfüllt alle geltenden Sicherheitsstandards.
- Ihr System, dass das Temperiergerät verwendet, muss ebenso sicher sein.
- Der Betreiber muss das System so konzipieren, dass es sicher ist.
- Huber ist für die Sicherheit ihres Systems nicht verantwortlich. Der Betreiber ist für die Sicherheit des Systems verantwortlich.
- Obwohl das von Huber gelieferte Temperiergerät alle einschlägigen Sicherheitsnormen erfüllt, kann der Einbau in ein anderes System zu Gefahren führen, die an der Auslegung des anderen Systems liegen und nicht von Huber kontrolliert werden können
- Der Systemintegrator ist für die Sicherheit des Gesamtsystems verantwortlich, in welches das Temperiergerät eingebaut wird.
- Um die sichere Systeminstallation und Wartung des Temperiergerätes zu erleichtern, kann der **>Hauptschalter<** [36] (falls vorhanden) in der Aus-Position verriegelt werden. Der Betreiber muss Verfahren zur Verriegelung / Kennzeichnung nach Trennung der Energiequelle entsprechend den örtlichen Vorschriften entwickeln (z.B. CFR 1910.147 für die USA).

#### **1.4.1.1 Fachgerechte Entsorgung von Hilfsmittel und Verbrauchsmaterial**

<span id="page-14-0"></span>Achten Sie bei der Entsorgung auf die Einhaltung der bei Ihnen gültigen nationalen Entsorgungsvorschriften. Bei Fragen zur Entsorgung wenden Sie sich an einen lokalen Entsorgungsfachbetrieb.

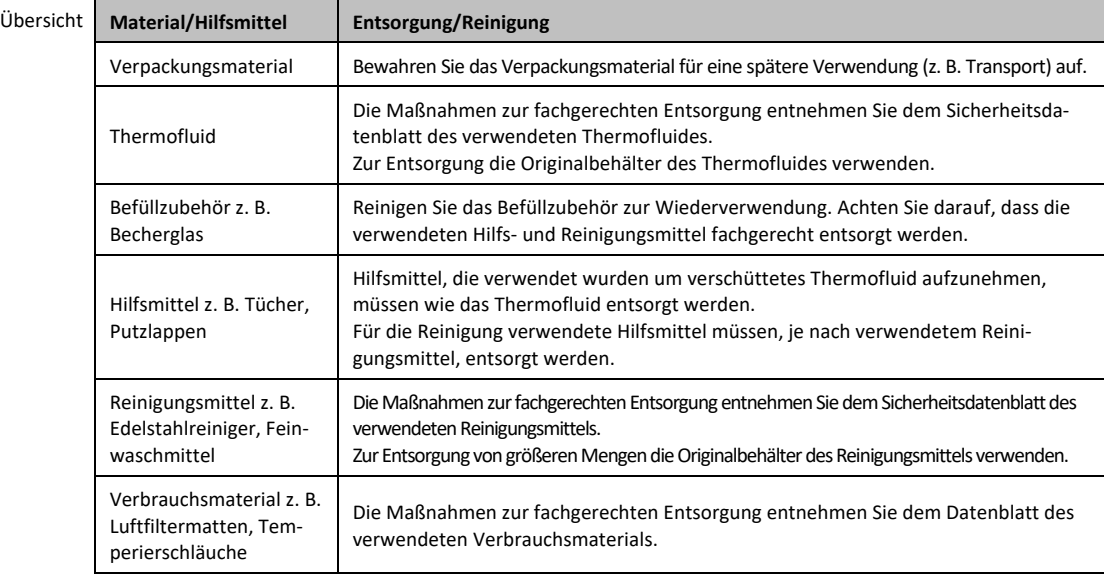

#### <span id="page-14-1"></span>**1.4.1.2 Temperiergeräte mit Kältemitteln**

#### 1.4.1.2.1 Allgemeine Informationen

In den nachfolgenden Abschnitten möchten wir Sie über die verwendeten Kältemittel informieren. Die Abschnitte machen Sie als Betreiber mit einigen der notwendigen Verantwortlichkeiten vertraut.

Alle Huber Temperiergeräte sind für eine einfache Installation am Aufstellungsort konzipiert.

#### **Im Temperiergerät ist KEIN Gaswarnsensor installiert!**

Huber bietet geeignete Gaswarnsensoren und Auswerteeinheiten an, die gebäudeseitig installiert werden können.

**Der Betreiber der Anlage ist verantwortlich für: Die korrekte Installation des Temperiergerätes gemäß der jeweiligen nationalen Gesetze und lokalen Vorschriften.**

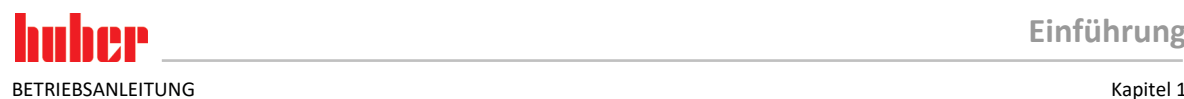

*1.4.1.2.1.1 Temperiergeräte mit natürlichen Kältemitteln*

Temperiergeräte mit natürlichen Kältemitteln (NR)

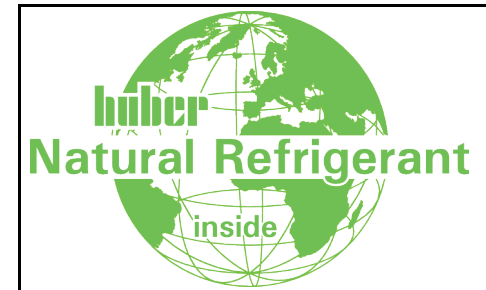

Huber-Temperiergeräte mit natürlichen Kältemitteln arbeiten seit 1980 mit einer vielfach bewährten, sicheren und besonders umweltverträglichen Technik. Das Temperiergerät wurde nach den Bestimmungen der EU und der EFTA Staaten gebaut. Die relevanten Normen und Vorschriften für Temperiergeräte mit natürlichen Kältemitteln enthalten einige Vorgaben, auf deren Einhaltung wir Sie nachfolgend hinweisen möchten.

Temperiergeräte mit Wasserkühlung können an eine gebäudeseitige Abluftanlage angeschlossen werden. Temperiergeräte mit Luftkühlung führen die Abluft direkt aus dem Temperiergerät an den Aufstellungsort ab.

Huber bietet geeignete Gaswarnsensoren und Auswerteeinheiten an, die im Temperiergerät oder gebäudeseitig installiert werden können.

- Der Kältekreislauf ist dauerhaft technisch dicht.
- Das Temperiergerät ist ein werkseitig dauerhaft geschlossenes Einzel-Kompaktgerät (d. h. eine Funktionseinheit in einem Gehäuse).
- Die Menge des Kältemittels wird (in "Systemen mit begrenzter Füllmenge") minimiert. Die Füllmenge des Kältemittels ist im Datenblatt und auf dem Typenschild angegeben.
- Der Kältemittelkreislauf muss während der Lebensdauer des Temperiergerätes gewartet werden.

### 1.4.1.2.2 Pflichten des Betreibers

**Überschreitung des Kältemittelgrenzwertes pro m³ Raumluft TODESFOLGE ODER SCHWERE VERLETZUNGEN DURCH EXPLOSION ODER ERSTICKUNG**

- $\triangleright$  Die Menge des enthaltenen Kältemittels (siehe Datenblatt/Typenschild des Temperiergerätes) und die Raumgröße bei der Aufstellung des Temperiergerätes beachten.
- Nationale Gesetze und lokale Vorschriften können für den Aufstellungsort zusätzliche Sicherheitsvorkehrungen verlangen.
- Das Temperiergerät ist für den Betrieb **im ATEX Bereich nicht zugelassen**.

#### *1.4.1.2.2.1 Aufstellungsort*

**A** WARNUNG

### **Dieser Abschnitt ist gültig für: Alle Temperiergeräte mit Kältemitteln**

Die nachfolgende Aufzählung gibt nur eine unvollständige Übersicht über mögliche Anforderungen.

Am geplanten Aufstellungsort des Temperiergerätes mit Kältemittel muss unter anderem beachtet werden:

- Begrenzung der Kältemittelfüllmenge im Verhältnis zur Raumgröße.
- Aufstellung in einem Maschinenraum.
- Überwachung mittels eines Gaswarnsensors.
- Bedingungen bei einer Außenaufstellung.
- Allpolige Abschaltung in einem Fehlerfall.

Die jeweiligen nationalen Gesetze und lokalen Vorschriften müssen beachtet werden.

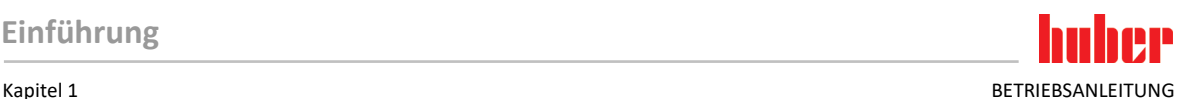

### *1.4.1.2.2.2 Anschluss >Abluft< [105] am Temperiergerät*

### **Dieser Abschnitt ist gültig für: Temperiergeräte mit natürlichen Kältemitteln (ausgenommen CO2 und Tischgeräte)**

Das Temperiergerät ist für einen möglichen Anschluss an eine gebäudeseitige Abluftanlage vorbereitet. Hierzu muss die Abdeckung am Anschluss **>Abluft<** [105] entfernt werden.

#### **Anschluss der gebäudeseitigen Abluftanlage (falls erforderlich):**

Über den Anschluss **>Abluft<** [105] (DN 100) am Temperiergerät wird die gebäudeseitige Abluftanlage angeschlossen. Die genaue Position entnehmen Sie der Anschlussskizze. → Abschnitt **»Anhang«** in der Betriebsanleitung des Temperiergerätes.

### **VORGEHENSWEISE**

- Entfernen Sie die Abdeckung am Anschluss **>Abluft<** [105]. Diese Abdeckung darf nur dann entfernt werden, wenn eine gebäudeseitige Abluftanlage verwendet wird!
- Verbinden Sie den am Temperiergerät befindlichen Anschluss **>Abluft<** [105] mit der gebäudeseitigen Abluftanlage.

#### *1.4.1.2.2.3 Temperiergeräte mit optionalem Gaswarnsensor*

#### **Dieser Abschnitt ist gültig für: Temperiergeräte mit natürlichen Kältemitteln (ausgenommen CO2 und Tischgeräte)**

Im Temperiergerät ist eine Montageplatte integriert, auf diese kann der optional angebotene Gaswarnsensor montiert werden. Der Betreiber muss diesen Gaswarnsensor: Montieren, extern elektrisch anschließen und auf Funktion prüfen.

**INFORMATION** Detaillierte Informationen erhalten Sie in der Huber Einbauanleitung und der Hersteller-Dokumentation des Gaswarnsensors.

### **Funktion:**

- Die Leitungsdurchführung für den Anschluss des Gaswarnsensors ist in der Anschlussskizze eingezeichnet.
- Der Gaswarnsensor ermöglicht eine Sicherheitsabschaltung bei 20 % der unteren Explosionsgrenze. Hierzu muss vom Betreiber gebäudeseitig ein Netztrennrelais installiert werden.
- Weitere Hinweise zum Gaswarnsensor:
	- Für den Gaswarnsensor müssen Sie eine **externe Spannungsversorgung von 24 V DC** bereithalten. Die Alarmausgabe des Gaswarnsensors erfolgt mittels eines 4 - 20 mA Signals. Die zur Installation und Betrieb notwendigen technischen Details entnehmen Sie bitte dem Datenblatt des Gaswarnsensors. Der Betreiber ist hierfür und für die weiteren Maßnahmen verantwortlich.
	- Für die **Kalibrierung des Gaswarnsensors** vor Erstinbetriebnahme und die Einhaltung der Kalibrier- und Wartungsintervalle gemäß der Bedienungsanleitung des Herstellers ist der Betreiber verantwortlich. Wir empfehlen bei fehlenden Angaben, die Kalibrier- und Wartungsintervalle zwischen 6 und 12 Monaten festzulegen. Für erhöhte Sicherheitsanforderungen können auch kürzere Intervalle festgelegt werden. Auf Anfrage nennen wir Ihnen gerne eine Fachfirma zur Durchführung der Kalibrier- und Wartungsarbeiten.

### **Auswerteeinheit für Gaswarnsensor:**

Auf Anfrage ist für die Steuerung des Netztrennrelais ein **separates Auswertegerät als Zubehör erhältlich**. Das Auswertegerät stellt einen potentialfreien Schaltkontakt zur Verfügung und übernimmt gleichzeitig die Spannungsversorgung und Auswertung des Gaswarnsensors. Bei beiden Varianten ist eine betreiberseitige Dimensionierung und Installation notwendig. Der Alarm der Gaswarnanlage kann betreiberseitig auch auf eine Alarmzentrale auflaufen. Der Betreiber ist hierfür und für die weiteren Maßnahmen verantwortlich.

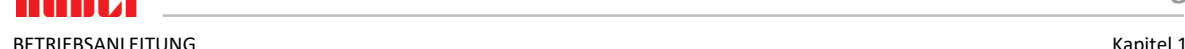

### **1.4.1.3 Temperiergeräte mit fluorierten Treibhausgasen/Kältemitteln**

<span id="page-17-0"></span>**F-Gase-Verordnung (EU) Nr. 517/2014** vom 16. April 2014 über fluorierte Treibhausgase und zur Aufhebung der Verordnung (EG) Nr. 842/2006.

Diese Verordnung betrifft alle Anlagen, welche fluorierte Kältemittel enthalten. Die in der Verordnung (EG) Nr. 1005/2009 des Europäischen Parlaments und des Rates vom 16. September 2009 geregelten Stoffe, die zum Abbau der Ozonschicht führen, sind hiervon ausgenommen (FCKW/H-FCKW).

Die Verordnung regelt die Reduzierung der Emissionen, die Verwendung, die Rückgewinnung und die Zerstörung von bestimmten fluorierten Treibhausgasen. Ebenso die Kennzeichnung und die Entsorgung von Erzeugnissen und Einrichtungen, die diese Gase enthalten. Seit dem 4. Juli 2007 müssen Betreiber u. a. ihre ortsfesten Kälteanlagen regelmäßig auf Dichtheit überprüfen und eventuelle Undichtigkeiten innerhalb kürzester Zeit beseitigen lassen.

Die Verordnung (EG) Nr. 303/2008 enthält Vorgaben für die Ausbildung und Zertifizierung von Unternehmen und Personal, welche die vorgesehenen Tätigkeiten ausführen dürfen.

#### **Pflichten des Betreibers:**

- Betreiber bestimmter Anlagen hatten bereits mit der Verordnung (EG) Nr. 842/2006 über bestimmte fluorierte Treibhausgase eine Reihe von Pflichten übertragen bekommen. Mit der neuen F-Gase-Verordnung bleiben diese weitgehend bestehen. Einige Pflichten kommen ergänzend hinzu, andere sind mit der neuen Verordnung anders ausgestaltet. Für einen vollständigen Überblick zu den für einzelne Betreiber geltenden Pflichten wird auf den Verordnungstext verwiesen.
- Allgemeine Emissionsminderungspflicht.
- Die Instandhaltung, Reparatur oder Außerbetriebnahme der Kälteanlage muss durch ein zertifiziertes Unternehmen durchgeführt werden. Der Betreiber muss prüfen, ob das Unternehmen diese Zertifizierungen besitzt.
- Regelmäßige Kontrolle von z. B. ortsfesten Kälteanlagen auf Dichtheit durch zertifiziertes Personal (z. B. Servicetechniker der Firma Huber). Das erforderliche Prüfintervall wird anhand der Kältemittelfüllmenge und der Kältemittelart, umgerechnet in CO<sub>2</sub>-Äquivalent, definiert.
- Verantwortung der Betreiber von Anlagen zur Rückgewinnung von F-Gasen durch zertifiziertes Personal.
- Dokumentationspflicht im Betriebshandbuch der Kälteanlage unter Angabe von Art und Menge der eingesetzten oder rückgewonnenen Kältemittel. Der Betreiber muss diese Dokumentation nach ihrer Erstellung mindestens 5 Jahre lang aufbewahren und auf Verlangen der zuständigen Behörde vorlegen.
- Temperiergeräte mit natürlichen Kältemitteln (NR) sind von dieser Verordnung ausgenommen.
- Die Kältemittelmenge und Kältemittelart entnehmen sie dem Datenblatt oder Typschild ihres Temperiergerätes.
- Für die Festlegung des Überprüfungsintervalls haben wir auf unserer Website weitere Informationen bereitgestellt.

### 1.4.2 Anforderungen an das Bedienpersonal

<span id="page-17-1"></span>Am Temperiergerät darf nur entsprechend qualifiziertes Fachpersonal arbeiten, das vom Betreiber dazu beauftragt und eingewiesen wurde. Das Mindestalter für Bediener beträgt 18 Jahre. Unter 18- Jährige dürfen nur unter Aufsicht einer qualifizierten Fachkraft das Temperiergerät bedienen. Der Bediener ist im Arbeitsbereich Dritten gegenüber verantwortlich.

### 1.4.3 Pflichten des Bedienpersonals

<span id="page-17-2"></span>Vor dem Umgang mit dem Temperiergerät die Betriebsanleitung sorgfältig lesen. Bitte beachten Sie unbedingt die Sicherheitsvorschriften. Beim Umgang mit dem Temperiergerät die persönliche Schutzausrüstung (z. B. Schutzbrille, Schutzhandschuhe, rutschfestes Schuhwerk) tragen.

### <span id="page-17-3"></span>**1.5 Allgemeine Informationen**

### 1.5.1 Beschreibung des Arbeitsplatzes

<span id="page-17-4"></span>Der Arbeitsplatz befindet sich am Bedienfeld vor dem Temperiergerät. Der Arbeitsplatz wird bestimmt durch die kundenseitig angeschlossene Peripherie. Er ist dementsprechend vom Betreiber sicher zu gestalten. Die Gestaltung des Arbeitsplatzes richtet sich auch nach den zutreffenden Forderungen der BetrSichV und der Risikobeurteilung des Arbeitsplatzes.

### Kapitel 1 BETRIEBSANLEITUNG

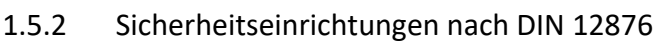

<span id="page-18-0"></span>Die Klassenbezeichnung für Ihr Temperiergerät entnehmen Sie bitte dem Datenblatt im Anhang.

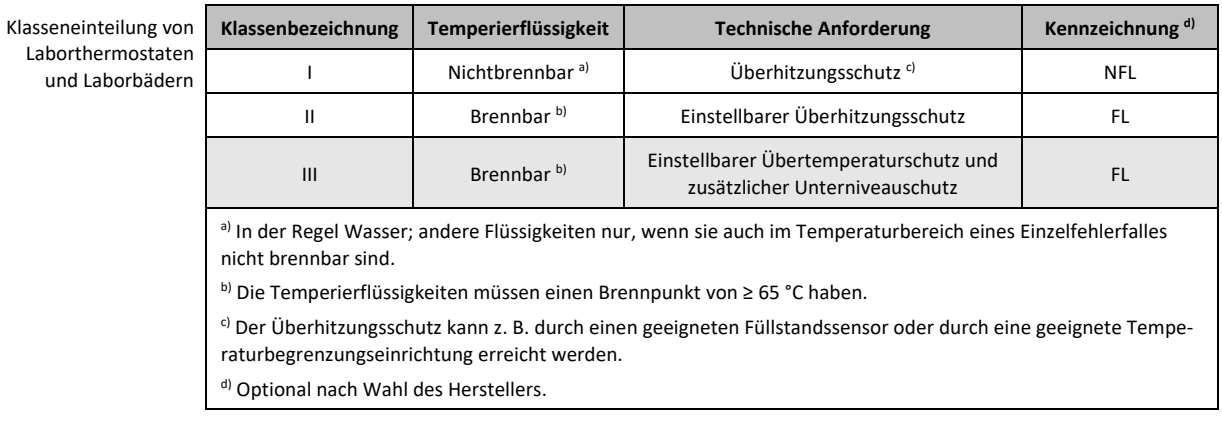

▪ Temperiergeräte mit Heizung entsprechen der Klassenbezeichnung III/FL. Diese Temperiergeräte sind durch ein "H" im Gerätenamen gekennzeichnet.

▪ Temperiergeräte ohne Heizung entsprechen der Klassenbezeichnung I/NFL.

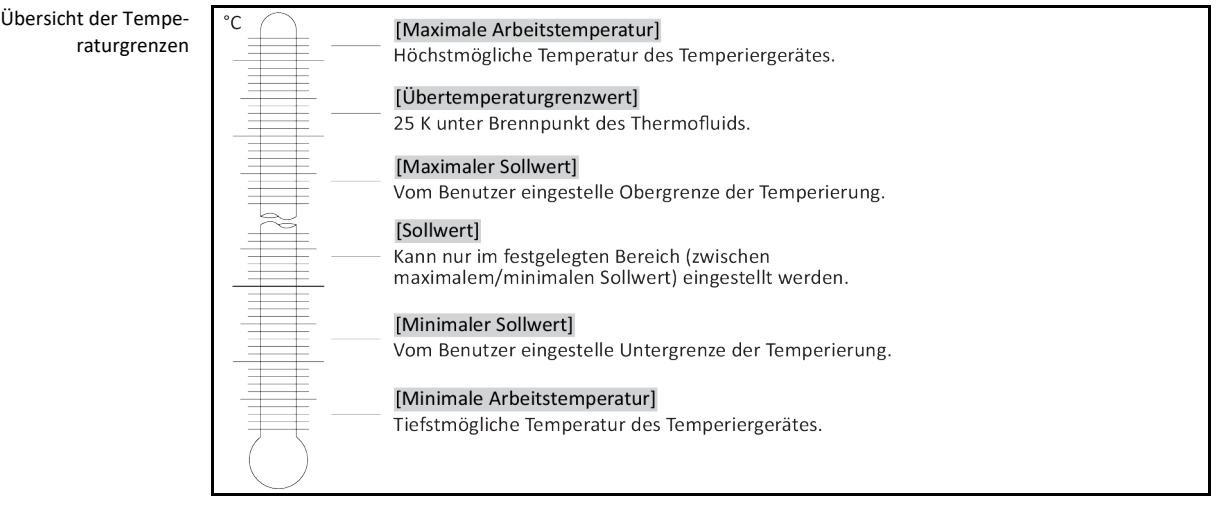

### **1.5.2.1 Temperiergeräte (mit Heizung) mit elektronischer Unterniveauerkennung**

<span id="page-18-1"></span>Der Unterniveauschutz erfolgt über einen Drucksensor im Fluidkreislauf. Die Pumpe sorgt zusammen mit dem Thermofluid für den erforderlichen Druck am Drucksensor. Durch Luft im System (Füllstand zu gering, ungenügend entlüftet) unterschreitet der Druck den vorgegebenen Wert am Drucksensor. Temperierung und Umwälzung werden unterbrochen.

#### **Übertemperaturschutz** (bei Temperiergeräten mit Heizung)

Es wird kein mechanisches Werkzeug mehr für die Einstellung der Auslösewerte des Übertemperaturschutzes benötigt. An diese Stelle tritt ein softwaretechnisches Werkzeug. Eine Einstellung des Grenzwertes des Übertemperaturschutzes kann dabei nur durchgeführt werden, wenn ein vom "Pilot ONE" zuvor zufällig ausgegebener Code richtig eingegeben wird. Dadurch wird, wie beim mechanischen Werkzeug, eine unbeabsichtigte Einstellung vermieden.

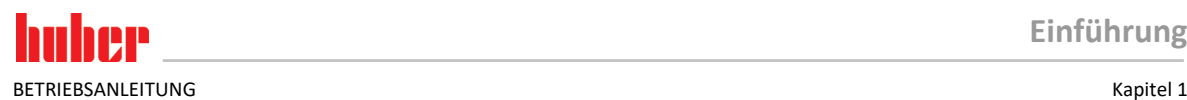

### 1.5.3 Weitere Schutzeinrichtungen

**INFORMATION** 

<span id="page-19-0"></span>Notfallplan – Stromnetz-Zufuhr unterbrechen!

Entnehmen Sie den verwendeten Schaltertyp oder die verbaute Schalterkombination bitte der Anschlussskizze. → Ab Seite [85,](#page-84-0) Abschnitt **[»Anhang«](#page-84-0)**.

Übersicht der Schaltertypen

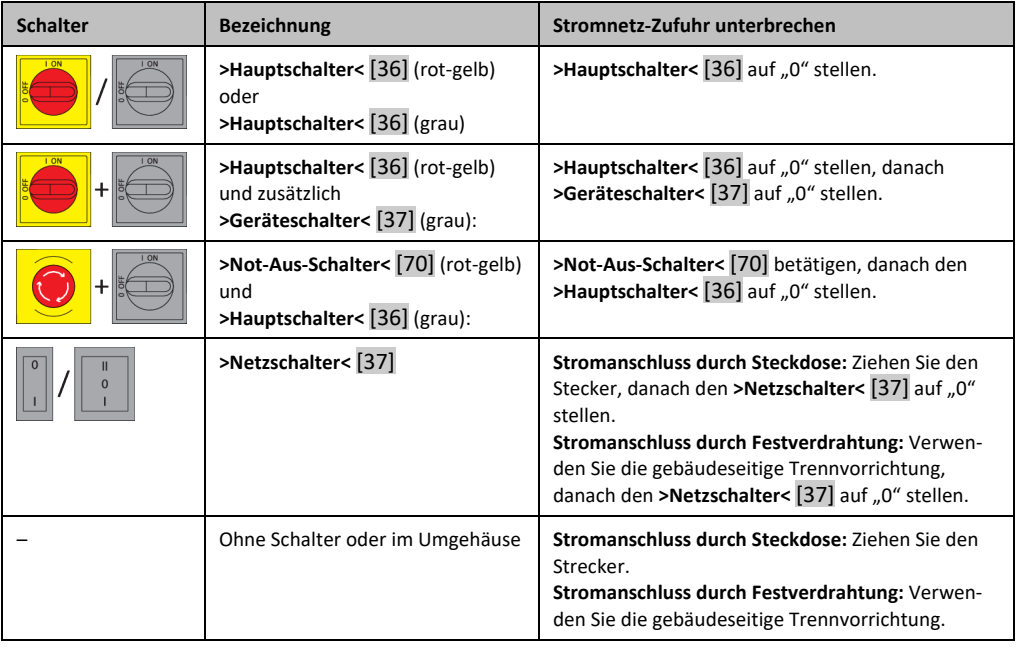

### **1.5.3.1 Stromunterbrechung**

<span id="page-19-1"></span>Nach einem Stromnetz-Ausfall (oder beim Einschalten des Temperiergerätes) kann unter dieser Funktion bestimmt werden, wie sich das Temperiergerät verhalten soll. Dieses Verhalten kann über den "Pilot ONE" bestimmt werden.

#### **AUS/Standby** (Standardeinstellung)

Die Temperierung wird nach dem Einschalten des Temperiergerätes erst durch manuelle Eingabe gestartet.

#### **EIN/Temperierung aktiv**

Die Temperierung wird nach dem Einschalten des Temperiergerätes immer gestartet. Für einige Sekunden wird eine INFO eingeblendet. Hierdurch besteht die Möglichkeit, den automatischen Start zu unterdrücken.

#### **Netzausfallautomatik**

Falls die Temperierung bei einem Stromnetz-Ausfall aktiv war, wird sie nach dem Stromnetz-Ausfall automatisch fortgesetzt.

#### **1.5.3.2 Alarmfunktionen**

<span id="page-19-2"></span>Ein Alarm ist ein Anlagenzustand, der ungünstige Prozessbedingungen meldet. Das Temperiergerät kann so programmiert werden, dass der Anlagenbetreuer beim Überschreiten bestimmter Grenzwerte alarmiert wird.

Das Verhalten des Temperiergerätes bei einem Alarm kann bestimmt werden. Mögliche Reaktionen sind: Temperierung abschalten oder auf einen sicheren Sollwert (2. Sollwert) temperieren.

### **1.5.3.3 Warnmeldungen**

<span id="page-19-3"></span>Warnmeldungen beinhalten eine Meldung über eine Unregelmäßigkeit des Temperiergerätes. Diese Meldungen führen zu keinen weiteren Konsequenzen. Der Anlagenbetreuer wertet die Relevanz der Meldung aus und leitet ggf. Schritte ein.

Kapitel 1 BETRIEBSANLEITUNG

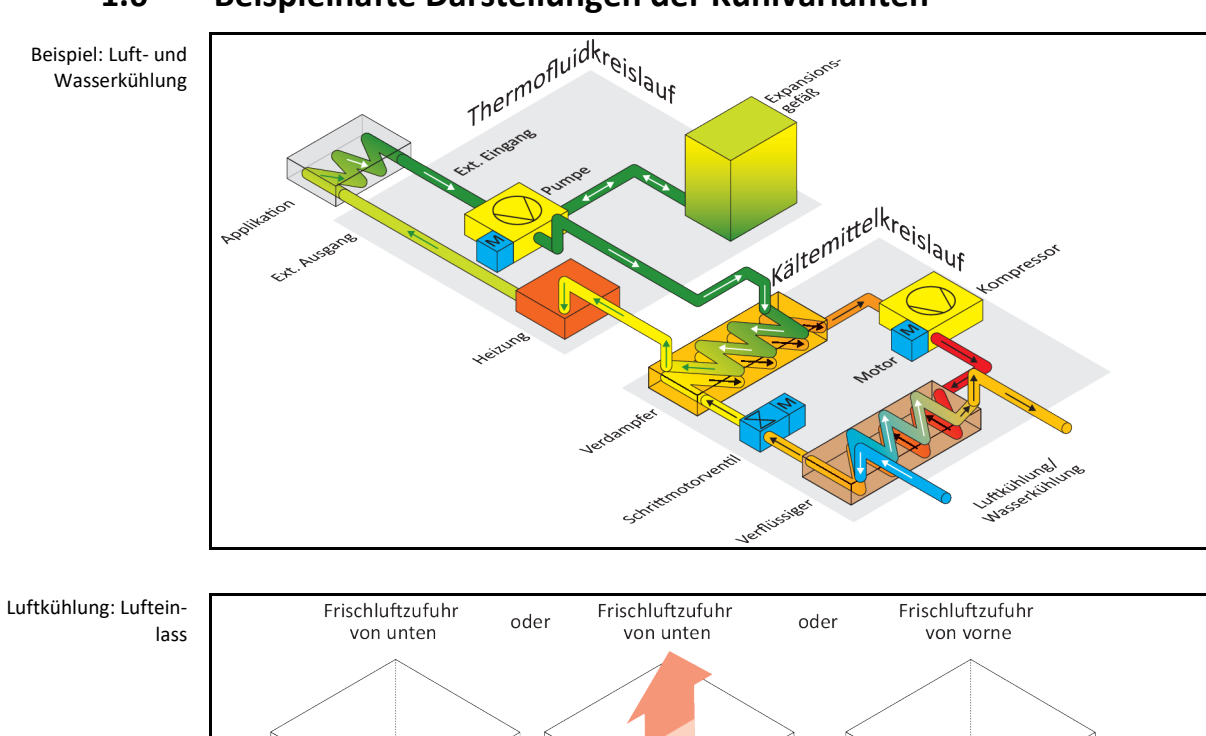

### <span id="page-20-0"></span>**1.6 Beispielhafte Darstellungen der Kühlvarianten**

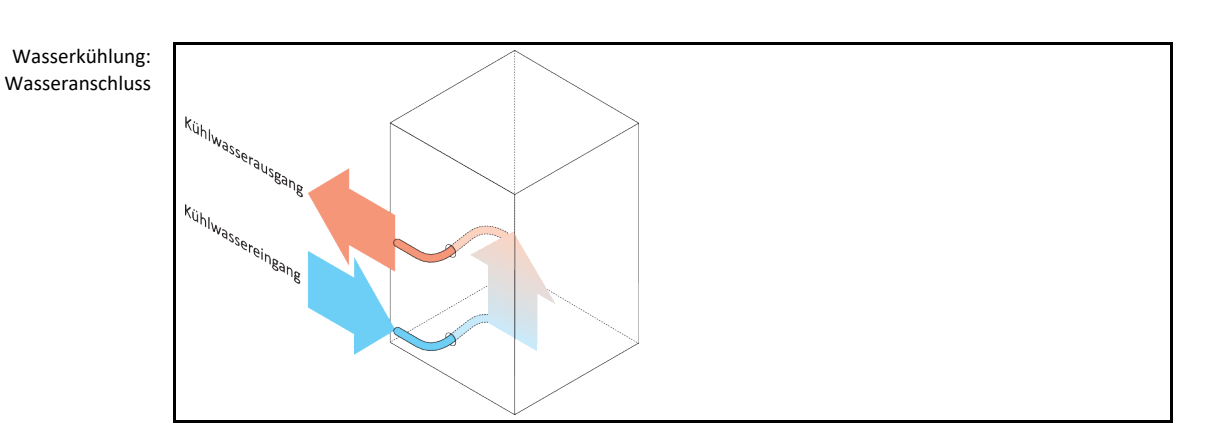

### 1.6.1 Auswirkung bei unzureichender Energieabführung

### <span id="page-20-1"></span>**Raumluft/Kühlwasser**

Auswirkungen durch z. B. Verschmutzungen der Verflüssigerlamellen, zu geringer Abstand vom Temperiergerät zur Wand/Wannenwand, zu warme Raumluft/Kühlwasser, zu geringer Kühlwasser-Differenzdruck, Hutsiebverschmutzung: Das Kältemittel im Kältemittelkreislauf kann die eingebrachte Energie nicht mehr im vollen Umfang an die Raumluft/Kühlwasser abgeben. Somit steht nicht ausreichend verflüssigtes Kältemittel zur Verfügung, die Kondensationstemperatur und die Energieaufnahme steigen.

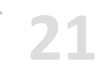

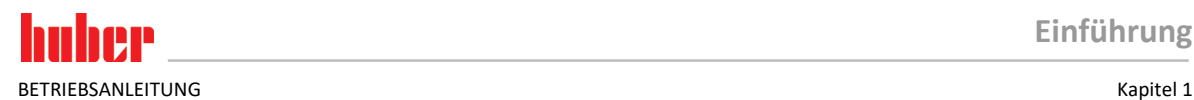

#### **Kältemittelkreislauf**

Auswirkungen von einer unzureichenden Kältemittelmenge/steigende Kondensationstemperatur: Am Verdampfer steht nicht mehr die ganze Kälteleistung aus dem Kältemittelkreislauf zur Verfügung. Dies bedeutet eine verringerte Energieübertragung aus dem Thermofluidkreislauf.

### **Thermofluidkreislauf**

Auswirkung von unzureichender Energieabgabe aus dem Thermofluid: Das Thermofluid kann nur noch eingeschränkt die Energie aus Ihrer Applikation abführen.

#### **Applikation**

Auswirkungen von unzureichender Energieabgabe aus der Applikation: Die in Ihrer Applikation entstehende Energie (Exothermie) kann nicht mehr im vollen Umfang abgeführt werden.

#### **Temperiergerät**

Für die optimale Leistungsanpassung wird im Temperiergerät ein elektronisch gesteuertes Expansionsventil verwendet. Innerhalb des Bereiches der zugelassenen Umgebungstemperatur stellt das Expansionsventil immer die maximal mögliche Kälteleistung zur Verfügung. Beim Erreichen des oberen Bereiches (maximal zulässigen Umgebungstemperatur) schaltet das Temperiergerät ab.

 $H$ 

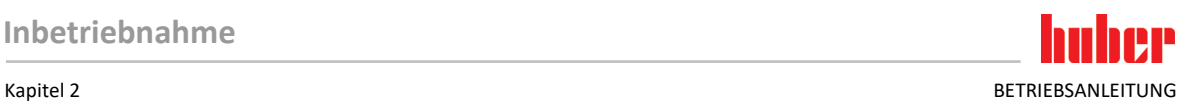

### <span id="page-22-0"></span>**2 Inbetriebnahme**

### <span id="page-22-1"></span>**2.1 Innerbetrieblicher Transport**

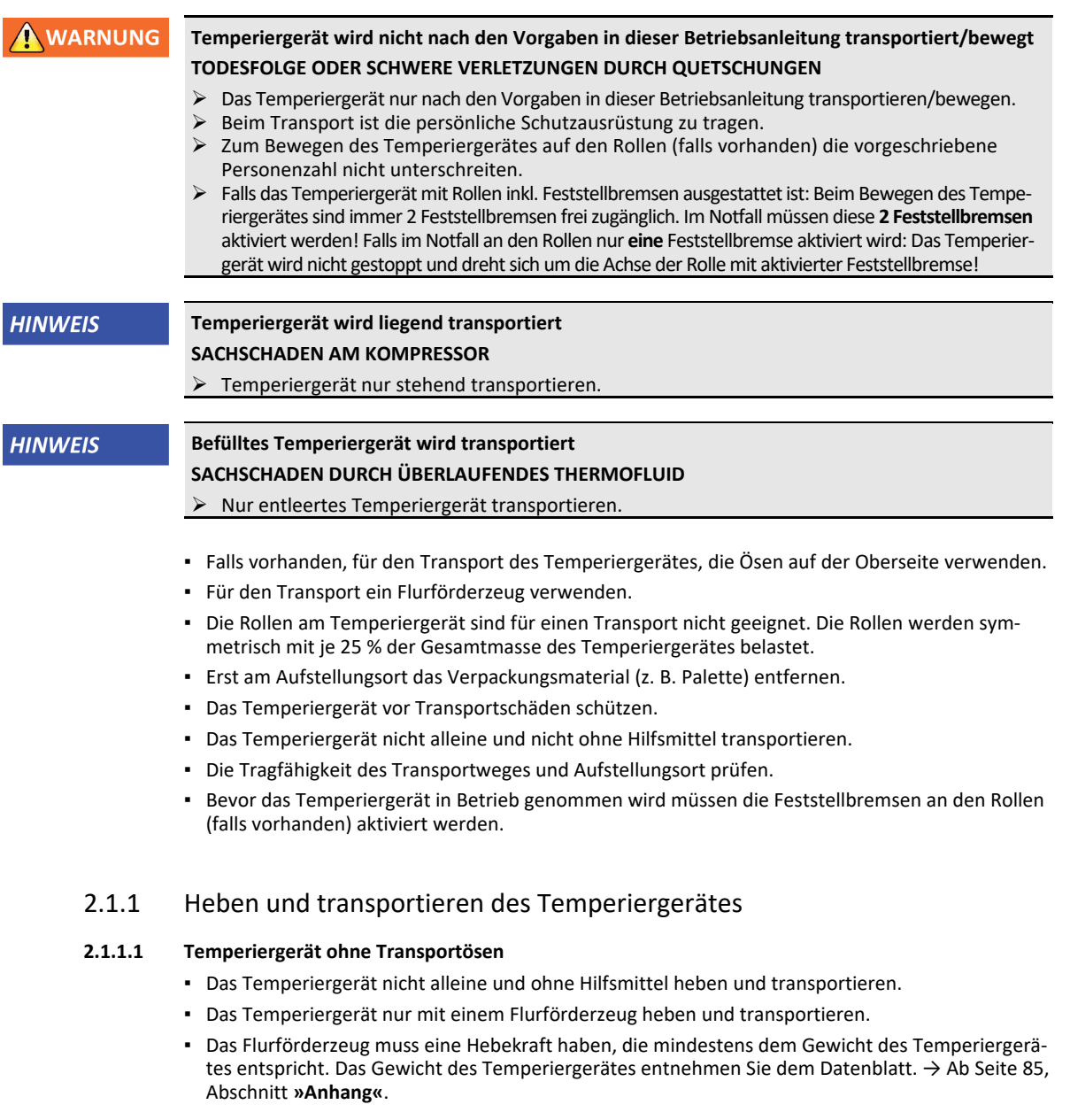

### <span id="page-22-4"></span><span id="page-22-3"></span><span id="page-22-2"></span>2.1.2 Positionieren des Temperiergerätes

### **2.1.2.1 Temperiergerät mit Rollen**

- <span id="page-22-5"></span>▪ Die Rollen **nicht** für den Transport zum Aufstellungsort verwenden. → Seite [23,](#page-22-2) Abschnitt **[»Heben](#page-22-2)  [und transportieren des Temperiergerätes«](#page-22-2)**.
- Die Rollen nur zur Positionierung am Aufstellungsort verwenden.
- Das Temperiergerät darf auf den Rollen nur bewegt werden, wenn die Fläche eben, ohne Gefälle, rutschfest und tragfähig ist.
- Das Temperiergerät nicht alleine bewegen.
- Zum Bewegen des Temperiergerätes auf den Rollen sind **mindestens 2 Personen** erforderlich. Beträgt das Gesamtgewicht des Temperiergerätes **über 1,5 Tonnen**, sind zum Bewegen des Temperiergerätes auf den Rollen **mindestens 5 Personen** erforderlich.

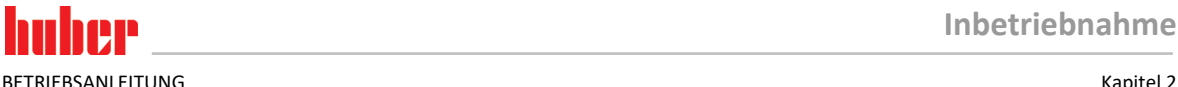

▪ Bevor das Temperiergerät in Betrieb genommen wird müssen die Feststellbremsen an den Rollen aktiviert und/oder die Stellfüße (falls vorhanden) herausgedreht/aktiviert werden. → Seit[e 30,](#page-29-1)  Abschnitt **[»Stellfüße aktivieren«](#page-29-1)**.

### **2.1.2.2 Temperiergerät ohne Rollen**

- <span id="page-23-0"></span>▪ Zum Positionieren des Temperiergerätes muss ein Flurförderzeug verwendet werden.
- Das Temperiergerät nicht alleine bewegen.
- Zum Bewegen des Temperiergerätes sind **mindestens 2 Personen** erforderlich.
- Das Flurförderzeug muss eine Hebekraft haben, die mindestens dem Gewicht des Temperiergerätes entspricht. Das Gewicht des Temperiergerätes entnehmen Sie dem Datenblatt. → Ab Seit[e 85,](#page-84-0) Abschnitt **[»Anhang«](#page-84-0)**.
- <span id="page-23-1"></span>▪ Bevor das Temperiergerät in Betrieb genommen wird müssen die Stellfüße (falls vorhanden) herausgedreht/aktiviert werden. → Seit[e 30,](#page-29-1) Abschnitt **[»Stellfüße aktivieren«](#page-29-1)**.

### **2.2 Auspacken**

```
A WARNUNG
```
**Inbetriebnahme eines beschädigten Temperiergerätes LEBENSGEFAHR DURCH STROMSCHLAG**

- Nehmen Sie ein beschädigtes Temperiergerät nicht in Betrieb.
- Nehmen Sie Kontakt mit dem Customer Support auf. → Seit[e 83,](#page-82-1) Abschnitt **[»Kontaktdaten«](#page-82-1)**.

### **VORGEHENSWEISE**

- $\triangleright$  Achten Sie auf eine Beschädigung der Verpackung. Eine Beschädigung kann auf einen Sachschaden am Temperiergerät hinweisen.
- Prüfen Sie beim Auspacken das Temperiergerät auf eventuelle Transportschäden.
- Wenden Sie sich für die Regulierung der Ansprüche ausschließlich an das Transportunternehmen.
- <span id="page-23-2"></span> Beachten Sie die fachgerechte Entsorgung von Verpackungsmaterial. → Seit[e 15,](#page-14-0) Abschnitt **[»Fachgerechte Entsorgung von Hilfsmittel und Verbrauchsmaterial«](#page-14-0)**.

### **2.3 Umgebungsbedingungen**

**NORSICHT** 

### **Ungeeignete Umgebungsbedingungen / ungeeignete Aufstellung SCHWERE VERLETZUNGEN DURCH QUETSCHUNGEN**

 Alle Vorgaben einhalten! → Seit[e 24,](#page-23-2) Abschnitt **[»Umgebungsbedingungen«](#page-23-2)** und → Seite [26,](#page-25-1) Abschnitt **[»Aufstellungsbedingungen«](#page-25-1)**.

**INFORMATION** 

Sorgen Sie dafür, dass am Standort genügend Frischluft für die Umwälzpumpe und die Kompressoren zur Verfügung steht. Die warme Abluft muss ungehindert nach oben entweichen können. **Standmodelle**

Entnehmen Sie die Anschlussdaten dem Datenblatt. → Ab Seit[e 85,](#page-84-0) Abschnitt **[»Anhang«](#page-84-0)**.

Die Verwendung des Temperiergerätes ist nur unter normalen Umgebungsbedingungen gemäß der aktuell gültigen DIN EN 61010-1 zulässig.

- Verwendung nur in Innenräumen. Die Beleuchtungsstärke soll mindestens 300 lx betragen.
- Aufstellungshöhe bis zu 2.000 Meter über dem Meeresspiegel.
- Wand- und Deckenabstand für ausreichenden Luftaustausch einhalten (Abfuhr von Abwärme, Zufuhr von Frischluft für das Temperiergerät und Arbeitsraum). Bei luftgekühltem Temperiergerät für ausreichend Bodenfreiheit sorgen. Dieses Temperiergerät nicht im Karton oder zu kleiner Wanne betreiben, ansonsten wird der Luftaustausch blockiert.
- Die Werte für die Umgebungstemperatur entnehmen Sie bitte dem technischen Datenblatt; die Einhaltung der Umgebungsbedingungen ist für einen fehlerfreien Betrieb zwingend notwendig.
- Relative Luftfeuchte maximal 80 % bis 32 °C und bis 40 °C linear auf 50 % abnehmend.
- Kurze Entfernung zu Versorgungsanschlüssen.

- Das Temperiergerät darf nicht so aufgestellt sein, dass der Zugang zur Trenneinrichtung (zum Stromnetz) erschwert oder gar behindert wird.
- Die Größe der Netzspannungsschwankungen entnehmen Sie dem Datenblatt. → Ab Seite [85,](#page-84-0) Abschnitt **[»Anhang«](#page-84-0)**.
- Transiente Überspannungen, wie sie üblicherweise im Stromversorgungssystem auftreten.
- Installationsklasse 3
- Zutreffender Verschmutzungsgrad: 2.
- Überspannungskategorie II.

### Bitte beachten: → Seit[e 21,](#page-20-0) Abschnitt **[»Beispielhafte Darstellungen der Kühlvarianten«](#page-20-0)**.

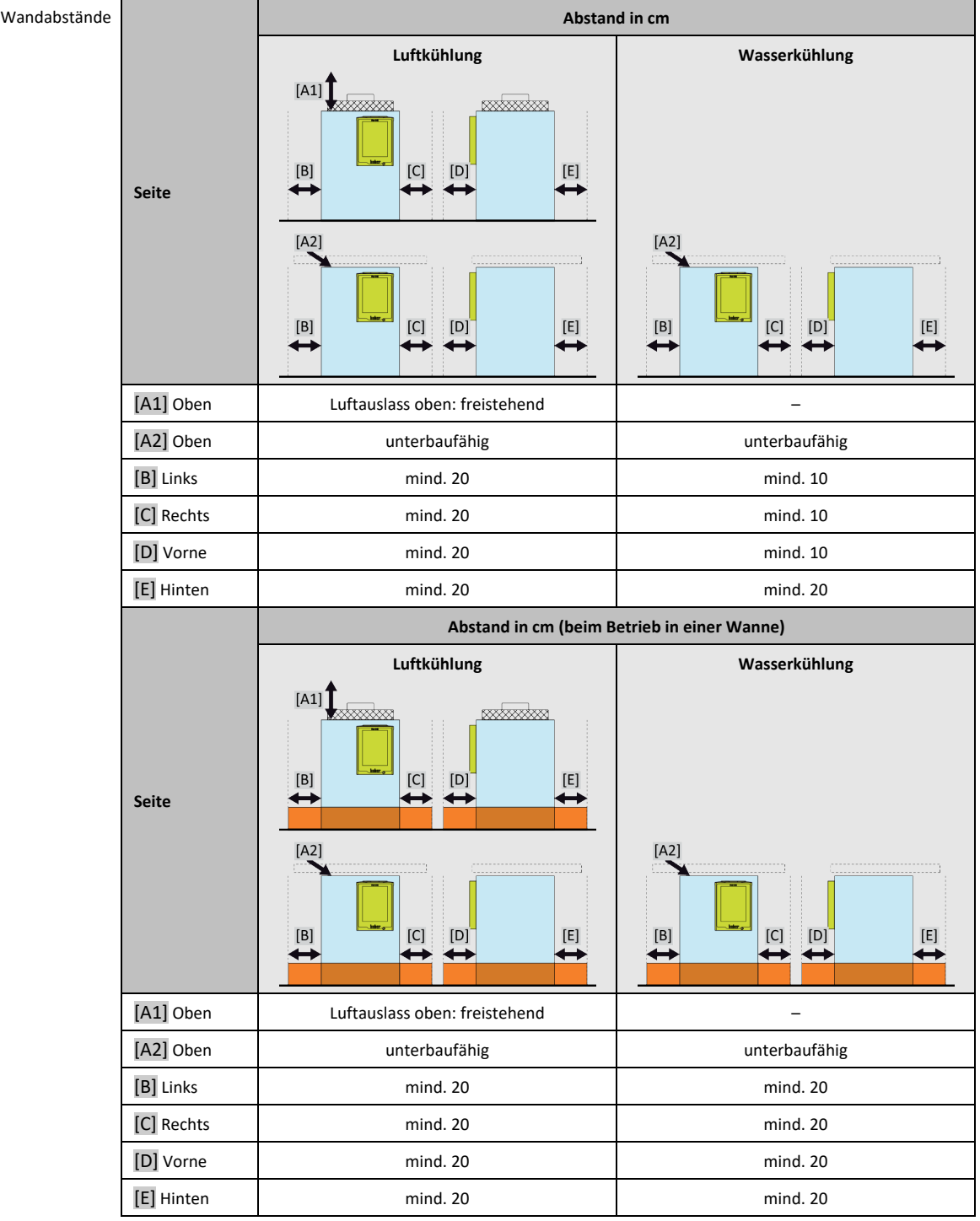

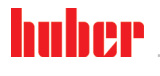

BETRIEBSANI FITUNG KAPITEL KAPITEL KAPITEL KAPITEL KAPITEL KAPITEL KAPITEL KAPITEL KAPITEL KAPITEL KAPITEL KAPITEL KAPITEL KAPITEL KAPITEL KAPITEL KAPITEL KAPITEL KAPITEL KAPITEL KAPITEL KAPITEL KAPITEL KAPITEL KAPITEL KAP

### 2.3.1 EMV-spezifische Hinweise

### **INFORMATION**

<span id="page-25-0"></span>**Verbindungsleitungen allgemein**

Voraussetzungen für einen störungsfreien Betrieb der Temperiergeräte inkl. deren Verbindungen mit externen Applikationen: Die Installation und Verdrahtung müssen fachgerecht ausgeführt werden. Betroffene Themen: "Elektrische Sicherheit" und "EMV-gerechte Verdrahtung".

#### **Leitungslängen**

Bei flexibler/fester Leitungsverlegung über 3 Meter muss unter anderem Folgendes beachtet werden: - Potenzialausgleich, Erdung (siehe hierzu auch das technische Merkblatt "Elektromagnetische Verträglichkeit EMV")

- Einhaltung des "äußeren" und/oder "inneren" Blitz-/Überspannungsschutzes.

- Konstruktive Schutzmaßnahmen, fachgerechte Leitungsauswahl (UV-Beständigkeit, Stahlrohrschutz etc.)

#### **Achtung:**

Der Betreiber ist hier für die Einhaltung der nationalen/internationalen Richtlinien und Gesetze verantwortlich. Dies schließt auch die gesetzlich bzw. normativ geforderte Prüfung der Installation/Verdrahtung ein.

Dieses Gerät ist zum Betrieb in der **"industriellen elektromagnetischen Umgebung"** geeignet. Es erfüllt die **"Störfestigkeitsanforderungen"** der aktuell gültigen **EN61326-1**, welche für diese Umgebung gefordert sind.

Weiter erfüllt es auch die **"Störaussendungsanforderungen"** für diese Umgebung. Es ist gemäß der aktuell gültigen **EN55011**, ein Gerät der **Gruppe 1** und **Klasse A**.

Beim Betrieb des Temperiergerätes in einer anderen Umgebung kann deren elektromagnetische Verträglichkeit in seltenen Fällen nicht sichergestellt werden.

<span id="page-25-1"></span>Die **Gruppe 1** sagt aus, dass Hochfrequenz (HF) lediglich zur Funktion des Gerätes genutzt wird. Die **Klasse A** bestimmt die einzuhaltenden Störaussendungsgrenzwerte.

### **2.4 Aufstellungsbedingungen**

**WARNUNG** 

**Temperiergerät wird auf die Stromnetz-Leitung gestellt TOD DURCH ELEKTRISCHEN SCHLAG DURCH BESCHÄDIGUNG DER STROMNETZ-LEITUNG** Temperiergerät nicht auf die Stromnetz-Leitung stellen.

**VORSICHT** 

**Betrieb von Temperiergeräten mit Rollen ohne aktivierte Bremsen QUETSCHEN DER GLIEDMASSEN**

- Bremsen an den Rollen aktivieren.
- Das Temperiergerät beim Wechsel von einer kalten Umgebung in eine warme (oder umgekehrt) ca. 2 Stunden akklimatisieren lassen. Vorher das Temperiergerät nicht einschalten!
- Senkrecht, standfest und kippsicher aufstellen.
- Verwenden Sie einen nicht brennbaren, dichten Untergrund.
- Umgebung sauber halten: Rutsch- und Kippgefahr vorbeugen.
- Falls Räder vorhanden sind, müssen diese nach der Aufstellung arretiert werden!
- Verschüttetes/ausgelaufenes Thermofluid muss sofort entfernt werden. Beachten Sie die fachgerechte Entsorgung von Thermofluid und Hilfsmittel. → Seite [15,](#page-14-0) Abschnitt **[»Fachgerechte Entsor](#page-14-0)[gung von Hilfsmittel und Verbrauchsmaterial«](#page-14-0)**.
- Achten Sie auf die Bodenbelastbarkeit bei Großgeräten.
- Die Umgebungsbedingungen beachten.

**NORSICHT** 

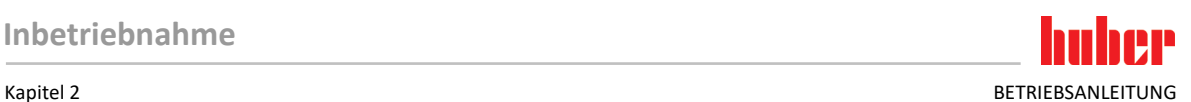

### <span id="page-26-0"></span>**2.5 Empfohlene Temperier- und Kühlwasserschläuche**

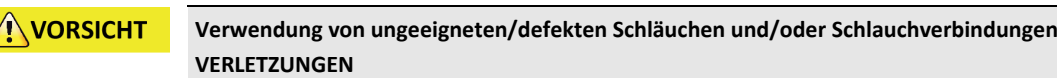

- **Thermofluid**
- Achten Sie bei der Auswahl von Temperierschläuchen auf deren zulässigen Druck- und Temperaturbereich.
- Fachgerechte Schläuche und/oder Schlauchverbindungen benutzen.
- In regelmäßigen Abständen die Dichtheit und die Qualität der Schläuche und Schlauchverbindungen überprüfen und bei Bedarf geeignete Maßnahmen (Ersatz) ergreifen.
	- Temperierschläuche gegen Berührung/mechanische Belastung isolieren bzw. sichern.
- **Kühlwasser**
- Für erhöhte Sicherheitsanforderungen müssen Panzerschläuche verwendet werden.
- Auch bei kürzeren Stillständen (z. B. über Nacht) die Kühlwasserzufuhr zum Temperiergerät schließen.

**NORSICHT Heißes oder kaltes Thermofluid und Oberflächen VERBRENNUNGEN VON GLIEDMASSEN** Direkten Kontakt mit dem Thermofluid oder den Oberflächen vermeiden.

 $\triangleright$  Tragen Sie Ihre persönliche Schutzausrüstung (z. B. temperaturbeständige Schutzhandschuhe,

Schutzbrille, Sicherheitsschuhe).

**Unkontrollierte Eisbildung an den Anschlüssen und Schläuchen des Thermofluidkreislaufes RUTSCH- UND KIPPGEFAHR**

- Wird im Minusbereich temperiert, bildet sich an den Schläuchen und Anschlüssen des Thermofluidkreislaufes Eis. Dies geschieht durch kondensieren und gefrieren der Luftfeuchtigkeit.
- Kontrollieren Sie die Stärke der Eisbildung. Wird die Eisbildung zu groß, erhöht dies die Kippgefahr des Temperiergerätes. Sichern Sie in diesem Fall das Temperiergerät vor dem Kippen.
- Kontrollieren Sie unterhalb der Eisbildung den Boden auf Tauwasser. Fangen Sie das Tauwasser mit einem geeigneten Behälter auf oder entfernen Sie es regelmäßig und gründlich. Somit verhindern Sie die Rutschgefahr durch das Tauwasser.

Verwenden Sie zum Anschluss von Applikationen nur Temperierschläuche, die mit dem verwendeten Thermofluid kompatibel sind.

- Wir empfehlen Ihnen zur Verwendung mit Ihrem Temperiergerät ausschließlich temperaturisolierte Temperierschläuche. Für die Isolierung der Anschlussarmaturen ist der Betreiber verantwortlich.
- Zum Anschluss an die Kühlwasserversorgung empfehlen wir **ausschließlich Panzerschläuche**. Kühlwasser- und isolierte Temperierschläuche finden Sie im Huber-Katalog unter Zubehör.

### **2.6 Schlüsselweiten und Drehmomente**

<span id="page-26-1"></span>Beachten Sie die Schlüsselweiten, die sich für den Pumpenanschluss am Temperiergerät ergeben. Nachfolgende Tabelle führt die Pumpenanschlüsse und die sich daraus ergebenden Schlüsselweiten, sowie die Drehmomentwerte, auf. Ein Dichtheitstest muss anschließend immer durchgeführt und die Verbindungen bei Bedarf nachgezogen werden. Die Werte der maximalen Drehmomente (siehe Tabelle) dürfen **nicht** überschritten werden. Durch Gegenhalten die Pumpenanschlüsse vor einer unzulässigen Verdrehung schützen.

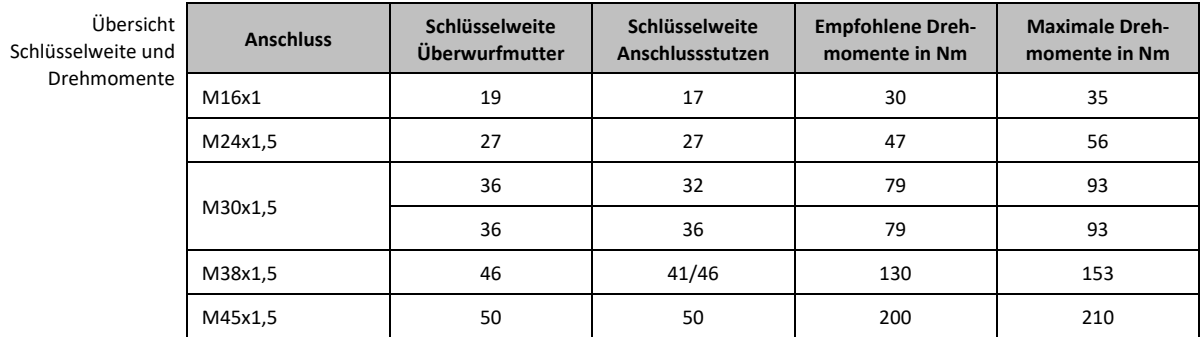

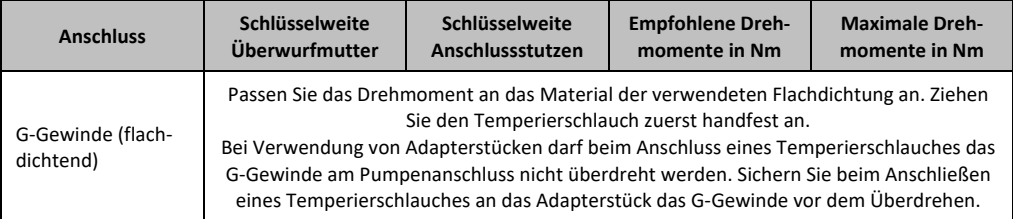

# <span id="page-27-0"></span>**2.7 Temperiergeräte mit Wasserkühlung**

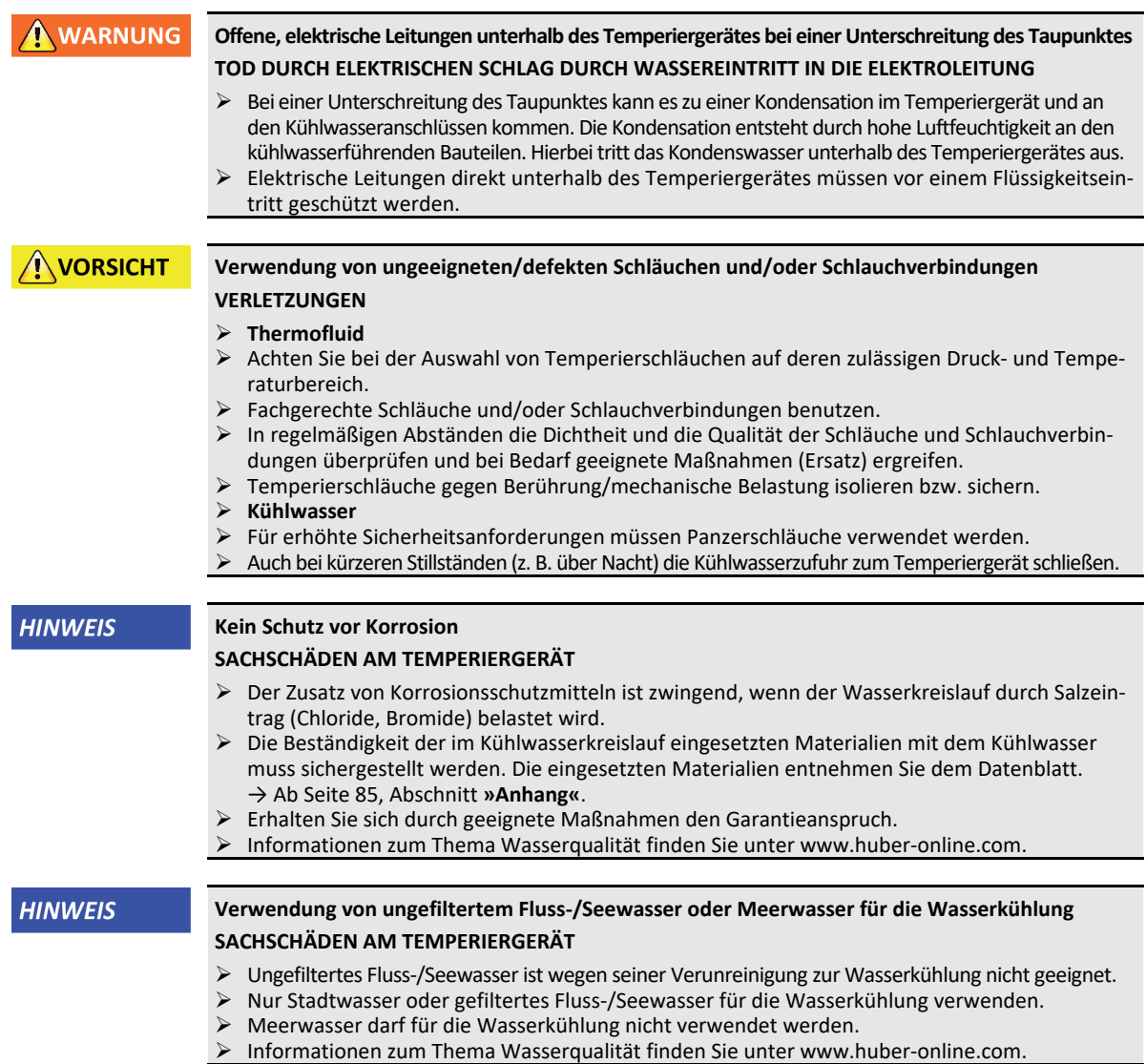

Hutsieb installieren (nur Tischmodelle)

huher

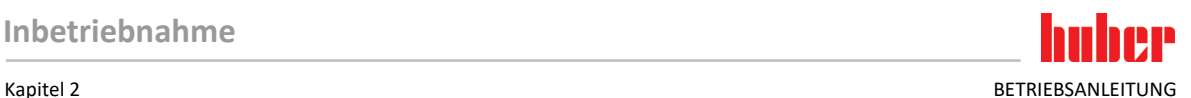

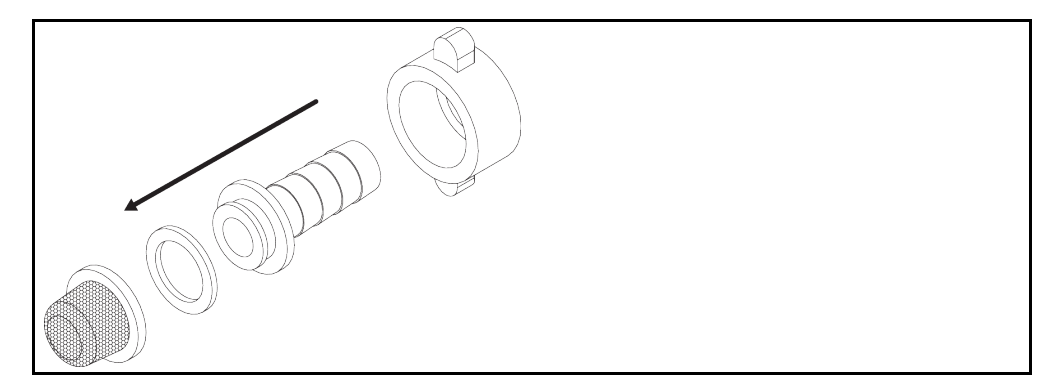

Nachfolgende Symbole befinden sich am Temperiergerät in der Nähe vom Kühlwasseranschluss. Die Tabelle gibt einen Überblick über die verwendeten Symbole.

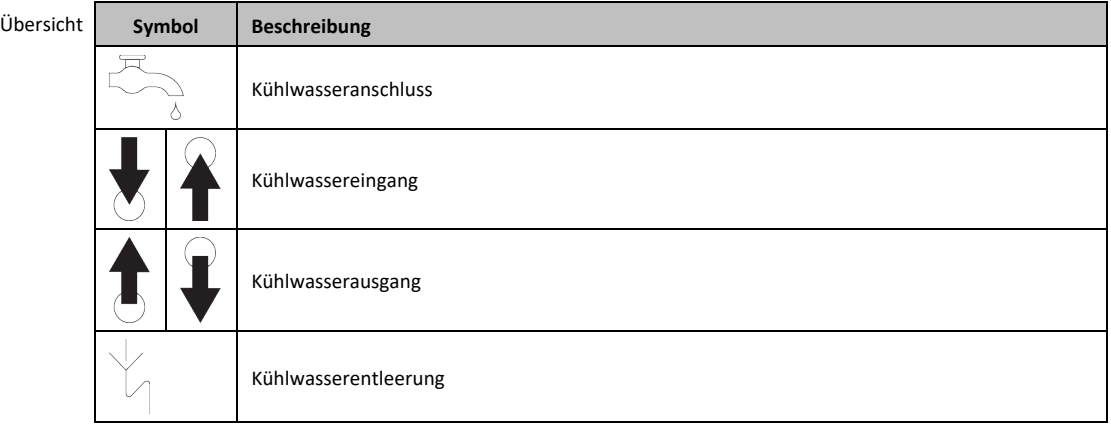

#### **Vorbereitung für Temperiergeräte mit Wasserkühlung:**

### **INFORMATION**

Um den Kühlwasserverbrauch zu minimieren, wird in Huber Temperiergeräten mit Wasserkühlung ein Kühlwasserregler eingesetzt. Dieser lässt nur so viel Kühlwasser fließen wie die aktuelle Lastsituation des Temperiergerätes benötigt. Wenn wenig Kälteleistung abgerufen wird, wird auch wenig Kühlwasser verbraucht. Im abgeschalteten Zustand kann nicht ausgeschlossen werden, dass Kühlwasser fließt. Auch bei kürzeren Stillständen (z. B. über Nacht) die Kühlwasserzufuhr zum Temperiergerät schließen.

Verwendung von Trinkwasser für die Wasserkühlung: Ein Rückfluss aus der Kühlwasserleitung in die Trinkwasserversorgung muss gebäudeseitig verhindert werden. Der Betreiber muss die für ihn gültigen nationalen und lokalen Vorschriften prüfen und anwenden.

Der Betreiber muss bei einer Außenaufstellung dafür sorgen, dass die Kühlwasserzu- und Kühlwasserrückleitung frostfrei verlegt wird. Die Kühlwassertemperatur darf 3 °C nicht unterschreiten. Bei Umgebungstemperatur unterhalb 3 °C muss die Kühlwasserversorgung beheizt werden.

Die minimale Druckdifferenz im Kühlwasserkreis und die empfohlene Kühlwassereintrittstemperatur entnehmen Sie dem Datenblatt. → Ab Seit[e 85,](#page-84-0) Abschnitt **[»Anhang«](#page-84-0)**.

Beachten Sie die Anschlussskizze. → Ab Seit[e 85,](#page-84-0) Abschnitt **[»Anhang«](#page-84-0)**.

### **VORGEHENSWEISE**

- Verschließen Sie (falls vorhanden) die **>Kühlwasserentleerung<** [15].
- Verbinden Sie den **>Kühlwasserausgang<** [14] mit dem Wasserrücklauf. Eine Dichtung muss hierfür verwendet werden.
- Setzen Sie das Hutsieb (Schmutzfänger) in den **>Kühlwassereingang<** [13] ein.
- Verbinden Sie den **>Kühlwassereingang<** [13] mit der Wasserzuleitung. Eine Dichtung muss hierfür verwendet werden.

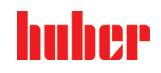

BETRIEBSANI FITUNG KAPITEL KAPITEL KAPITEL KAPITEL KAPITEL KAPITEL KAPITEL KAPITEL KAPITEL KAPITEL KAPITEL KAPITEL KAPITEL KAPITEL KAPITEL KAPITEL KAPITEL KAPITEL KAPITEL KAPITEL KAPITEL KAPITEL KAPITEL KAPITEL KAPITEL KAP

#### **HINWEIS**

### **Undichte Kühlwasserverbindungen**

### **SACHSCHÄDEN DURCH ÜBERFLUTUNG DER RÄUME**

- Öffnen Sie langsam die gebäudeseitigen Absperrventile in der Kühlwasserzu- und Kühlwasserrückleitung.
- Bei Wasseraustritt aus den Kühlwasserverbindungen: Die Kühlwasserzu- und Kühlwasserrückleitung sofort verschließen.
- Sorgen Sie für dichte Kühlwasserverbindungen.
- Öffnen Sie die Absperrventile der Wasserzuleitung am Temperiergerät (falls vorhanden) und auf der Gebäudeseite.
- <span id="page-29-0"></span>Kontrollieren Sie die Anschlüsse auf Dichtheit.

### **2.8 Betriebsvorbereitung**

### 2.8.1 Stellfüße aktivieren

<span id="page-29-1"></span>**Nur gültig für Temperiergerät mit herausdrehbaren Stellfüßen.**

**A** WARNUNG

### **Die Stellfüße werden vor dem Betrieb des Temperiergerätes nicht herausgedreht/aktiviert TODESFOLGE ODER SCHWERE VERLETZUNGEN DURCH QUETSCHUNGEN**

- Vor der Inbetriebnahme des Temperiergerätes müssen die Feststellbremsen an den Rollen (falls vorhanden) aktiviert und/oder die Stellfüße herausgedreht/aktiviert werden.
- Ohne aktivierte Feststellbremsen an den Rollen (falls vorhanden) und/oder herausgedrehte/aktivierte Stellfüße kann sich das Temperiergerät in Bewegung setzen.

Die Stellfüße müssen vor dem Betrieb des Temperiergerätes herausgedreht/aktiviert werden. Bodenunebenheiten können durch diese Stellfüße ausgeglichen werden.

### **VORGEHENSWEISE**

- Kontrollieren Sie, dass die Feststellbremsen an den Rollen (falls vorhanden) aktiviert wurden.
- $\triangleright$  Drehen Sie die Stellfüße heraus.<br> $\triangleright$  Gleichen Sie gegebenenfalls Bod
- Gleichen Sie gegebenenfalls Bodenunebenheiten mithilfe der Stellfüße aus. Verwenden Sie eine Wasserwage um das Temperiergerät horizontal auszurichten.
- ≻ Ziehen Sie nach der Ausrichtung des Temperiergerätes die Konterschrauben an den Stellfüßen fest. Somit können sich die Stellfüße während des Betriebes in der Höhe nicht mehr verändern.

### 2.8.2 Bypassventil öffnen/schließen

<span id="page-29-2"></span>Zum Schutz einer fragilen Applikation (z. B. Glasapparatur) sind einige Temperiergeräte mit einem einstellbaren Bypass ausgestattet. Ob Ihr Temperiergerät über einen einstellbaren Bypass verfügt entnehmen Sie der Anschlussskizze. → Ab Seit[e 85,](#page-84-0) Abschnitt **[»Anhang«](#page-84-0)**.

Das **>Bypassventil<** [62] befindet sich auf der Oberseite des Temperiergerätes. Der eingestellte Druck wird auf dem **>Touchscreen<** [88] im [Feld 8] angezeigt. Das **>Bypassventil<** [62] muss vollständig geöffnet werden, bevor die Umwälzung gestartet wird:

- bei der Erstbefüllung;
- beim Wechsel auf ein anderes Thermofluid;
- beim Wechsel auf eine andere Applikation.

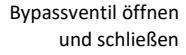

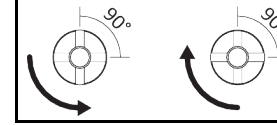

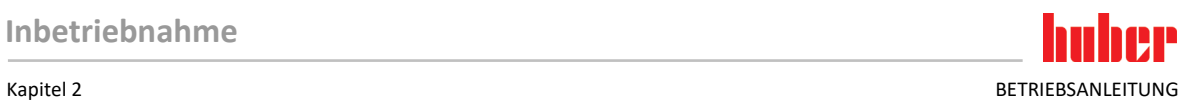

#### **INFORMATION Bypassventil öffnen:**

Ventil durch Drehen gegen den Uhrzeigersinn öffnen (um 90° bis zum Anschlag nach links drehen). **Bypassventil schließen:**

Ventil durch Drehen im Uhrzeigersinn schließen (um 90° bis zum Anschlag nach rechts drehen).

### **VORGEHENSWEISE**

- Überprüfen Sie das **>Bypassventil<** [62], ob dieses geöffnet ist.
- Öffnen Sie das **>Bypassventil<** [62] durch Drehen gegen Uhrzeigersinn (um 90° bis zum Anschlag nach links drehen).

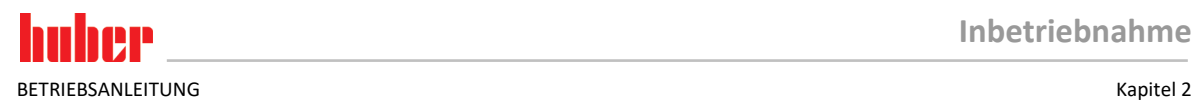

### <span id="page-31-0"></span>2.8.3 Flüsterbetrieb (optional) aktivieren/deaktivieren

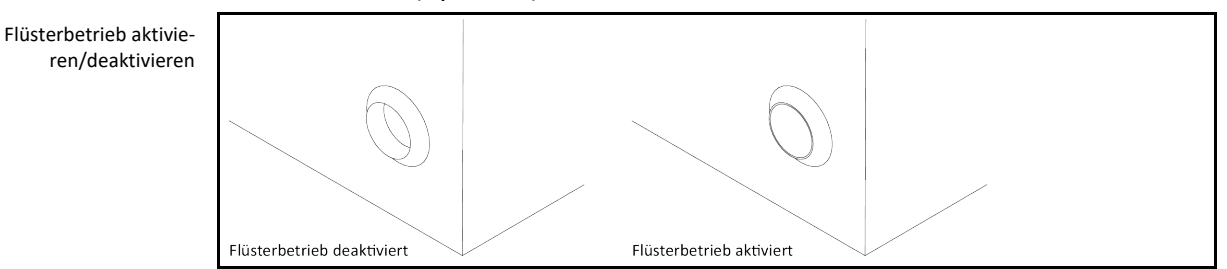

Wird der Flüsterbetrieb am Temperiergerät aktiviert, senkt sich der Geräuschpegel durch Reduzierung der Pumpenleistung. Die genaue Position des Schalters **>Änderung Pumpendrehzahl<** [114] entnehmen Sie der Anschlussskizze. → Ab Seit[e 85,](#page-84-0) Abschnitt **[»Anhang«](#page-84-0)**.

### **VORGEHENSWEISE**

- Drücken Sie zum Deaktivieren des Flüsterbetriebes den Schalter **>Änderung Pumpendrehzahl<** [114] am Temperiergerät. Die Pumpenleistung und der Geräuschpegel werden erhöht.
- Drücken Sie zum Aktivieren des Flüsterbetriebes erneut den Schalter **>Änderung Pumpendrehzahl<** [114] am Temperiergerät. Die Pumpenleistung und der Geräuschpegel werden reduziert.
- <span id="page-31-1"></span>Wählen Sie den Modus des Flüsterbetriebes durch aktivieren bzw. deaktivieren.

### 2.8.4 Auffangbehälter installieren

### **VORGEHENSWEISE**

- Montieren Sie am **>Überlauf<** [12] am Temperiergerät (falls vorhanden) einen geeigneten Schlauch. Dieser muss mit dem Thermofluid und der Temperatur verträglich sein.
- <span id="page-31-2"></span>Stecken Sie das andere Ende des Schlauches in einen geeigneten Auffangbehälter.

### 2.8.5 Funktionserde anschließen

### **VORGEHENSWEISE**

 Verbinden Sie, falls benötigt, den **>Funktionserdeanschluss<** [87] am Temperiergerät mit dem gebäudeseitigen Erdungspunkt. Am Schaltschrank kann sich, je nach Ausführung, ein weiterer Funktionserdungsanschluss befinden. Verwenden Sie jeweils ein Masseband. Die genaue Positionen entnehmen Sie der Anschlussskizze. → Ab Seite [85,](#page-84-0) Abschnitt **[»Anhang«](#page-84-0)**.

### **2.9 Extern geschlossene Applikation anschließen**

<span id="page-31-4"></span><span id="page-31-3"></span>Beachten Sie die Anschlussskizze. → Ab Seit[e 85,](#page-84-0) Abschnitt **[»Anhang«](#page-84-0)**.

### 2.9.1 Anschluss einer extern geschlossenen Applikation

**HINWEIS** 

### **Überdruck in der Applikation (z.B. > 0,5 bar (ü) bei Glasapparaturen)**

### **SACHSCHADEN AN DER APPLIKATION**

- Beachten Sie den max. Systemdruck im Datenblatt des Temperiergerätes. → Ab Seite [85,](#page-84-0) Abschnitt **[»Anhang«](#page-84-0)**.
- Sorgen Sie für eine Überdruckschutzeinrichtung um Schäden an der Applikation zu vermeiden.
- Keine Ventile/Schnellkupplungen in den Zu-/Abläufen vom Temperiergerät zur Applikation und von der Applikation zum Temperiergerät einbauen.
- Der angegebene maximale Förderdruck kann kurzzeitig überschritten werden: Bei einer plötzlichen Absperrung vom Rücklauf der Anlage oder beim Auftreten eines unvorhergesehenen Fehlers.
- **Falls Ventile/Schnellkupplungen benötigt werden:**
- Installieren Sie eine Überdruckschutzeinrichtung direkt an der Applikation (jeweils am Zu- und Ablauf).
- Installieren Sie einen Bypass vor den Ventilen/Schnellkupplungen zur Applikation.
- Passendes Zubehör (z. B. Bypässe zur Druckreduzierung) finden Sie im Huber-Katalog.

### Kapitel 2 BETRIEBSANLEITUNG

Beispiel: Anschluss einer extern geschlossenen Applikation

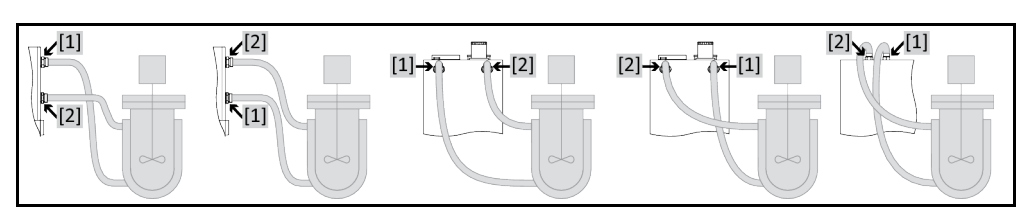

Damit Ihre Applikation richtig betrieben werden kann und keine Luftblasen im System bleiben, müssen Sie dafür sorgen, dass der Anschluss **>Umwälzung Ausgang<** [1] aus dem Temperiergerät mit dem tiefer liegenden Anschlusspunkt der Applikation und der Anschluss **>Umwälzung Eingang<** [2] in das Temperiergerät mit dem höher liegenden Anschlusspunkt der Applikation verbunden wird. Achten Sie bei Temperiergeräten ohne **>Expansionsgefäß<** [18] darauf, dass der tiefer liegende Anschlusspunkt der Applikation auf gleicher Höhe bzw. etwas höher als der Anschluss **>Umwälzung Eingang<** [2] liegt.

### **VORGEHENSWEISE**

- Entfernen Sie die Verschlussschrauben von den Anschlüssen **>Umwälzung Ausgang<** [1] und **>Umwälzung Eingang<** [2].
- Schließen Sie dann Ihre Applikation über geeignete Thermofluidschläuche an das Temperiergerät an. Beachten Sie die Tabelle mit den Schlüsselweiten. → Seit[e 27,](#page-26-1) Abschnitt **[»Schlüsselweiten](#page-26-1)  [und Drehmomente«](#page-26-1)**.
- <span id="page-32-0"></span>Kontrollieren Sie die Anschlüsse auf Dichtheit.

### **2.10 Stromnetz-Anschluss**

**INFORMATION** Aufgrund lokaler Gegebenheiten kann es sein, dass Sie anstelle der mitgelieferten Original-Stromnetz-Leitung eine alternative Stromnetz-Leitung verwenden müssen. Verwenden Sie keine Stromnetz-Leitung, die länger als **3 m** ist, um das Temperiergerät jederzeit problemlos vom Stromnetz trennen zu können. Lassen Sie den Wechsel der Stromnetz-Leitung nur von einem Elektriker durchführen.

### <span id="page-32-1"></span>2.10.1 Anschluss durch Steckdose mit Schutzkontakt (PE)

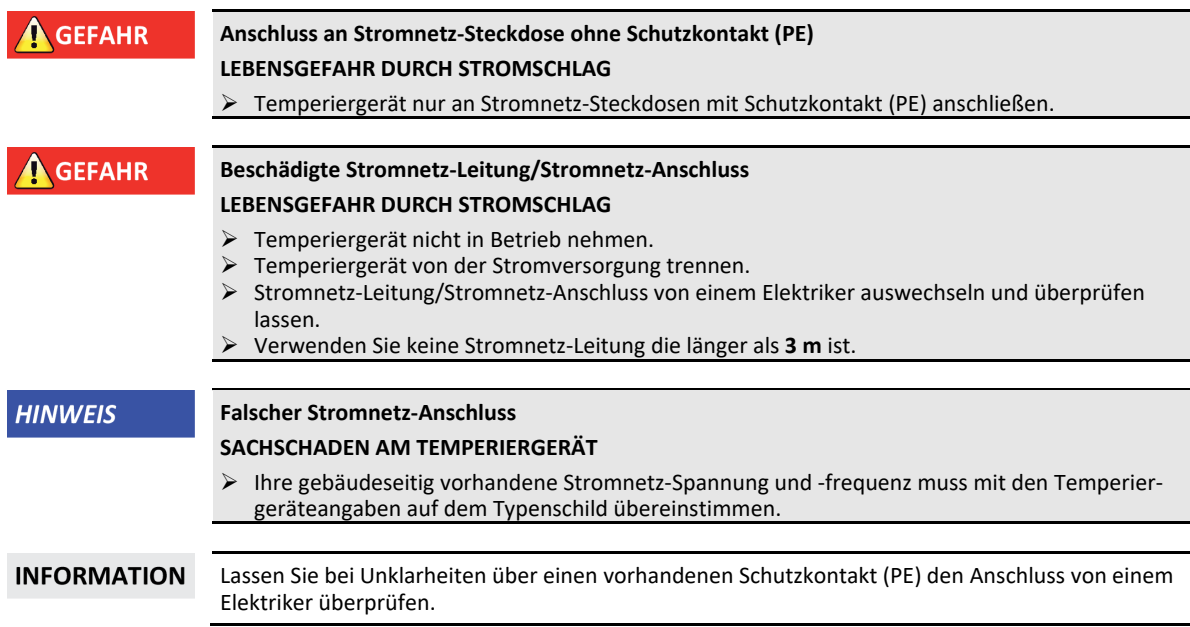

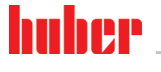

<span id="page-33-0"></span>BETRIEBSANLEITUNG Kapitel 2

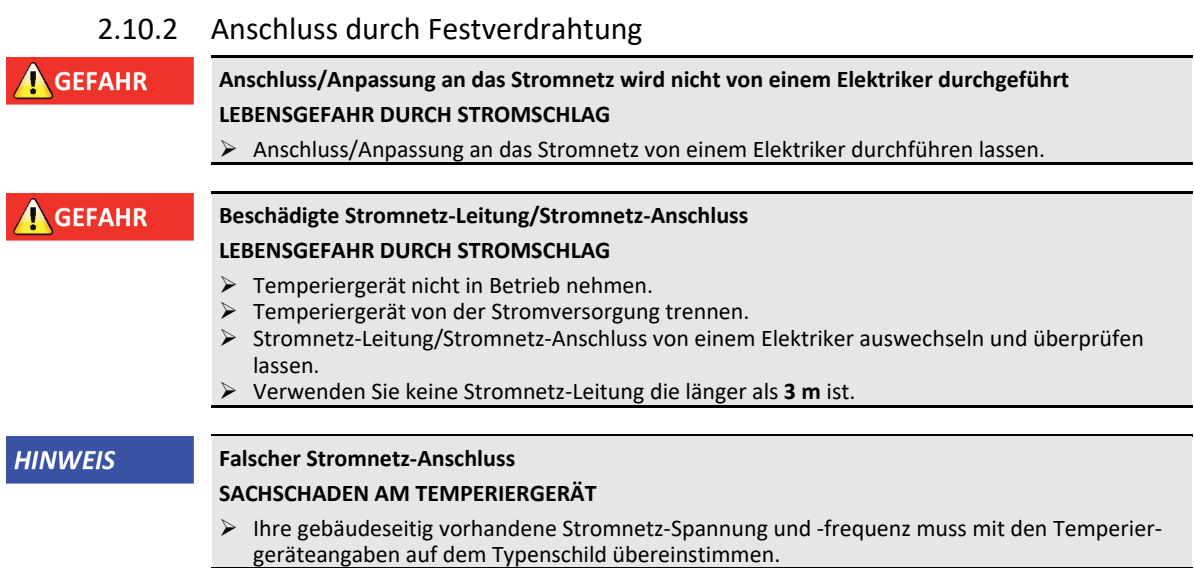

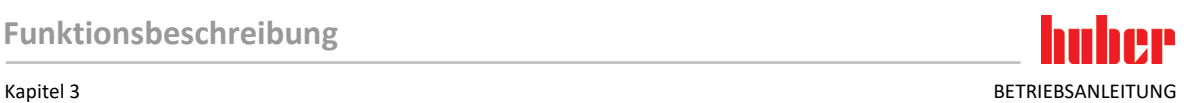

## <span id="page-34-0"></span>**3 Funktionsbeschreibung**

### <span id="page-34-1"></span>**3.1 Funktionsbeschreibung des Temperiergerätes**

### 3.1.1 Allgemeine Funktionen

<span id="page-34-2"></span>Dieses Temperiergerät ist für **extern geschlossene Applikationen** konzipiert. Die **Regler-Generation** zeichnet sich dadurch aus, dass es nur noch **eine Hardware gibt**. Gegen eine Lizenzgebühr können Sie über einen **Aktivierungsschlüssel** jederzeit, und sehr schnell, die Funktionalität eines z. B. einfachsten Temperiergerätes (Basis-Version) bis zur **maximalen Funktionalität** (Professional-Version) ausbauen.

Mit der **leistungsstarken Kältetechnik** können Sie entsprechend **kurze Abkühlraten** erreichen.

Temperiergerät mit "P" in der Modellbezeichnung: Dieses Temperiergerät ist speziell für Anwendungen mit hohem Druckabfall geeignet.

### 3.1.2 Weitere Funktionen

<span id="page-34-3"></span>Durch die integrierte **drehzahlgeregelte Pumpe** kann wahlweise die **Drehzahl** oder der **Druck** geregelt und somit optimal an die jeweilige Applikation angepasst werden.

Mit Hilfe des **selbstoptimierenden Kaskadenreglers** erreichen Sie **optimale Regelergebnisse** im Anregelverhalten/Ausregelverhalten, sowohl **bei Sollwertänderungen**, als auch **bei exothermen Reaktionen**. Sie können wahlweise aperiodisch oder mit leichtem Überschwinger (schneller) temperieren.

Ihr Temperiergerät lässt sich in viele Laborautomatisierungssysteme problemlos einbinden. Hierfür sorgen die **standardmäßig vorhandenen Schnittstellen Ethernet, USB-Device und USB-Host am "Pilot ONE"**, sowie die **Schnittstellen Pt100 und RS232 am Unichiller**. Durch das optional erhältliche Com.G@te können Sie Ihr Temperiergerät um **digitale Schnittstellen (RS232 und RS485), analoge Stromschnittstelle (0/4 - 20 mA oder 0 - 10 V) und diverse digitale Steuerungsmöglichkeiten (Ein- /Ausgang)** erweitern.

Das abnehmbare Bedienteil ("Pilot ONE") kann auch als Fernbedienung benutzt werden. Bitte wenden Sie sich an Ihren Händler oder den Vertrieb der Firma Huber falls Sie die Verlängerungsleitung benötigen. → Seit[e 83,](#page-82-1) Abschnitt **[»Kontaktdaten«](#page-82-1)**.

Über die **Anschlussbuchse für Pt100 Prozess-Regelfühler** können Sie **externe Temperieraufgaben** (Voraussetzung E-grade Exklusiv oder Professional) problemlos erledigen.

Das Temperiergerät kann mit einer **integrierten Temperatur-Rampenfunktion** sowie einem **internen Temperatur-Programmgeber** durch ein "E-grade"-Upgrade nachträglich ausgestattet werden. Das "E-grade"-Upgrade "Exklusiv" bietet die Möglichkeit, mit dem integrierten Programmgeber 3 Temperierprogramme mit je 5 Programmschritten zu erstellen und abzurufen. Das "E-grade"-Upgrade **"Professional"** bietet die Möglichkeit, mit dem integrierten Programmgeber 10 verschiedene Temperierprogramme mit insgesamt 100 Programmschritten zu erstellen und abzurufen.

Temperiergeräte mit einer Heizung verfügen über einen vom Regelkreis **unabhängigen Übertemperaturschutz gemäß DIN EN 61010-2-010**.

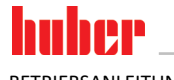

### <span id="page-35-0"></span>**3.2 Informationen über Thermofluide**

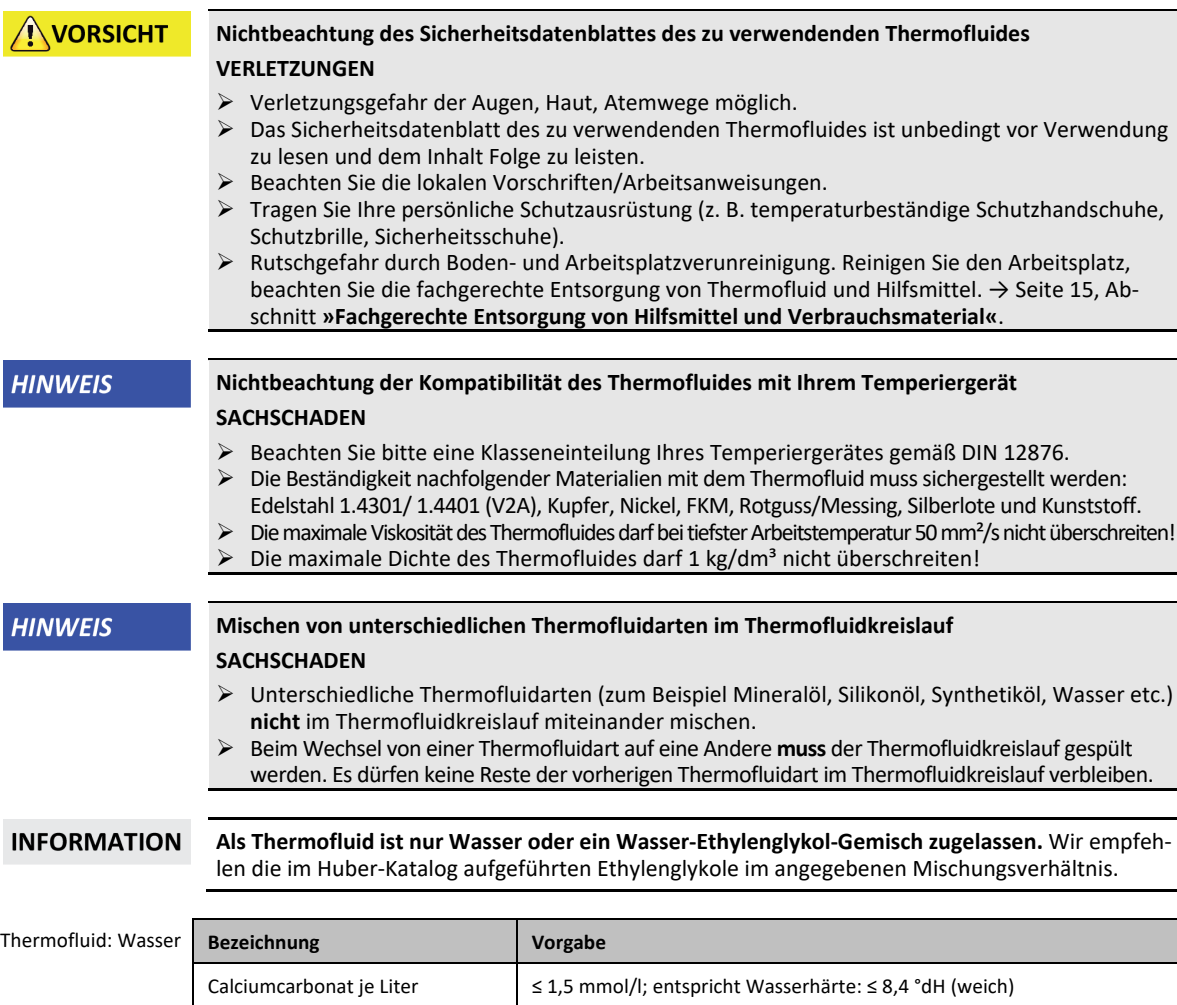

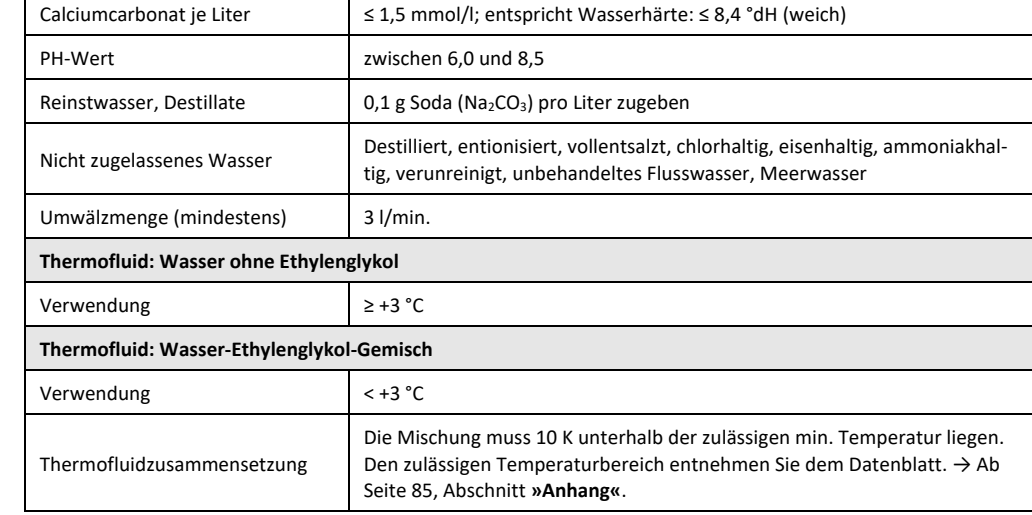

### **3.3 Bei Versuchsplanung beachten**

### **INFORMATION**

<span id="page-35-1"></span>Beachten Sie den bestimmungsgemäßen Betrieb. → Seit[e 13,](#page-12-1) Abschnitt **[»Bestimmungsgemäßer Betrieb«](#page-12-1)**.

Im Mittelpunkt steht Ihre Applikation. Berücksichtigen Sie, dass die Systemleistung vom Wärmeübergang, der Temperatur, der Viskosität des Thermofluides, Volumenstrom und der Strömungsgeschwindigkeit abhängig ist.
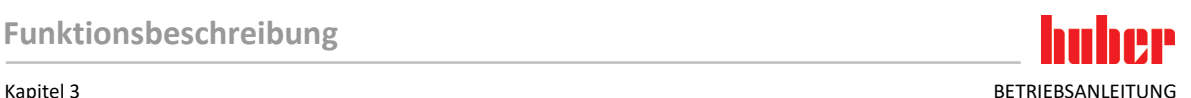

- Stellen Sie sicher, dass der Elektroanschluss ausreichend dimensioniert ist.
- Der Aufstellungsort des Temperiergerätes sollte so gewählt werden, dass trotz eventuell wassergekühlter Kältemaschine genügend Frischluft vorhanden ist.
- Bei drucksensitiven Applikationen, wie z. B. Glasreaktoren, ist der maximale Vorlaufdruck des Temperiergerätes zu berücksichtigen.
- Eine Querschnittsreduzierung oder Absperrung im Thermofluidkreislauf muss vermieden werden. Treffen Sie entsprechende Vorkehrungen zur Druckbegrenzung der Anlage. Beachten Sie hierzu das Datenblatt des Temperiergerätes und der Glasapparatur. → Ab Seit[e 85,](#page-84-0) Abschnitt **[»Anhang«](#page-84-0)**.
- Bei Temperiergeräten ohne Druckbegrenzung den notwendigen Einsatz eines externen Bypasses prüfen.
- Um der Gefahr eines Überdruckes im System vorzubeugen, muss das Thermofluid vor dem Abschalten immer auf Raumtemperatur angeglichen werden. Somit werden Schäden im Temperiergerät oder an der Applikation vermieden. Eventuell vorhandene Absperrventile müssen offenbleiben (Druckausgleich).
- Die Temperatur und die Dynamik im Prozess werden durch die Vorlauftemperatur bestimmt. Es bildet sich eine Differenztemperatur (Delta T) zwischen Vorlauftemperatur und Prozesstemperatur. Diese Differenztemperatur muss gegebenenfalls eingeschränkt werden, da das Delta T zulässige Grenzwerte der Applikation (Glasapparatur) übersteigen kann und es zum Bersten kommen könnte. Passen Sie den Delta T Wert auf Ihre Applikation an.
- Das von Ihnen eingesetzte Thermofluid muss so gewählt werden, dass es nicht nur die minimale und maximale Arbeitstemperatur ermöglicht, sondern auch bezüglich des Brennpunktes, Siedepunktes und Viskosität geeignet ist. Darüber hinaus muss das Thermofluid mit allen Materialien in Ihrem System beständig sein.
- Ein Abknicken der Temperier- und der Kühlwasserschläuche (falls benötigt) vermeiden. Verwenden Sie entsprechende Winkelstücke und verlegen Sie die Schlauchverbindungen mit einem großen Radius. Den Mindestbiegeradius entnehmen Sie dem Datenblatt der verwendeten Temperierschläuche.
- Die ausgewählten Schlauchverbindungen müssen dem Thermofluid, den Arbeitstemperaturen und dem zugelassenen maximalen Druck standhalten.
- Prüfen Sie die Schläuche in regelmäßigen Zeitabständen auf eventuelle Materialermüdung (z. B. Risse, Leckagen).
- Die Temperierschlauchlänge so kurz wie möglich halten
	- Die Innendurchmesser der Temperierschläuche müssen mindestens den Pumpenanschlüssen entsprechen. Bei längeren Leitungslängen müssen die Innendurchmesser, entsprechend dem Druckverlust im Rohrnetz, größer ausgewählt werden.
	- Die Viskosität des Thermofluides bestimmt den Druckabfall und beeinflusst das Temperierergebnis besonders bei tiefen Arbeitstemperaturen.
	- Zu kleine Anschluss- und Verbindungsstücke und Ventile können erhebliche Strömungswiderstände erzeugen. Ihre Applikation wird hierdurch langsamer temperiert.
- Grundsätzlich nur die vom Hersteller empfohlenen Thermofluide und nur im nutzbaren Temperatur- und Druckspektrum verwenden.
- Die Applikation sollte sich, bei einer Temperierung nahe der Siedetemperatur des Thermofluides, auf etwa gleichem Höhenniveau oder unterhalb des Temperiergerätes befinden.
- Befüllen Sie das Temperiergerät langsam, sorgsam und gleichmäßig. Tragen Sie hierbei die persönliche Schutzausrüstung wie z. B. Schutzbrille, thermisch und chemisch beständige Schutzhandschuhe usw.
- Nach dem Befüllen und dem Einstellen aller notwendigen Parameter muss der Temperierkreislauf entlüftet werden, das ist Bedingung für einen einwandfreien Betrieb des Temperiergerätes und somit Ihrer Applikation.

## **INFORMATION**

Für wassergekühlte Temperiergeräte entnehmen Sie bitte die für einen einwandfreien Betrieb erforderliche Kühlwassertemperatur und den benötigten Differenzdruck dem Datenblatt. → Ab Seit[e 85,](#page-84-0) Abschnitt **[»Anhang«](#page-84-0)**.

## **3.4 Regler** "Pilot ONE®"

Beachten Sie die Abbildung »"Pilot ONE"«. → Seit[e 6.](#page-5-0)

Die Grundversion des "Pilot ONE" (Basic) kann in drei Stufen aufgerüstet werden (von "Basic" auf "Exclusive", von "Exclusive" auf "Professional" und von "Professional" auf "Explore").

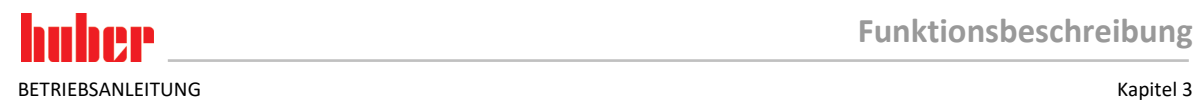

## 3.4.1 Funktionsübersicht des "Pilot ONE®"

Die Auslieferungsversion Ihres Temperiergerätes können Sie im Pilot ONE unter der Kategorie "Egrade" überprüfen oder optional erweitern.

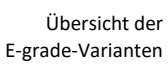

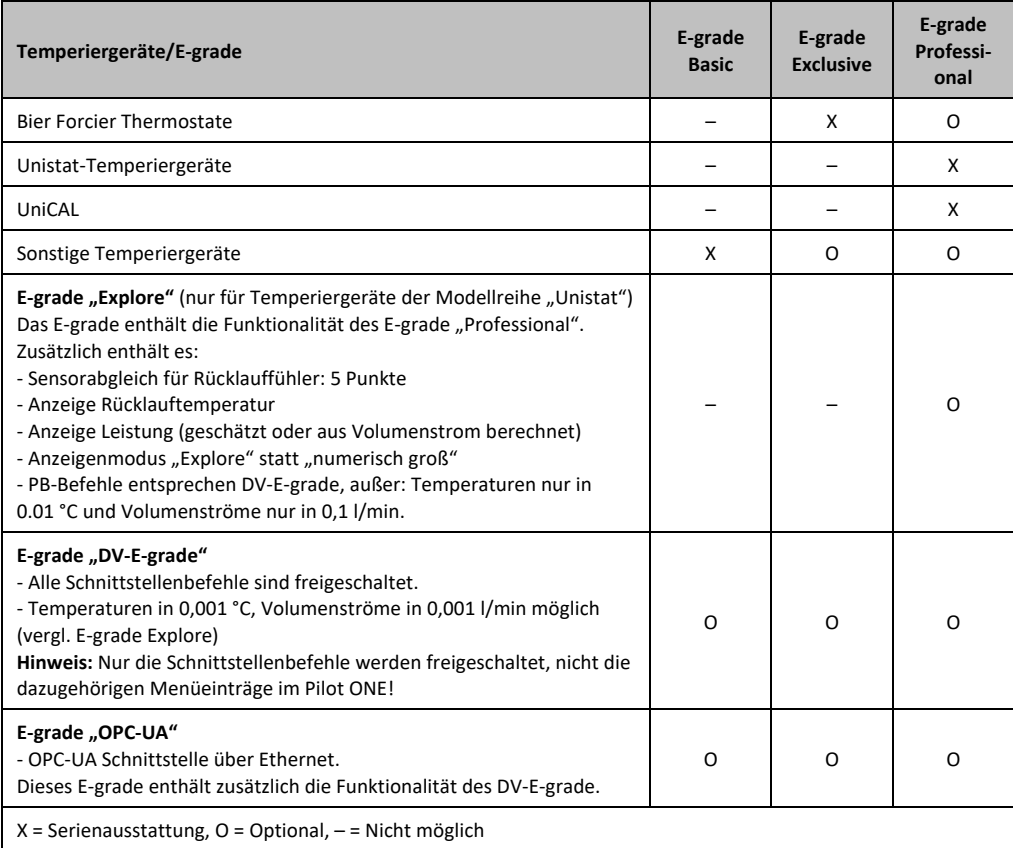

Übersicht der E-grade-Funktionen

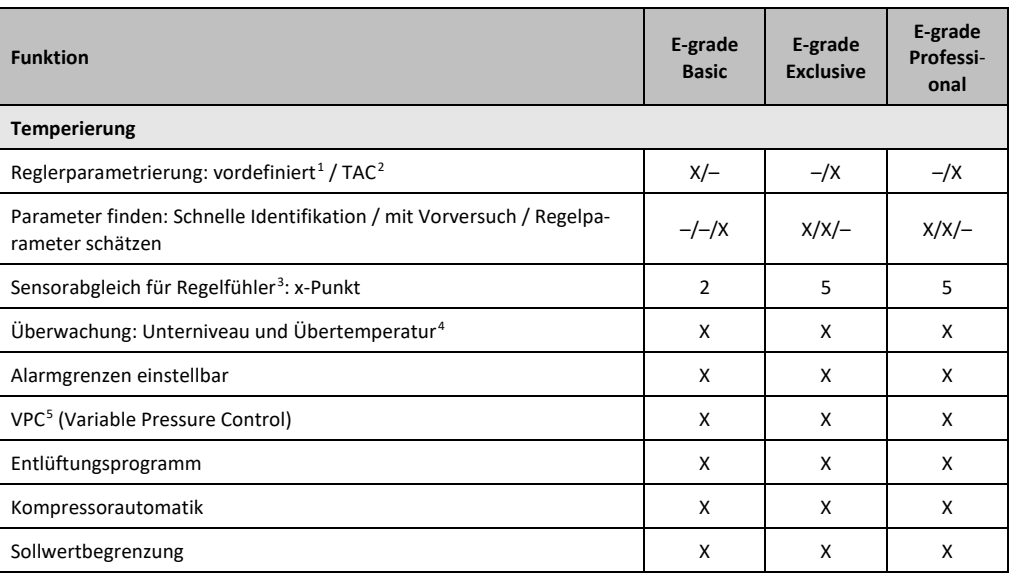

<span id="page-37-0"></span><sup>1</sup> TAC-Funktion als 30 Tage-Evaluierungsversion erhältlich.

<span id="page-37-1"></span><sup>2</sup> True Adaptive Control.

<span id="page-37-2"></span><sup>3</sup> Interner Pt100 und Externer Pt100.

- <span id="page-37-3"></span><sup>4</sup> Bei Temperiergeräten mit integriertem Übertemperaturschutz.
- <span id="page-37-4"></span><sup>5</sup> Bei Temperiergeräten mit drehzahlregelbarer Pumpe oder externem Bypass.

j

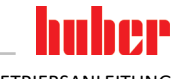

Kapitel 3 BETRIEBSANLEITUNG

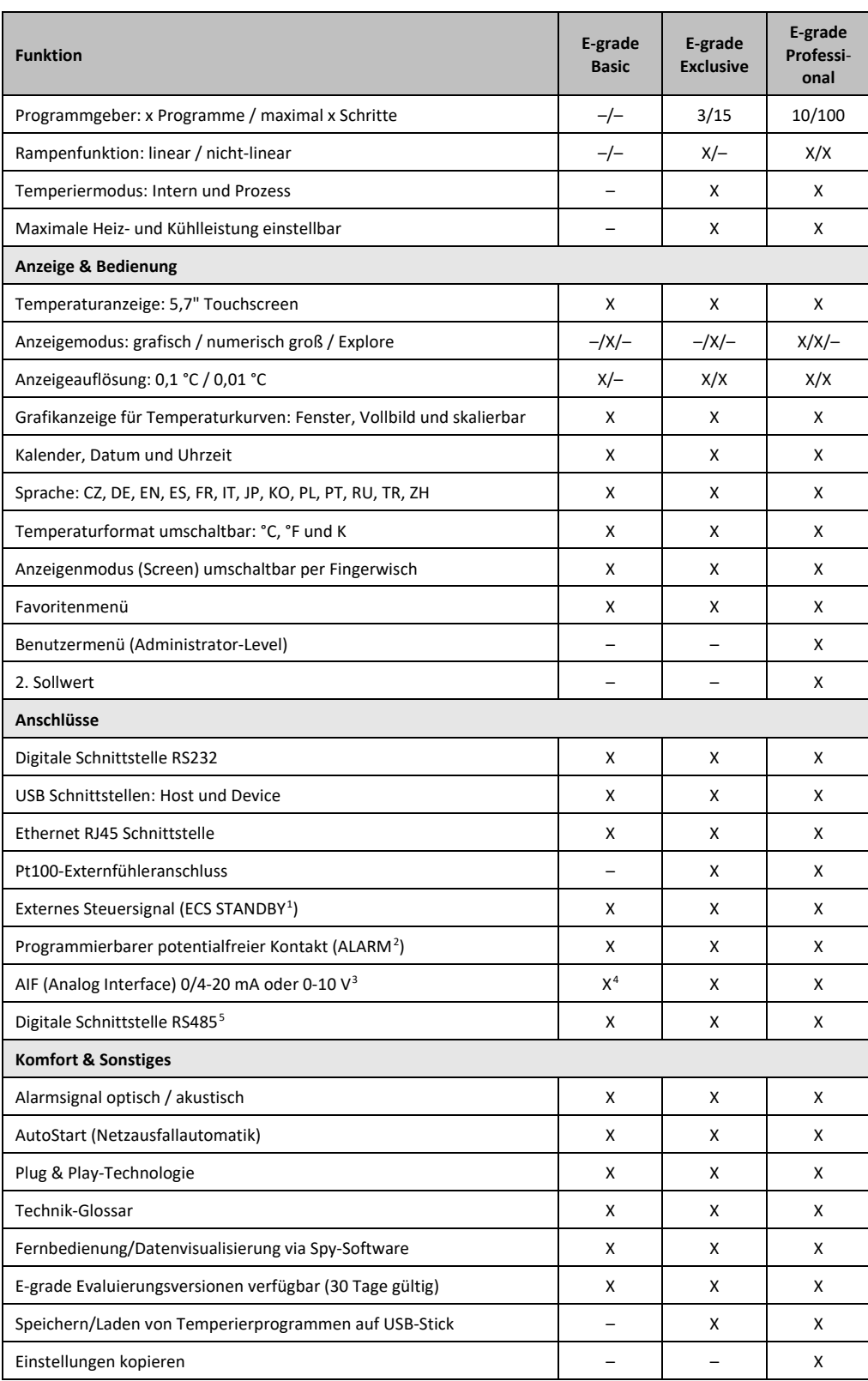

<span id="page-38-0"></span>1 Serienmäßig bei Unistat, ansonsten über optionales Com.G@te oder POKO/ECS Interface.

<span id="page-38-1"></span><sup>2</sup> Serienmäßig bei Unistat, ansonsten über optionales Com.G@te oder POKO/ECS Interface.

<span id="page-38-2"></span><sup>3</sup> Über optionales Com.G@te.

- <span id="page-38-3"></span><sup>4</sup> Eingeschränkt, siehe Einträge unter "Temperierung".
- <span id="page-38-4"></span><sup>5</sup> Über optionales Com.G@te.

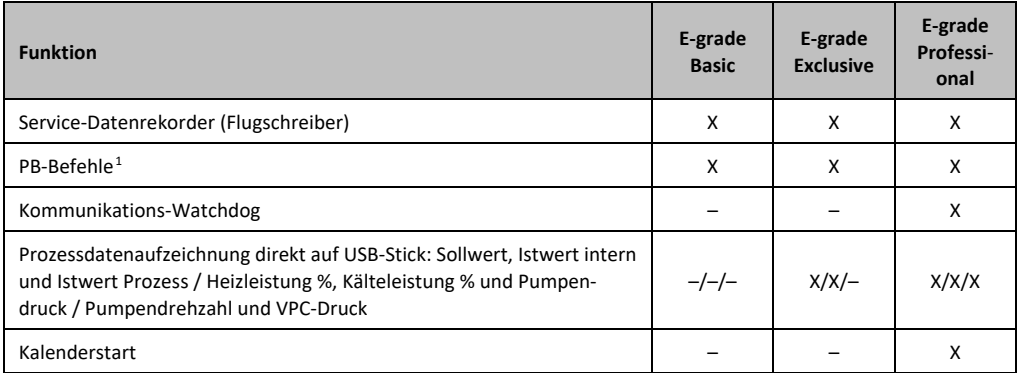

## **3.5 Uhr-/Ereignisfunktion**

## 3.5.1 Wiederaufladbarer Akku

"Pilot ONE" ist mit einer Uhr ausgestattet, die auch bei ausgeschaltetem Temperiergerät weiter läuft. Die dafür erforderliche Energie wird aus einem wiederaufladbaren Akku bereitgestellt, der bei eingeschaltetem Temperiergerät automatisch geladen wird. Die Größe des Akkus wurde so dimensioniert, dass die Uhr auch über längere Ausschaltintervalle (bis zu einigen Monaten) weiter laufen kann. Sollte nach sehr langer Ausschaltzeit Uhrzeit und Datum gelöscht worden sein, genügt es üblicherweise, das Temperiergerät für einige Stunden angeschaltet zu lassen (dazu ist keine Temperierung erforderlich). In dieser Zeit können Sie bereits Uhrzeit und Datum neu einstellen.

Sollte nach einem Aus- und Wiedereinschalten die vorher eingestellte Uhrzeit und das Datum zurückgesetzt worden sein, muss von einem Fehler des Akkus ausgegangen werden. In diesem Fall setzen Sie sich bitte mit dem Customer Support in Verbindung. → Seit[e 83,](#page-82-0) Abschnitt **[»Kontaktdaten«](#page-82-0)**.

## 3.5.2 Programmierbare Ereignisfunktion

Der Kalenderstart bietet auch eine programmierbare Ereignisfunktion an. Dabei können Sie eine Uhrzeit eingeben, zu der ein Ereignis täglich wiederkehrend (bis die Aktivität im Menü wieder zurückgesetzt wird) ausgelöst wird. Derzeit sind 2 Ereignisarten auswählbar:

## **3.5.2.1 Ereignisfunktion "Weckerereignis"**

Es werden mehrere Signaltöne verwendet.

### **3.5.2.2 Ereignisfunktion "Programmereignis"**

Bei der Konfiguration der Ereignisfunktion werden Sie nach der Auswahl "Programmereignis" nach der Nummer des zu startenden Programms gefragt. Dieses wird bei Erreichen der programmierten Ereigniszeit automatisch gestartet. Sollte die Temperierung ggf. noch nicht aktiviert sein, wird diese ebenfalls gestartet.

## **3.6 Bedienung über den Touchscreen**

Die komplette Bedienung erfolgt über den **>Touchscreen<** [88]. Durch einmaliges Tippen auf die dargestellten Textfelder/Piktogramme können diese Funktionen aktiviert werden. Damit verbunden ist auch ein Wechsel der Anzeige.

## <span id="page-39-0"></span>**INFORMATION**

Sie können jederzeit durch Tippen auf den "ESC"-Touchbutton den aktuellen Dialog oder die Dialogfolge abbrechen. Bei einem Abbruch eines Dialoges bzw. einer Dialogfolge ist es unter Umständen notwendig, den Abbruch nochmals zu bestätigen. Beim Abbruch einer Dialogfolge werden die zuvor in der Dialogfolge getätigten Einstellungen verworfen. Überprüfen Sie Ihre bereits durchgeführten Einstellungen und geben Sie sie bei Bedarf erneut ein.

 1 Siehe Handbuch Datenkommunikation. Über die PB-Befehle kann alles gesteuert werden, was am Pilot ONE über die grafische Benutzerschnittstelle steuerbar ist.

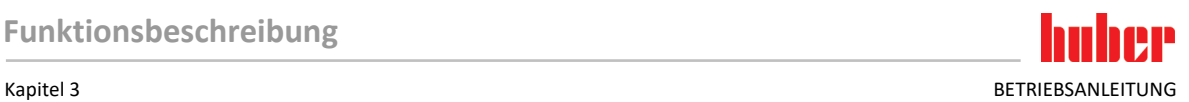

## **3.7 Anzeigeninstrumente**

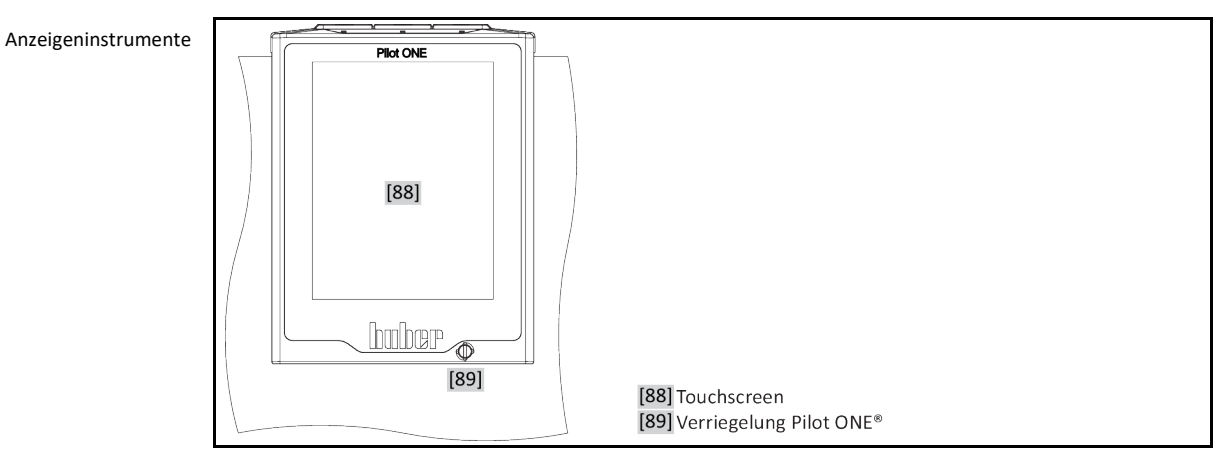

## 3.7.1 Der Touchscreen [88]

Wichtigstes Anzeige- und Bedieninstrument. Darstellung sowohl von Standardgrößen (Sollwert, Istwert, Sollwertgrenzen…), als auch Menüführung, Fehlerinformationsausgabe und Bedienung.

## **3.8 Steuerungsinstrumente**

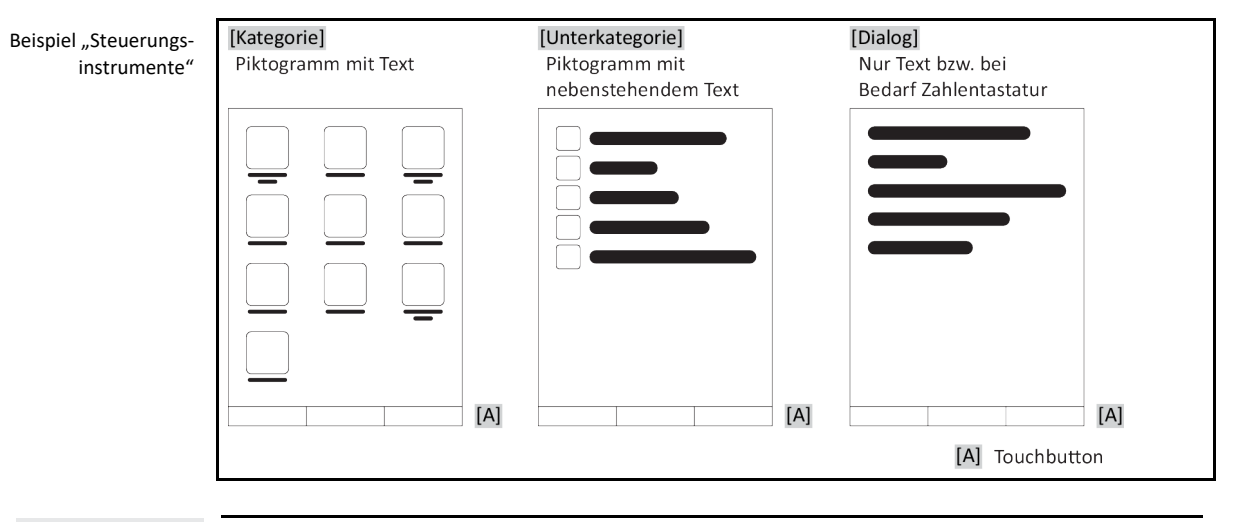

## **INFORMATION**

Zum Verlassen des "Kategorie-Menü", Unterkategorien, Menüeinträge drücken Sie auf den "Home"-Touchbutton (Haus) oder den Pfeil. Nach 2 Minuten Inaktivität wird die Kategorie/Unterkategorie bzw. das Favoritenmenü automatisch geschlossen und Sie kehren zum "Home"-Bildschirm zurück. Dialoge werden nach 2 Minuten Inaktivität **nicht** abgebrochen/geschlossen.

## 3.8.1 Die Touchbuttons

Die Touchbuttons können je nach Situation mit unterschiedlichen Funktionen belegt sein. Zum Beispiel:

- Aufruf des "Home"-Bildschirmes (Haus)
- Zurück (Pfeil nach links)
- Favoriten (Stern)
- Zu Favoriten hinzufügen (Stern mit einem Pluszeichen)
- · Aufruf des "Kategorie-Menü" (Menü)
- Eingabenbestätigung
- Start/Stopp
- etc.

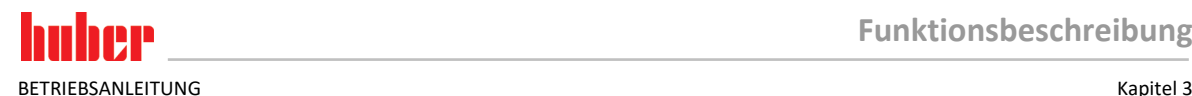

## 3.8.2 Die Kategorien

Zur Übersichtlichkeit haben wir für Sie die Bedienung und Einstellung des Pilot ONE in verschiedenen Kategorien zusammengefasst. Durch Tippen auf eine Kategorie wird diese ausgewählt.

## 3.8.3 Die Unterkategorien

Die Unterkategorien sind Bestandteil einer Kategorie. Hier finden Sie die Einträge, die wir für Sie in der ausgewählten Kategorie zusammengefasst haben. Nicht alle Kategorien beinhalten auch Unterkategorien. Durch Tippen auf eine Unterkategorie wird diese ausgewählt.

## 3.8.4 Die Dialoge

Durch Tippen auf eine Kategorie bzw. Unterkategorie kommen Sie zu den enthaltenen Dialogen. Dialoge können zum Beispiel als Text, Zahlen- oder auch als Buchstabentastatur erscheinen. Mit Dialogen können Sie zum Beispiel Einstellungen vornehmen oder erstellte Temperierprogramme starten. Innerhalb Dialoge muss eine Auswahl immer mit dem "OK"-Touchbutton bestätigt werden. Wenn der Dialog mit dem "ESC"-Touchbutton abgebrochen wird, ist es unter Umständen notwendig, diesen Abbruch nochmals zu bestätigen.

## **3.9 Funktionsbeispiele**

## 3.9.1 Anzeigen der Softwareversion

## **VORGEHENSWEISE**

- > Gehen Sie zum "Kategorie-Menü".
- $\triangleright$  Tippen Sie auf die Kategorie "Systemeinstellungen".
- $\triangleright$  Tippen Sie auf die Kategorie "System Info".
- $\triangleright$  Tippen Sie auf die Unterkategorie "Software-Version".

Es werden die Softwareversionen der Elektronik angezeigt:

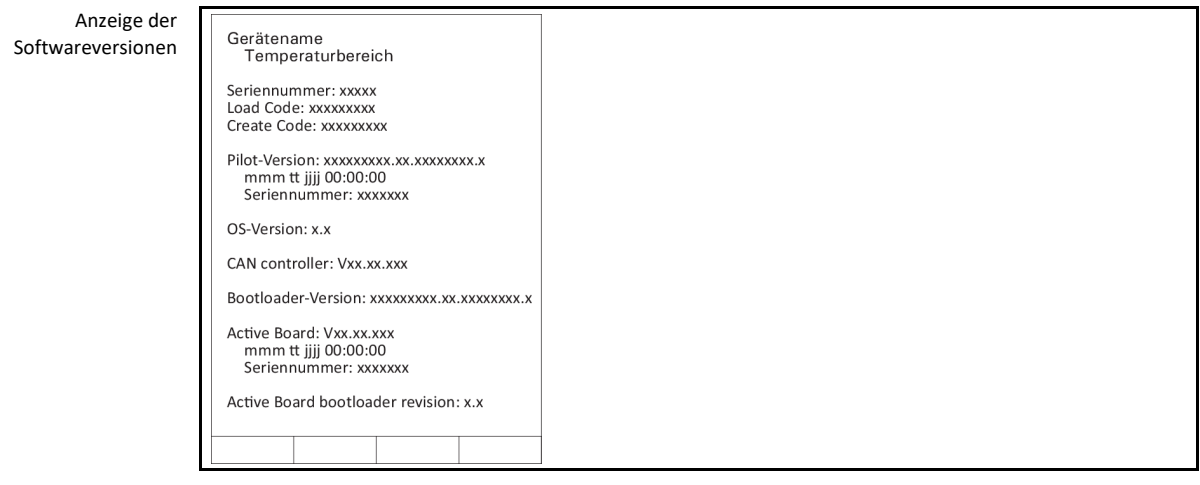

- > Tippen Sie entweder auf den "ESC"- oder "OK"-Touchbutton. Sie gelangen zur letzten Ansicht zurück.
- > Tippen Sie auf den "Home"-Touchbutton (Haus) um zum "Home"-Bildschirm zurückzukehren.

## 3.9.2 Start & Stopp

So starten oder stoppen Sie eine Temperierung. Voraussetzung hierzu: Sie haben einen Sollwert eingegeben.

# **VORGEHENSWEISE**

 $\blacktriangleright$  Gehen Sie zum "Home"-Bildschirm.

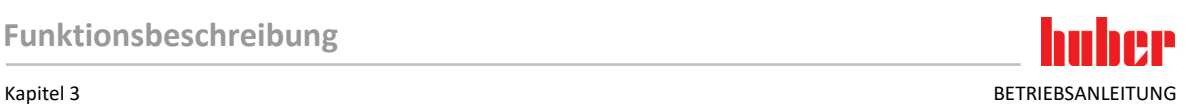

#### **Starten**

- $\triangleright$  Tippen Sie auf den "Start"-Touchbutton.
- $\triangleright$  Bestätigen Sie den Start der Temperierung mit Tippen auf "OK". Die korrekte Auswahl wird grafisch angezeigt und die Temperierung beginnt unverzüglich. Sollte das Tippen auf "OK" nicht korrekt sein, wird dies grafisch für 2 Sekunden angezeigt. Anschließend kehrt die Anzeige wieder zum "Home"-Bildschirm zurück. Versuchen Sie das Starten der Temperierung erneut.

#### **Stoppen**

- Tippen Sie auf den "Stopp"-Touchbutton.
- Bestätigen Sie das Stoppen der Temperierung mit Tippen auf "OK". Die korrekte Auswahl wird grafisch angezeigt. Die Temperierung stoppt unverzüglich und die Pumpe läuft für ca. 30 Sekunden nach. Warten Sie bis die Pumpe stoppt. Sollte das Tippen auf "OK" nicht korrekt sein, wird dies grafisch für 2 Sekunden angezeigt. Anschließend kehrt die Anzeige wieder zum "Home"-Bildschirm zurück. Versuchen Sie das Stoppen der Temperierung erneut.

**INFORMATION** Mit dem "Stopp"-Touchbutton können Sie auch das Ausgasen, Entlüften und Umwälzen stoppen. Voraussetzung hierfür: Die entsprechende Aufgabe ist aktiv.

## 3.9.3 Einstellungen auf Datenträger kopieren **Nur gültig für E-grade Professional**

Die aktuellen Einstellungen des Temperiergerätes werden auf einen angeschlossenen USB-Stick als Datei abgespeichert. Mit dieser Datei können Einstellungen im Temperiergerät wiederhergestellt oder auf ein anderes Temperiergerät kopiert werden. Um die Einstellungen auf ein anderes Temperiergerät zu kopieren muss das Modell der verwendeten Temperiergeräte identisch sein. Ein Datentransfer zwischen unterschiedlichen Modellen ist nicht möglich.

Auch der eingestellte Wert des Übertemperaturschutzes kann auf ein anderes Temperiergerät übertragen werden. Dieser Wert muss **immer** am jeweiligen Temperiergerät überprüft und bei Bedarf angepasst werden. Stellen Sie sicher, dass der Wert des Übertemperaturschutzes an das verwendete Thermofluid angepasst wurde.

### **3.9.3.1 Speichern auf USB-Stick**

## **VORGEHENSWEISE**

- Stecken Sie einen USB-Stick in die "USB-2.0-Schnittstelle Host". Auf dem USB-Stick müssen mindestens 1 MB freien Speicherplatz vorhanden sein.
- > Gehen Sie zum "Kategorie-Menü".
- Tippen Sie auf die Kategorie "Systemeinstellungen".
- $\triangleright$  Tippen Sie auf die Kategorie "Einstellungen kopieren".
- $\triangleright$  Tippen Sie auf den Dialogeintrag "Speichern auf USB-Stick".
- > Bestätigen Sie Ihre Auswahl durch Tippen auf "OK". Der Inhalt des USB-Stick wird angezeigt. Wählen Sie bei Bedarf den Speicherort (Ordner) auf dem USB-Stick aus.
- $\triangleright$  Bestätigen Sie die Auswahl des Speicherortes durch Tippen auf "OK".
- Geben Sie eine Bezeichnung ein, unter der die Datei gespeichert werden soll. Bestätigen Sie die Eingabe durch Tippen auf "OK". Alternativ können Sie durch Tippen auf "OK" die vorgeschlagene Bezeichnung übernehmen.
- Lesen Sie die Meldung und bestätigen Sie diese durch Tippen auf "OK". Die Datei mit den Einstellungen wurde auf dem USB-Stick erstellt.
- Entfernen Sie den USB-Stick vom Temperiergerät.

### **3.9.3.2 Laden von USB-Stick**

- Stecken Sie einen USB-Stick mit der gespeicherten Datei in die "USB-2.0-Schnittstelle Host".<br>
Stechen Sie zum Kategorie-Menii"
- Gehen Sie zum "Kategorie-Menü".
- $\triangleright$  Tippen Sie auf die Kategorie "Systemeinstellungen".
- $\triangleright$  Tippen Sie auf die Kategorie "Einstellungen kopieren".
- Tippen Sie auf den Dialogeintrag "Laden vom USB-Stick".
- Bestätigen Sie Ihre Auswahl durch Tippen auf "OK". Der Inhalt des USB-Stick wird angezeigt.

- Wählen Sie die Datei aus, die Sie laden möchten.
	- Bestätigen Sie die Auswahl der Datei durch Tippen auf "OK".
- Wählen Sie aus der Liste aus, welche Einstellungsgruppe geladen werden soll. Eine Mehrfachauswahl ist möglich.
- $\triangleright$  Bestätigen Sie Ihre Auswahl durch Tippen auf "OK".
- Lesen Sie die Meldung auf dem **>Touchscreen<** [88].
- Schalten Sie das Temperiergerät aus. Die Einstellungen wurden auf das Temperiergerät geladen.<br>
> Entfernen Sie den USB-Stick vom Temperiergerät.
- Entfernen Sie den USB-Stick vom Temperiergerät.

## 3.9.4 Auf die Werkseinstellung zurücksetzen

Mit dieser Funktion können Sie das Temperiergerät in verschiedene Grundzustände zurücksetzen. Dies bietet sich dann an, wenn Sie relativ schnell verschiedene Einstellungen rückgängig machen wollen.

**INFORMATION** 

Die Zurücksetzung auf die Werkseinstellungen ist **nur** möglich, wenn das Temperiergerät **keine** Aufgabe ausführt. Falls eine Aufgabe aktiv ist, schalten Sie das Temperiergerät erst dann aus, wenn Ihre Applikation dies zulässt. Ein Zurücksetzen auf die Werksauslieferungsparameter kann nicht widerrufen werden. Je nach Art der Zurücksetzung auf die Werkseinstellungen müssen Sie Parameter (Prozesssicherheit, verwendetes Thermofluid, Abschaltwert etc.) erneut eingeben.

" $X''$  = Wert wird zurückgesetzt, "-" = Wert wird nicht zurückgesetzt

(A) = Alle zusammen; (B) = Geräteparameter ohne ÜT; (C) = Geräteparameter; (D) Programmgeber; (E) = Menü; (F) = Com.G@te

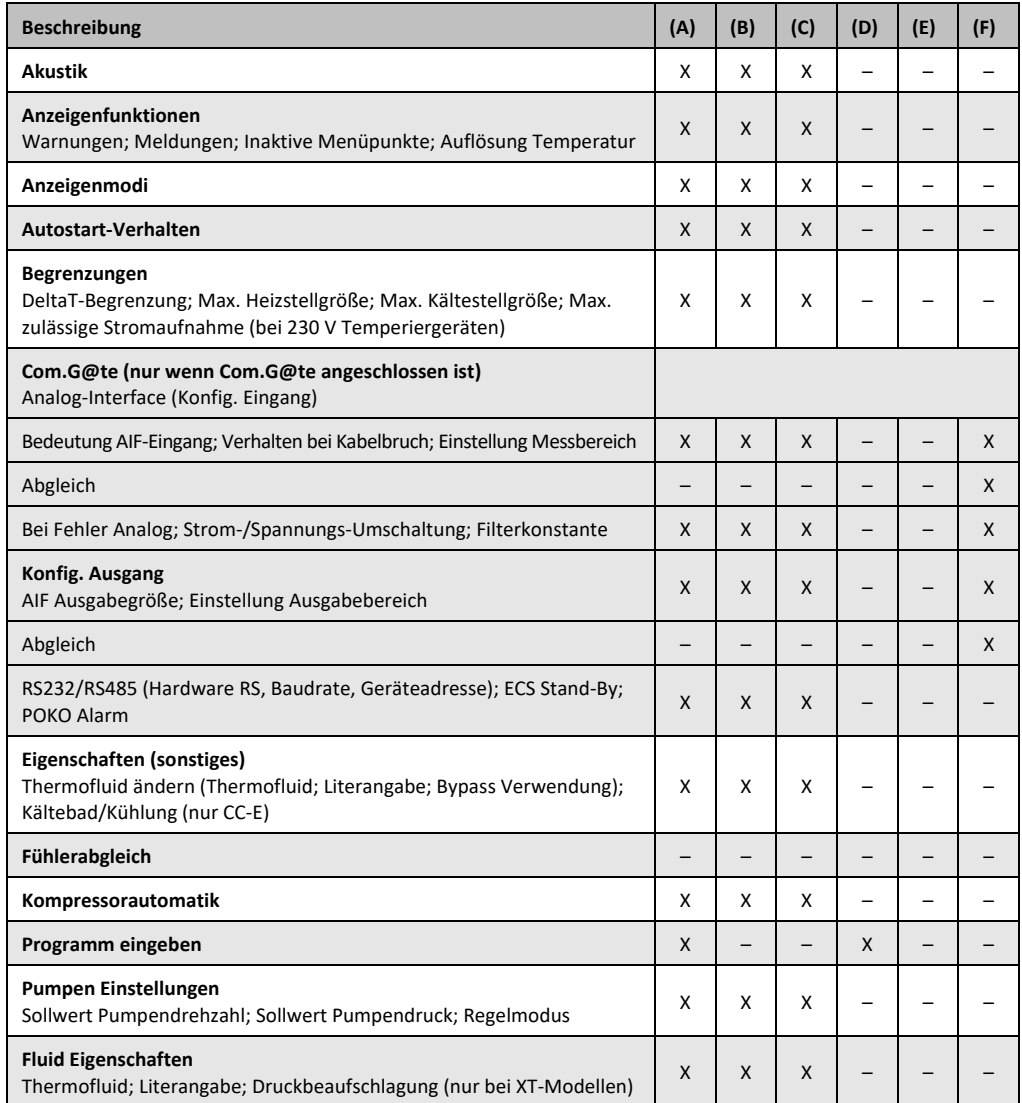

#### Kapitel 3 BETRIEBSANLEITUNG

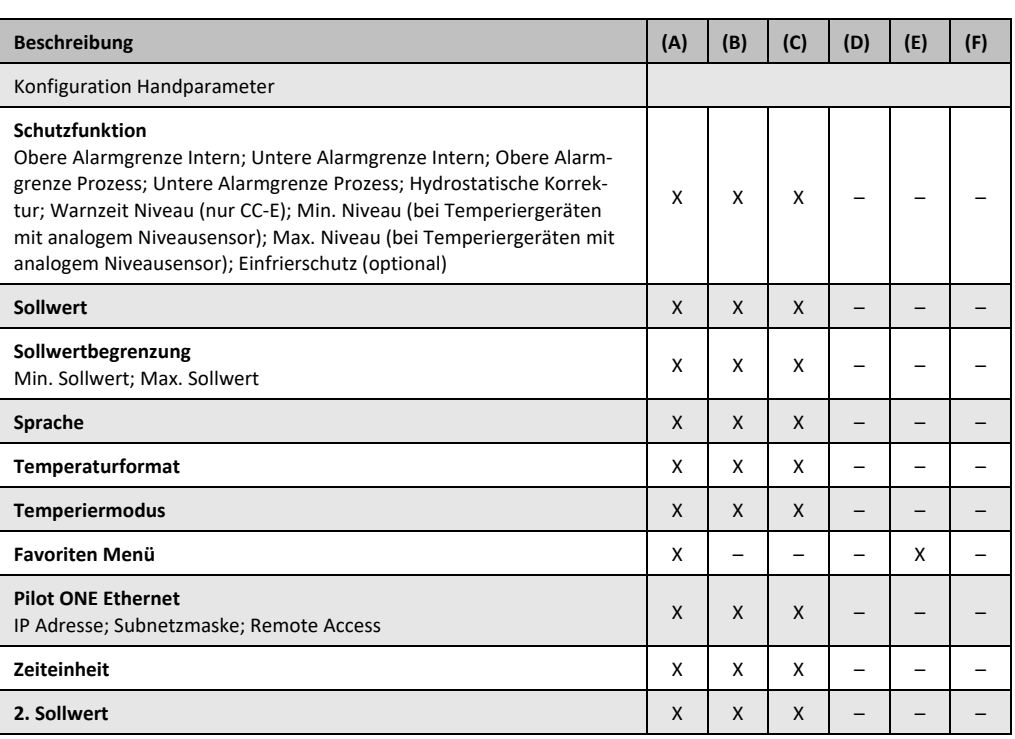

### **3.9.4.1 Auf Werkseinstellung zurücksetzen ohne Übertemperaturschutz**

# **VORGEHENSWEISE**

- Gehen Sie zum "Kategorie-Menü".
- Tippen Sie auf die Kategorie "Systemeinstellungen".
- $\triangleright$  Tippen Sie auf die Kategorie "Werkseinstellungen".
- ▶ Wählen Sie zwischen den Dialog-Einträgen "Geräteparameter ohne ÜT", "Menü", "Programmgeber" und "Com.G@te". Diese Einträge setzen den Übertemperaturschutz **nicht** zurück. Tippen Sie auf den gewünschten Dialog-Eintrag.
- Tippen Sie auf den "OK"-Touchbutton um Ihre Auswahl zu bestätigen.
- $\triangleright$  Lesen Sie die angezeigte Meldung. Durch Tippen auf "Ja" wird auf die Werkseinstellung zurückgesetzt, durch Tippen auf "Nein" brechen Sie den Vorgang ab. Auf dem >Touchscreen< [88] erscheint die Meldung "System neu starten!".
- Schalten Sie das Temperiergerät aus. Die ausgewählten Parameter wurden zurückgesetzt.

### **3.9.4.2 Auf Werkseinstellung zurücksetzen inklusive Übertemperaturschutz**

## **VORGEHENSWEISE**

- > Gehen Sie zum "Kategorie-Menü".
- $\triangleright$  Tippen Sie auf die Kategorie "Systemeinstellungen".
- $\triangleright$  Tippen Sie auf die Kategorie "Werkseinstellungen".
- > Wählen Sie zwischen den Dialog-Einträgen "Geräteparameter" und "Alle zusammen". Diese Einträge setzen **auch** den Übertemperaturschutz zurück. Tippen Sie auf den gewünschten Dialog-Eintrag.
- Tippen Sie auf den "OK"-Touchbutton um Ihre Auswahl zu bestätigen.
- Lesen Sie die angezeigte Meldung. Durch Tippen auf "Ja" wird auf die Werkseinstellung zurückgesetzt, durch Tippen auf "Nein" brechen Sie den Vorgang ab.

**INFORMATION** 

Geben Sie im darauf folgenden Dialog den Übertemperaturschutz passend auf Ihr verwendetes Thermofluid ein. Wollen Sie im Regler Pilot ONE die Abschaltwerte des Übertemperaturschutzes auf Werkseinstellung zurücksetzen, so geben Sie für die "Heizung" 35 °C und für das Expansionsgefäß (falls vorhanden) 45 °C ein. Die "Prozesssicherheit" ist ab Werk auf "Stopp" eingestellt und wird beim Zurücksetzen auf die Werkseinstellungen automatisch auf "Stopp" zurückgesetzt.

- Geben Sie die Temperatureinheit ein, die Sie mit dem Pilot ONE verwenden möchten. Zur Auswahl stehen "Celsius (°C)", "Kelvin (K)" und "Fahrenheit (°F)".
- Bestätigen Sie Ihre Auswahl durch Tippen auf "OK".

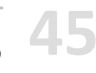

BETRIEBSANLEITUNG Kapitel 3 Australia et al. 1999 et al. 1999 et al. 1999 et al. 1999 et al. 1999 et al. 1999 e

- 
- $\triangleright$  Lesen Sie die Meldung und bestätigen Sie diese durch Tippen auf "OK".
- > Lesen Sie die Sicherheitswarnung und bestätigen Sie diese durch Tippen auf "OK".
- $\triangleright$  Lesen Sie den Hinweis und bestätigen Sie diesen durch Tippen auf "OK".
- Tippen Sie auf die von Ihnen im Regler eingestellte Temperatureinheit (grüner Text).
- Geben Sie den angezeigten roten Sicherheitscode über die eingeblendete Zahlentastatur ein.
- Seben Sie 35 °C für den "ÜT Wert Heizung" über die eingeblendete Zahlentastatur ein.
- $\triangleright$  Bestätigen Sie Ihre Eingabe durch Tippen auf "OK".
- Lesen Sie die Meldung und bestätigen Sie diese durch Tippen auf "OK".
- $\triangleright$  Lesen Sie die Sicherheitswarnung und bestätigen Sie diese durch Tippen auf "OK".
- Tippen Sie auf die von Ihnen im Regler eingestellte Temperatureinheit (grüner Text).
- Geben Sie den angezeigten roten Sicherheitscode über die eingeblendete Zahlentastatur ein.
- ≻ Geben Sie 45 °C für den "ÜT Wert Expansionsgefäß" über die eingeblendete Zahlentastatur ein.
- Bestätigen Sie Ihre Eingabe durch Tippen auf "OK". Auf dem **>Touchscreen<** [88] erscheint die Meldung "System neu starten!".
- Schalten Sie das Temperiergerät aus. Das Temperiergerät ist zurückgesetzt.

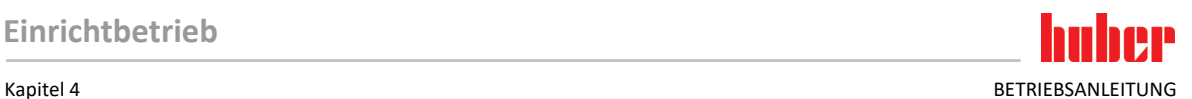

# **4 Einrichtbetrieb**

## **4.1 Einrichtbetrieb**

**NORSICHT** 

**Bewegen des Temperiergerätes während des Betriebes SCHWERE VERBRENNUNG/ERFRIERUNG DURCH GEHÄUSETEILE/AUSTRETENDES THERMOFLUID** Temperiergeräte, die in Betrieb sind, nicht bewegen.

## 4.1.1 Temperiergerät einschalten

# **VORGEHENSWEISE**

 Schalten Sie das Temperiergerät über den **>Netzschalter<** [37] ein. Anschließend wird ein Systemtest durchgeführt. Dabei wird die volle Funktionsfähigkeit des Temperiergerätes überprüft. Alle Sensoren, das allpolig trennende Netztrennrelais und die Leistungselektronik der Hauptheizung sowie die Hauptheizung selbst werden geprüft. Im Falle eines Fehlers oder einer Warnung erscheint eine Meldung auf dem **>Touchscreen<** [88]. Im Zweifelsfall wenden Sie sich bitte an den Customer Support. → Seit[e 83,](#page-82-0) Abschnitt **[»Kontaktdaten«](#page-82-0)**.

## **INFORMATION**

- Die folgenden Eingaben sind modellabhängig und nur erforderlich bei: a.) Erstinbetriebnahme
- b.) Nach dem Zurücksetzen auf die Werkseinstellungen
- Tippen Sie nach dem Einschalten des Temperiergerätes auf die gewünschte Systemsprache. Bestätigen Sie die Auswahl mit "OK".
- $\triangleright$  Lesen Sie sich die Meldung durch und bestätigen Sie die Meldung mit "OK".
- Tippen Sie auf die Stromaufnahme, die Sie verwenden möchten. Bestätigen Sie die Auswahl mit "OK".
- Tippen Sie auf das Thermofluid, das Sie verwenden möchten. Bestätigen Sie die Auswahl mit "OK".
- $\triangleright$  Lesen Sie sich die Meldung durch und bestätigen Sie die Meldung mit "OK".
- Geben Sie die Gesamtfüllmenge im Thermofluidkreislauf über die angezeigte Tastatur ein. Bestätigen Sie die Eingabe mit "OK".
- Stellen Sie die Sollwertgrenzen in Abhängigkeit vom verwendeten Thermofluid ein. → Seit[e 36,](#page-35-0) Abschnitt **[»Informationen über Thermofluide«](#page-35-0)** und → Seit[e 59,](#page-58-0) Abschnitt **[»Sollwertgrenzen einstellen«](#page-58-0)**.
- Schalten Sie das Temperiergerät aus und wieder ein.

## 4.1.2 Temperiergerät ausschalten

# **VORGEHENSWEISE**

- Temperieren Sie das Thermofluid auf Raumtemperatur.
- Stoppen Sie die Temperierung.
- Schalten Sie das Temperiergerät über den **>Netzschalter<** [37] aus.

## 4.1.3 Übertemperaturschutz (ÜT) einstellen

**GEFAHR** 

### **Der Übertemperaturschutz ist nicht korrekt auf das verwendete Thermofluid eingestellt LEBENSGEFAHR DURCH FEUER**

- Der Übertemperaturschutz muss korrekt auf Ihr verwendetes Thermofluid eingestellt sein.
- Beachten Sie unbedingt das Sicherheitsdatenblatt des Thermofluides.
- Für offene und geschlossene Systeme können unterschiedliche Arbeitstemperaturbereiche gelten.
- **Für Huber Thermofluide:**
- Bei Huber Thermofluiden ist der maximal verwendbare Arbeitstemperaturbereich bereits angegeben. Stellen Sie den Abschaltwert des Übertemperaturschutzes auf **die obere Temperaturgrenze**
- **des Arbeitsbereiches** des Thermofluides ein.
- **Für Thermofluide anderer Hersteller:**
- Stellen Sie den Abschaltwert des Übertemperaturschutzes mindestens 25 K **unterhalb des Brennpunktes** des Thermofluides ein.

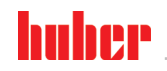

BETRIEBSANLEITUNG Kapitel 4

Der maximale einstellbare Abschaltwert des ÜT entspricht bei Huber Thermofluiden der angege-**INFORMATION** benen oberen Arbeitstemperatur des Thermofluides. Der nutzbare Arbeitstemperaturbereich kann bei richtig eingestelltem Übertemperaturschutz kleiner sein. Toleranzbedingt kann der Übertemperaturschutz bei Temperierung an der oberen Arbeitstemperaturgrenze auslösen.

#### **4.1.3.1 Allgemeine Informationen über den Übertemperaturschutz**

Der Übertemperaturschutz ist eine vom Regler unabhängig arbeitende Einrichtung des Temperiergerätes. Die Soft- und Hardware ist so ausgelegt, dass bei einem Selbsttest nach dem Einschalten des Stromnetzes wesentliche Funktionen und Betriebszustände getestet werden. Bei einer Fehlererkennung wird die Freigabe der elektrischen Baugruppen des Temperiergerätes blockiert. Während des Betriebes werden die Fühler auf Kurzschluss und Unterbrechung getestet.

Die Überwachung der Bad- bzw. Vorlauftemperatur dient der Sicherheit Ihrer Anlage. Sie wird gleich nachdem Sie die Anlage mit Thermofluid gefüllt haben eingestellt.

Unsere Temperiergeräte bieten Ihnen nicht nur die Möglichkeit, den Abschaltwert des Übertemperaturschutzes einzustellen, sondern sie bieten auch die Möglichkeit, den Abschaltmodus des Temperiergerätes festzulegen. In der klassischen Handhabung schaltet das Temperiergerät nach dem Erreichen des Abschaltwertes sowohl die Temperierung wie auch die Umwälzung ab **(Stopp nach DIN EN 61010)**. Damit wird ein möglicher Defekt in der Ansteuerung der Heizung überwacht. Unter Umständen kann aber auch eine starke Exothermie nahe des Abschaltwertes zur Abschaltung des Temperiergerätes führen. In diesem Fall wäre eine Abschaltung jedoch fatal. Unsere Temperiergeräte bieten Ihnen hier die Möglichkeit mit dem Abschaltmodus **Prozesssicherheit** zu arbeiten. In diesem Modus funktioniert die Temperierung (Kühlung) und die Umwälzung nach wie vor. Es besteht somit die Möglichkeit auf die Exothermie zu reagieren.

## **INFORMATION**

Die Standardeinstellung des Abschaltmodus des Übertemperaturschutzes ist "Stopp nach **DIN EN 61010"**. Bei einer Zurücksetzung auf Werkseinstellung wird der Übertemperaturschutz auf den Standard-Abschaltmodus "Stopp nach DIN EN 61010" **zurückgesetzt!**

Bei Anlieferung ist der Abschaltwert des Übertemperaturschutzes auf 35 °C eingestellt. Wenn die Temperatur des gerade eingefüllten Thermofluides höher ist als der eingestellte Abschaltwert des Übertemperaturschutzes, wird beim Einschalten des Stromnetzes vom Temperiergerät bereits nach kurzer Zeit Alarm ausgelöst. Stellen Sie den Übertemperaturschutz auf das von Ihnen verwendete Thermofluid ein.

Zum Einstellen des neuen Abschaltwertes des Übertemperaturschutzes werden Sie aufgefordert, einen per Zufall generierten und angezeigten Code über eine eingeblendete Zahlentastatur einzugeben. Erst nach erfolgreicher Eingabe können Sie den Abschaltwert ändern.

### **4.1.3.2 Einstellen von "ÜT Grenze: heizen"**

- Gehen Sie zum "Kategorie-Menü".
- Tippen Sie auf die Kategorie "Sicherheit".
- $\triangleright$  Tippen Sie auf die Kategorie "Übertemperatur".
- Lesen Sie die Sicherheitswarnung und bestätigen Sie diese durch Tippen auf "OK".
- $\triangleright$  Lesen Sie den Hinweis und bestätigen Sie diesen durch Tippen auf "OK".
- Tippen Sie auf den Dialog-Eintrag "ÜT Grenze: heizen".
- $\triangleright$  Bestätigen Sie Ihre Auswahl durch Tippen auf "OK".
- Tippen Sie auf die von Ihnen im Regler eingestellte Temperatureinheit (grüner Text).
- Geben Sie den angezeigten roten Sicherheitscode über die eingeblendete Zahlentastatur ein.<br>Geben Sie den Wert für den UIT Wert Heizung" über die eingeblendete Zahlentastatur ein. D
- Geben Sie den Wert für den "ÜT Wert Heizung" über die eingeblendete Zahlentastatur ein. Dieser Wert muss 25 K unter dem Brennpunkt des von Ihnen verwendeten Thermofluides liegen.
- Bestätigen Sie Ihre Eingabe durch Tippen auf "OK".

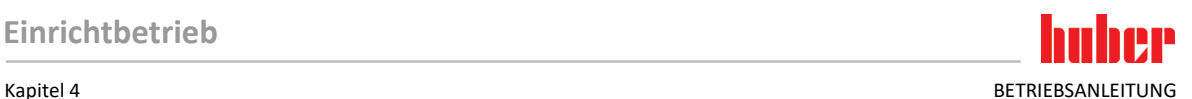

#### 4.1.3.3 **Einstellen der "Prozesssicherheit"**

Es stehen Ihnen zwei Optionen zur Verfügung.

### **"Stopp" nach DIN EN 61010**

Wird der Abschaltwert des Übertemperaturschutzes erreicht, schaltet das Temperiergerät (Heizung, Kältekreislauf und Umwälzpumpe) ab (Standardeinstellung).

## **"Prozesssicherheit"**

Wird der Abschaltwert des Übertemperaturschutzes erreicht, wird die Heizung abgeschaltet, der Kältekreislauf und die Umwälzpumpe bleiben in Betrieb. Somit steht Ihnen im Notfall (eventuelle Exothermie) die volle Kälteleistung zur Verfügung. Bitte vergewissern Sie sich, dass die Kompressorautomatik auf **Immer ein** eingestellt ist ([Systemeinstellungen] > [Energie/ECO-Einstellungen] > [Kompressor EIN/AUS/AUTO] > [Immer ein]).

# **VORGEHENSWEISE**

- $\triangleright$  Gehen Sie zum "Kategorie-Menü".
- $\triangleright$  Tippen Sie auf die Kategorie "Sicherheit".<br> $\triangleright$  Tippen Sie auf die Kategorie Prozesssiche
- Tippen Sie auf die Kategorie "Prozesssicherheit".
- > Lesen Sie die Sicherheitswarnung und bestätigen Sie diese durch Tippen auf "OK".
- $\triangleright$  Wählen Sie zwischen dem Modus "Stopp" und "Prozesssicherheit".<br>  $\triangleright$  Bestätigen Sie Ihre Auswahl durch Tinnen auf. OK"
- Bestätigen Sie Ihre Auswahl durch Tippen auf "OK".

## **4.1.3.4 Kontrolle über "ÜT Werte anzeigen"**

## **VORGEHENSWEISE**

- Gehen Sie zum "Kategorie-Menü".<br>
> Tinnen Sie auf die Kategorie, Siche
- Tippen Sie auf die Kategorie "Sicherheit".
- $\triangleright$  Tippen Sie auf die Kategorie "ÜT Werte anzeigen". Sie erhalten eine Übersicht über den aktuell gemessenen Temperaturwert des Übertemperaturschutzfühlers, die eingestellten Abschaltwerte und den eingestellten Abschaltmodus (Prozesssicherheit). Einige Temperiergeräte verfügen über 2 Übertemperaturschutzfühler, dementsprechend werden bei diesen Temperiergeräten zwei Werte dargestellt.
- <span id="page-48-0"></span>Tippen Sie auf den "OK"-Touchbutton nachdem Sie die Informationen gelesen/überprüft haben.

## 4.1.4 Übertemperaturschutz auf Funktionstüchtigkeit testen

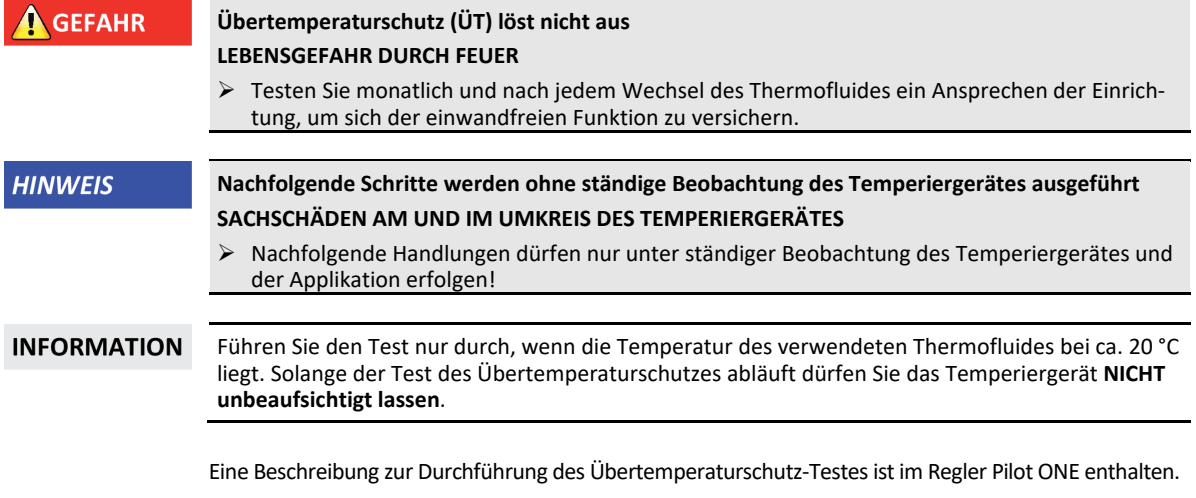

- > Gehen Sie zum "Kategorie-Menü".
- $\triangleright$  Tippen Sie auf die Kategorie "Sicherheit".
- $\triangleright$  Tippen Sie auf die Kategorie "ÜT Test".
	- Die Beschreibung zur Durchführung des Übertemperaturschutz-Testes wird angezeigt.
	- Tippen Sie auf den "OK"-Touchbutton nachdem Sie die Information gelesen haben.

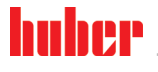

BETRIEBSANLEITUNG Kapitel 4

## 4.1.5 DeltaT-Begrenzer anpassen **HINWEIS DeltaT-Begrenzer wurde nicht an verwendete Glasapparatur angepasst SACHSCHADEN DURCH BERSTEN DER GLASAPPARATUR** Passen Sie den DeltaT-Wert auf Ihre Applikation an. **INFORMATION** Die Temperaturdynamik im Reaktorinneren/Prozesstemperatur wird durch die Vorlauftemperatur bestimmt. Es bildet sich eine Differenztemperatur (DeltaT) zwischen Vorlauftemperatur und Temperatur im Reaktorinneren. Je größer das DeltaT werden darf, desto besser ist die Energieübertragung und somit die Geschwindigkeit, bis der gewünschte Sollwert erreicht wird. Allerdings könnte die Differenztemperatur zulässige Grenzwerte übersteigen und dies könnte zum Bersten der Applikation (Glasapparatur) führen. Diese Differenztemperatur muss gegebenenfalls je nach verwendeter Applikation (Glasapparatur) eingeschränkt werden.

## **4.1.5.1 Ändern des DeltaT-Begrenzers**

## **VORGEHENSWEISE**

- Gehen Sie zum "Kategorie-Menü".
- $\triangleright$  Tippen Sie auf die Kategorie "Schutzoptionen".<br>  $\triangleright$  Tinnen Sie auf die Unterkategorie DeltaT-Begr
- Tippen Sie auf die Unterkategorie "DeltaT-Begrenzer".
- Stellen Sie den Wert des DeltaT passend auf Ihre verwendete Glasapparatur ein.<br>
Stestätigen Sie Ihre Eingabe mit Tinnen auf den OK"-Touchbutton
- Bestätigen Sie Ihre Eingabe mit Tippen auf den "OK"-Touchbutton.

## **4.2 Die Temperaturregelstrecke**

Jedes Temperiergerät mit einem Pilot ONE Bedienteil besitzt jeweils einen eigenen PID-Regler für die Intern- und Prozesstemperaturregelung. Für viele Temperieraufgaben ist es ausreichend, die werksseitig eingestellten Regelparameter zu verwenden. Unsere jahrelange Erfahrung sowie aktuelle Entwicklungen in der Regelungstechnik finden Anwendung in diesen Regelparametern.

Wird ein Prozessleitsystem zur Steuerung verwendet, ist es optimal, die Vorgabe des Temperatur-Sollwertes digital an das Temperiergerät zu senden. Hierfür steht Ihnen am Pilot ONE eine Ethernetund USB-Schnittstelle, und am Temperiergerät eine RS232-Schnittstelle zur Verfügung. Mit dem optionalen Com.G@te erweitern Sie Ihr Temperiergerät um eine zusätzliche RS485-Schnittstelle. Optional können Sie das Temperiergerät in eine Profibus-Umgebung einbinden. → Ab Seite [68,](#page-67-0) Abschnitt **[»Schnittstellen und Softwareupdate«](#page-67-0)**.

## **INFORMATION**

Die Leistungsanpassung des Temperiergerätes ist soweit optimiert, dass die vorgegebenen Prozesse in schnellst möglicher Zeit abgearbeitet werden. Die Produktivität der Gesamtanlage wird gesteigert und spart somit nachhaltig Energie.

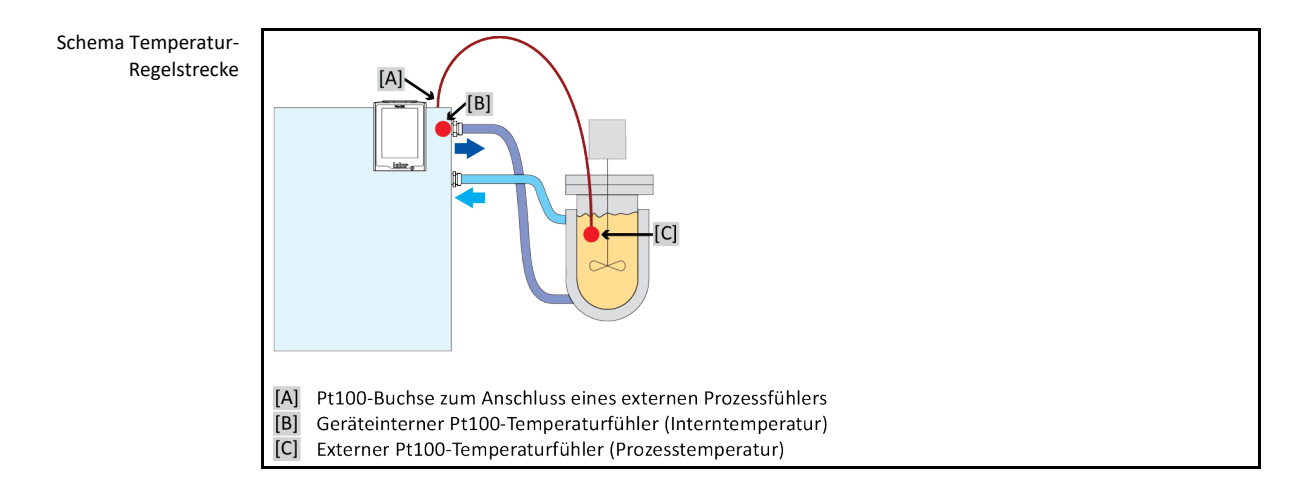

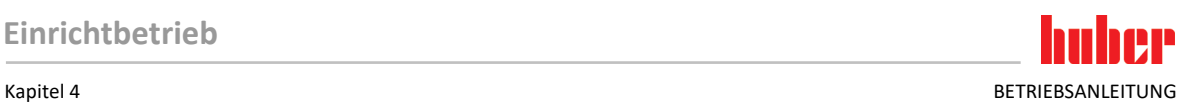

## 4.2.1 Temperierung auswählen: Intern oder Prozess

## **VORGEHENSWEISE**

- $\geq$  Gehen Sie zum "Kategorie-Menü".<br>  $\geq$  Tippen Sie auf die Kategorie "Temr
- Tippen Sie auf die Kategorie "Temperierung".
- $\triangleright$  Tippen Sie auf die Kategorie "Prozess/Intern".<br> $\triangleright$  Wählen Sie zwischen dem Eintrag. Intern" und
- $\triangleright$  Wählen Sie zwischen dem Eintrag "Intern" und "Prozess (Kaskade)" aus.<br>  $\triangleright$  Bestätigen Sie Ihre Auswahl durch Tinnen auf. OK"
- Bestätigen Sie Ihre Auswahl durch Tippen auf "OK".

## 4.2.2 Temperierung auf Interntemperatur

Bei der Intern-Temperierung wird ein Regelkreis verwendet, um die Temperatur am geräteinternen Pt100-Temperaturfühler zu regeln. Dieser Pt100-Temperaturfühler ist im Gerät eingebaut und befindet sich nahe dem Austritt des Thermofluid (Vorlauf) bzw. im Badgefäß.

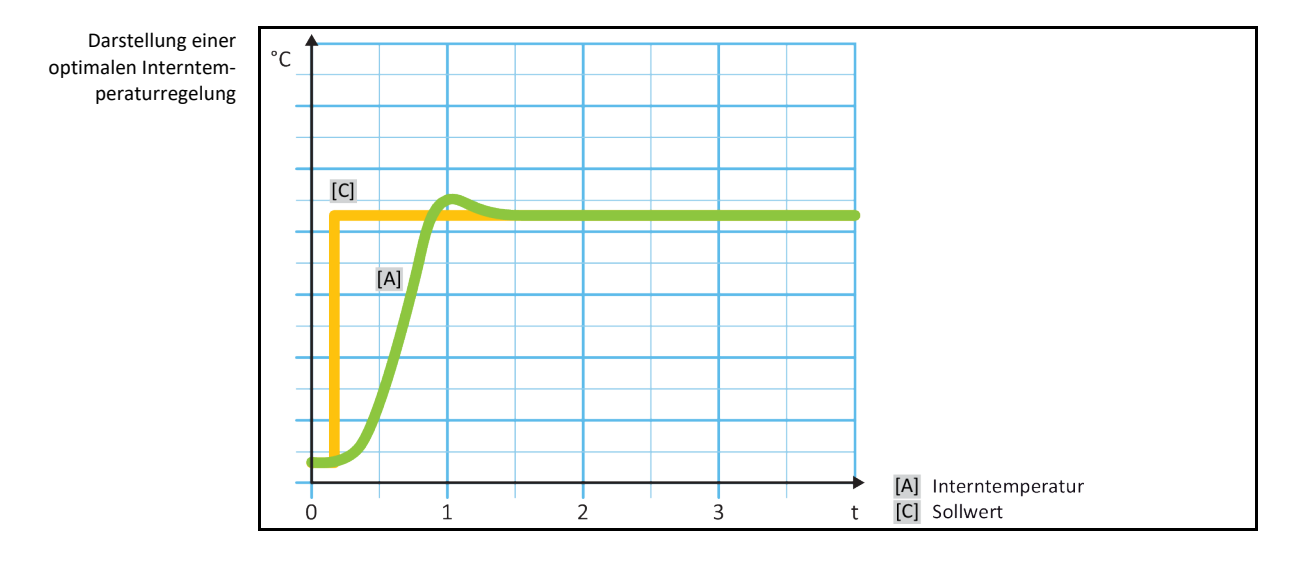

## 4.2.3 Temperierung auf Prozesstemperatur

<span id="page-50-0"></span>Bestimmte Temperieraufgaben erfordern für beste Ergebnisse, dass die Temperatur an anderer Stelle als beschrieben erfasst wird. Die Regelung auf die Prozesstemperatur eröffnet hier Alternativen. Bei der Temperierung auf Prozesstemperatur wird ein zusätzlich angeschlossener, externer Pt100-Temperaturfühler im Zusammenhang mit einem Führungsregler (Kaskadenregler) benutzt. Der interne Fühler am Vorlauf wird im Folgeregler mit einbezogen. Diese Temperiermethode wird z. B. zur Thermostatisierung von Mantelgefäßen eingesetzt. Die Sollwertvorgabe gilt für den Prozessregler. Durch diesen wird wiederum ein Sollwert für den Internregler berechnet, um den Prozess-Sollwert möglichst optimal auszuregeln.

## **HINWEIS**

## **Fehlerhafte Installation des Prozessfühlers (Pt100)**

- **SACHSCHADEN DURCH FEHLERHAFTE TEMPERIERUNG**
- $\triangleright$  Störung der Messwerterfassung infolge statischer Aufladung.
- Der Prozessfühler (Pt100) muss ein geschirmtes Zuleitungskabel haben.
- $\triangleright$  Wenn das Fühlerrohr metallisch ist, muss auf die Vermeidung von Erdschleifen geachtet werden.<br>
► Die Anschlussleitung darf nicht unnötig lang sein
- Die Anschlussleitung darf nicht unnötig lang sein.
- Achten Sie auf eine gute Fixierung des Prozessfühlers am Messort, sowie eine gute Wärmekopplung.
- Der Sensor selbst muss eine gute Isolation zur Schirmung bzw. zur Schutzerdung haben (R > 20 MΩ).

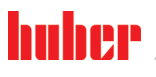

BETRIEBSANLEITUNG Kapitel 4

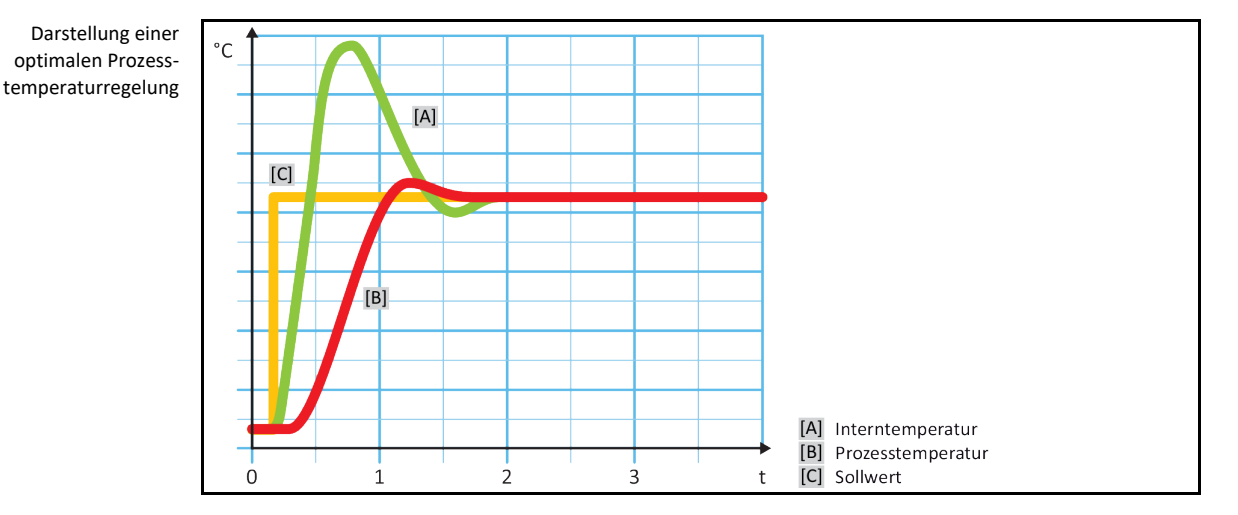

## 4.2.4 DeltaT-Begrenzer

Der DeltaT-Begrenzer ist ein Teil des Temperaturreglers, der dem Schutz der Anlage oder des Prozesses dient. Dem DeltaT-Begrenzer wird ein Grenzwert vorgegeben. Entsprechend reagiert der DeltaT-Begrenzer, wenn der Grenzwert beim Aufheizen oder Abkühlen erreicht wird.

Im Temperiermodus "Prozess (Kaskade)" wird hierbei die Temperaturdifferenz zwischen der Vorlaufund der Prozesstemperatur ausgewertet. Die Defaulteinstellung des Grenzwertes ist mit 100 K vorgegeben. Bei geeigneter Einstellung des Grenzwertes und des Temperaturreglers werden die Belastungsgrenzen z. B. von Glasapparaturen nicht überschritten. Bei Annäherung an den Grenzwert wird die Kälte- oder Heizleistung angepasst. Der DeltaT-Begrenzer ist **keine** Sicherheitseinrichtung.

## 4.2.5 Überwachung der Pt100-Temperatursensoren

Die Pt100-Temperatursensoren werden kontinuierlich auf ihren elektrischen Zustand geprüft. Tritt während des Temperierens der Zustand "Sensor defekt" auf, wird die Temperierung sofort abgebrochen und eine entsprechende Gerätemeldung angezeigt. Dies gilt für alle im Temperiergerät angeschlossenen Temperatursensoren.

## 4.2.6 Optimale Temperaturregelung durch optimale Regelparameter

Sollte die Einregelung der Temperatur nicht der Einregelqualität von den oben gezeigten Abbildungen entsprechen, können Sie die Regelparameter anpassen. Mit Huber Temperiergeräten haben Sie verschiedene Möglichkeiten die optimalen Regelparameter zu finden. Je nach Ausstattung des Temperiergerätes können Sie folgende Verfahren auswählen:

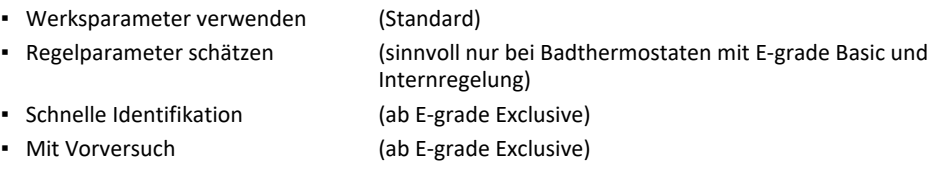

## 4.2.7 Unterkategorie: "Auswahl Auto/Expertenmodus"

## **HINWEIS**

### Benutzung des "Expertenmodus" ohne fundierte Kenntnisse in der MSR-Technik. **SACHSCHADEN AN DER APPLIKATION**

Diesen Modus nur benutzen, wenn fundierte Kenntnisse in der MSR-Technik vorhanden sind.

Hier können Sie auswählen, ob die Regelparameter im "Automatikmodus" oder im "Expertenmodus" eingestellt werden sollen. Für Einstellungen im "Expertenmodus" sind fundierte Kenntnisse in der MSR-Technik erforderlich. Falsche oder unzureichende Einstellungen können die Funktion der Temperaturregelung stark beeinträchtigen.

### Kapitel 4 BETRIEBSANLEITUNG

**INFORMATION** Im "Expertenmodus" ist die "Auto-Konfiguration" deaktiviert und nur eine "Experten-Konfiguration" ist möglich.

So wechseln Sie den Modus:

## **VORGEHENSWEISE**

- > Gehen Sie zum "Kategorie-Menü".
- $\triangleright$  Tippen Sie auf die Kategorie "Temperierung".
- $\triangleright$  Tippen Sie auf die Kategorie "TAC/Manuell".
- $\triangleright$  Tippen Sie auf die Unterkategorie "Auswahl Auto/Expertenmodus".
- Wählen Sie zwischen dem Dialog-Eintrag "Automatikmodus" und "Expertenmodus".
- Bestätigen Sie Ihre Auswahl durch Tippen auf "OK".

## 4.2.8 Unterkategorie: "Auto-Konfiguration"

**INFORMATION** Diesen Menüeintrag können Sie nur auswählen, wenn der "Automatikmodus" eingestellt ist.

#### **4.2.8.1 Unterkategorie: "Parameter finden"**

4.2.8.1.1 Dialog-Eintrag: "Schnelle Identifikation"

Die "Schnelle Identifikation" der Regelstrecke liefert Ihnen, im Verhältnis zum geringen Aufwand, sehr zügig und zuverlässig adaptierte Regelparameter. Mit diesen Regelparametern wird ein schnelles und sehr genaues Einregelverhalten erreicht. Nur in sehr seltenen Fällen ist die aufwendigere aber auch präzisere Identifikation "Mit Vorversuch" erforderlich.

**INFORMATION** 

Nachdem Ihr System (Temperiergerät/externe Applikation) gestartet wurde, keine Veränderungen am Temperiergerät und an der Anwendung vornehmen. Änderungen sind z. B. Prozessraum befüllen/entleeren, Änderung der Rührerdrehzahl, Lageänderung des Pt100 Prozess-Regelfühlers etc.

# **VORGEHENSWEISE**

- $\triangleright$  Achten Sie vor dem Einstellen der Regelparameter, dass das Temperiergerät den eingestellten Sollwert erreicht hat und auf diesen Sollwert bereits einige Minuten temperiert. Stoppen Sie nicht die Temperierung.
- Während die Parameterfindung durchgeführt wird, keine Änderungen am Temperiergerät und an der Anwendung vornehmen.
- Gehen Sie zum "Kategorie-Menü".
- Tippen Sie auf die Kategorie "Temperierung".
- Tippen Sie auf die Kategorie "TAC/Manuell".
- $\triangleright$  Tippen Sie auf die Unterkategorie "Auto-Konfiguration".
- Tippen Sie auf die Unterkategorie "Parameter finden".
- $\triangleright$  Tippen Sie auf den Dialog-Eintrag "Schnelle Identifikation".
- $\triangleright$  Bestätigen Sie Ihre Auswahl durch Tippen auf "OK".
- $\triangleright$  Lesen Sie die angezeigte Meldung und bestätigen Sie sie durch Tippen auf "OK".
- Wählen Sie das verwendete Thermofluid aus der Liste aus.
- Bestätigen Sie Ihre Auswahl durch Tippen auf "OK".
- Wählen Sie zwischen dem Dialog-Eintrag "Intern" und "Prozess (Kaskade)".
- $\triangleright$  Bestätigen Sie Ihre Auswahl durch Tippen auf "OK".
- Geben Sie einen neuen Sollwert über die eingeblendete Zahlentastatur ein. Dieser sollte mindestens 10 K Differenz zum aktuellen Sollwert haben.
- Bestätigen Sie Ihre Eingabe durch Tippen auf "OK". Die Einstellung der Regelparameter durch "Schnelle Identifikation" beginnt und nach einiger Zeit erscheint eine Meldung auf dem Display.
- Lesen Sie die angezeigte Meldung und bestätigen Sie sie durch Tippen auf "OK".

### 4.2.8.1.2 Dialog-Eintrag: "Mit Vorversuch"

In einigen komplexen Applikationen führt die "Schnelle Identifikation" der Regelstrecke eventuell noch nicht zu einer optimalen Regelung. Dies kann insbesondere dann der Fall sein, wenn der hydraulische Aufbau nicht an die notwendigen Umwälzmengen angepasst werden kann. → Seit[e 36,](#page-35-1) Abschnitt **[»Bei Versuchsplanung beachten«](#page-35-1)**.

Eine weitere Optimierung des Regelverhaltens kann erreicht werden, wenn Sie die Reglerparametrierung "Mit Vorversuch" auswählen. Hierbei werden die Reglerparameter innerhalb der eingestellten Grenzen des minimalen und maximalen Sollwerts ermittelt. Dabei wird auch unter Umständen auf die Sollwertgrenzen temperiert.

### **INFORMATION**

Achten Sie unbedingt vor dem Start der automatischen Reglerparametrierung auf die richtige Einstellung des minimalen und maximalen Sollwertes. Eine Eingrenzung auf den tatsächlichen später verwendeten Arbeitstemperaturbereich ist vorteilhaft. Nachdem Ihr System (Temperiergerät/ externe Applikation) gestartet wurde, keine Veränderung am Temperiergerät und an der Anwendung vornehmen. Änderungen sind z. B. Prozessraum befüllen/entleeren, Änderung der Rührerdrehzahl, Lageänderung des Pt100 Prozess-Regelfühlers, etc.

Da mitunter ein großer Arbeitstemperaturbereich vorliegen kann, dauert die Parameterfindung in diesem Modus entsprechend länger. Es werden vom Regler bis zu drei Temperatur-Sollwerte bestimmt und nacheinander automatisch abgearbeitet. Diese liegen je einmal unter Raumtemperatur, bei etwa Raumtemperatur und einmal oberhalb der Raumtemperatur, sofern die Sollwertgrenzen dies zulassen.

# **VORGEHENSWEISE**

- Achten Sie vor dem Einstellen der Regelparameter, dass das Temperiergerät den eingestellten Sollwert erreicht hat und auf diesen Sollwert bereits einige Minuten temperiert. Stoppen Sie nicht die Temperierung.
- Während die Parameterfindung durchgeführt wird, keine Änderungen am Temperiergerät und an der Anwendung vornehmen.
- Gehen Sie zum "Kategorie-Menü".
- Tippen Sie auf die Kategorie "Temperierung".
- $\triangleright$  Tippen Sie auf die Kategorie "TAC/Manuell".
- $\triangleright$  Tippen Sie auf die Unterkategorie "Auto-Konfiguration".
- Tippen Sie auf die Unterkategorie "Parameter finden".
- Tippen Sie auf den Dialog-Eintrag "Mit Vorversuch".
- Bestätigen Sie Ihre Auswahl durch Tippen auf "OK".
- Lesen Sie die angezeigte Meldung und bestätigen Sie sie durch Tippen auf "OK".
- $\triangleright$  Wählen Sie das verwendete Thermofluid aus der Liste aus.
- $\triangleright$  Bestätigen Sie Ihre Auswahl durch Tippen auf "OK".
- Wählen Sie zwischen dem Dialog-Eintrag "Intern" und "Prozess (Kaskade)" aus.
- Bestätigen Sie Ihre Auswahl durch Tippen auf "OK". Die Einstellung der Regelparameter durch "Mit Vorversuch" beginnt und nach einiger Zeit erscheint eine Meldung auf dem Touchscreen.
- Lesen Sie die angezeigte Meldung und bestätigen Sie sie durch Tippen auf "OK".

### 4.2.8.1.3 Dialog-Eintrag: "Regelparameter schätzen"

Im Verhältnis zu vergleichbaren, am Markt erhältlichen Badthermostaten, bieten wir auch bei den einfachen Temperiergeräten einen weiteren Vorteil. Sie können hier durch die Eingabe des verwendeten Thermofluides und der Thermofluidmenge einen vorhandenen Regelparametersatz modifizieren. Diese Version bietet sich bei Badthermostaten ohne angeschlossene externe Anwendung an.

**INFORMATION** 

Sämtliche benötigten technischen Daten der im Pilot ONE aufgelisteten Thermofluide sind im Regler hinterlegt. Sollte Ihr verwendetes Thermofluid nicht in der Liste aufgeführt sein, so wählen Sie ein möglichst vergleichbares Thermofluid in Bezug auf Temperaturbereich und Viskosität aus. → Seit[e 36,](#page-35-0) Abschnitt **[»Informationen über Thermofluide«](#page-35-0)**.

- Achten Sie vor dem Einstellen der Regelparameter, dass das Temperiergerät den eingestellten Sollwert erreicht hat und auf diesen Sollwert bereits einige Minuten temperiert. Stoppen Sie nicht die Temperierung.
- Während die Parameterfindung durchgeführt wird, keine Änderungen am Temperiergerät und an der Anwendung vornehmen.
- Gehen Sie zum "Kategorie-Menü".
- $\triangleright$  Tippen Sie auf die Kategorie "Temperierung".
- Tippen Sie auf die Kategorie "TAC/Manuell".
- $\triangleright$  Tippen Sie auf die Unterkategorie "Auto-Konfiguration".

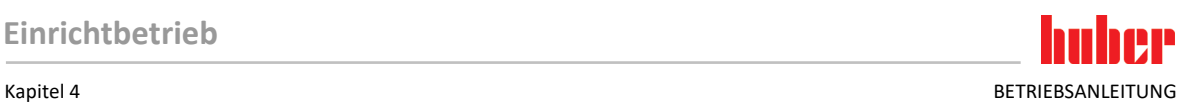

- Tippen Sie auf die Unterkategorie "Parameter finden".
- Tippen Sie auf den Dialog-Eintrag "Regelparameter schätzen".
- $\triangleright$  Bestätigen Sie Ihre Auswahl durch Tippen auf "OK".
- ► Lesen Sie die Meldung und bestätigen Sie sie durch Tippen auf "Ja". Die aktuellen Regelparameter werden überschrieben.
- Wählen Sie das verwendete Thermofluid aus der Liste aus.
- Bestätigen Sie Ihre Auswahl durch Tippen auf "OK".<br>
> Lesen Sie die angezeigte Meldung und bestätigen Si
- Lesen Sie die angezeigte Meldung und bestätigen Sie sie durch Tippen auf "OK".
- Geben Sie das Füllvolumen über die eingeblendete Zahlentastatur ein.
- Bestätigen Sie Ihre Eingabe durch Tippen auf "OK".<br>
> Tinnen Sie zweimal auf den Pfeil"-Touchbutton um zu
- > Tippen Sie zweimal auf den "Pfeil"-Touchbutton um zur Kategorie "Temperierung" zurückzukehren.<br>→ Tippen Sie auf die Kategorie "Prozess/Intern".
- Tippen Sie auf die Kategorie "Prozess/Intern".
- > Wählen Sie zwischen dem Dialog-Eintrag "Intern" und "Prozess (Kaskade)".
- Tippen Sie auf "OK" um Ihre Auswahl zu bestätigen.

#### **4.2.8.2 Unterkategorie: "Regeldynamik"**

Sie können zwischen einem schnelleren Einregelverhalten, mit einem möglichen und akzeptierten kleinen Überschwingen der Temperatur, und einem Einregelverhalten, ohne Überschwinger der Temperatur, auswählen. Die Standardeinstellung ist **"Schneller, kleiner Überschwinger"**.

Das Überschwingen bezieht sich immer auf die führende Temperatur. Haben Sie zum Beispiel die Prozesstemperierung aktiviert ist dies die führende Temperatur. Im Gegensatz hierzu muss die Badbzw. Vorlauftemperatur immer der Prozesstemperatur vorauseilen. Um die bestmögliche Energieübertragung erzielen zu können ist der größte, mögliche Temperaturunterschied zwischen Bad- bzw. Vorlauftemperatur und der Prozesstemperatur notwendig. Beachten Sie hierzu die Abbildung **"Darstellung einer optimalen Prozesstemperaturreglung"**. → Ab Seit[e 51,](#page-50-0) Abschnitt **[»Temperierung auf](#page-50-0)  [Prozesstemperatur«](#page-50-0)**. Dies kann immer nur mit einem möglichst großen Volumenstrom des Thermofluid erfolgen. In der Einstellung "Schneller, kleiner Überschwinger" kommt es durch die Kombination aus hohem Volumenstrom des Thermofluid und der hervorragend ausgelegten Regelelektronik selten zu einem Überschwingen der Prozesstemperatur, gleichzeitig wird der Sollwert schnellstmöglich erreicht. Im Gegensatz zum Modus **"Schneller, kleiner Überschwinger"** gibt es die Einstellung **"Ohne Überschwinger"**. Die Annäherung an die Solltemperatur erfolgt dabei vorsichtiger und damit aperiodisch. Die Zeit bis zum Einregeln auf den von Ihnen eingestellten Sollwert verlängert sich. Die Aussage "überschwingfrei" gilt nur bei geringem Störgrößeneinfluss von außen. Beachten Sie die Vorgaben. → Seit[e 36,](#page-35-1) Abschnitt **[»Bei Versuchsplanung beachten«](#page-35-1)**.

### **INFORMATION**

Das Einregelverhalten kann jederzeit ohne neu zu aktivierende Reglerparameterfindung ausgewählt werden.

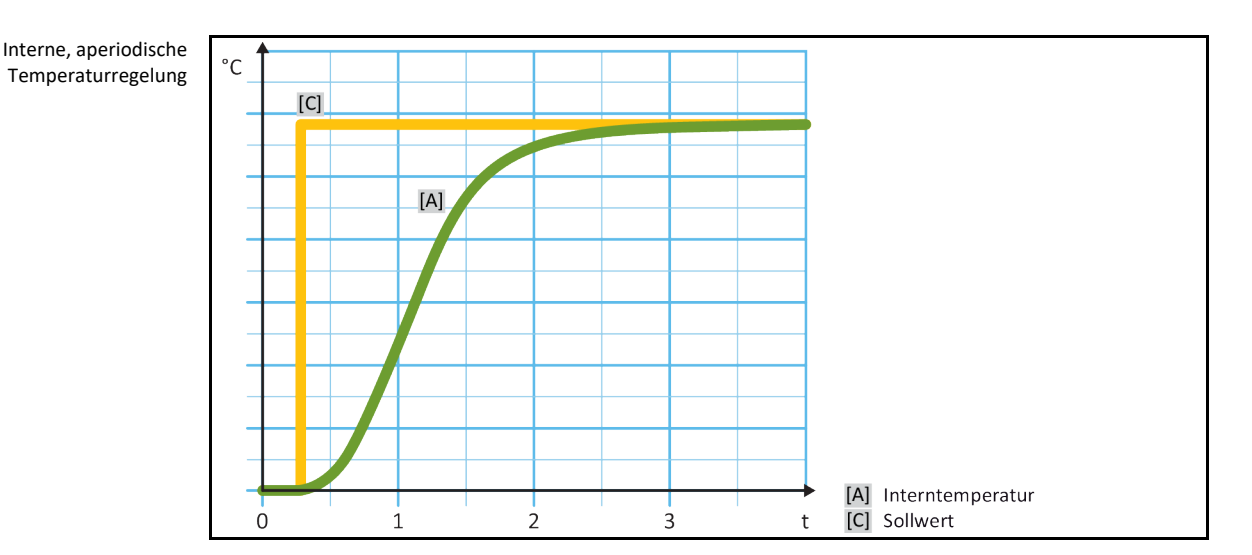

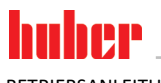

BETRIEBSANLEITUNG KAPITELE EIN DER EINE STELLEN EINE STELLEN EINE STELLEN BETRIEBSANLEITUNG KAPITELE AUF DER EINE STELLEN EIN DER EINE SEINE SEINE SEINE SEINE SEINE SEINE SEINE SEINE SEINE SEINE SEINE SEINE SEINE SEINE SEI

Interne, dynamische Temperaturregelung mit möglichem Überschwingen der Temperatur

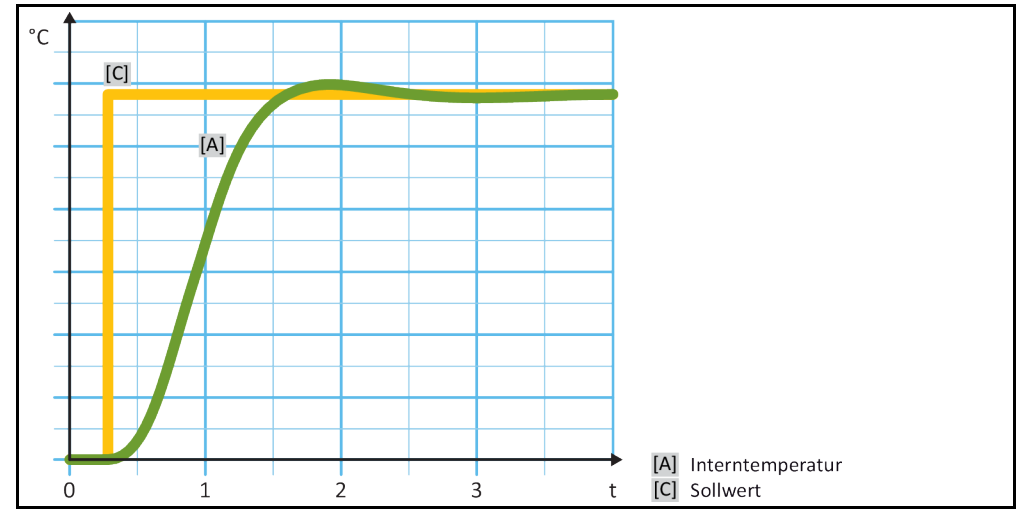

# **VORGEHENSWEISE**

- Gehen Sie zum "Kategorie-Menü".
- Tippen Sie auf die Kategorie "Temperierung".
- $\triangleright$  Tippen Sie auf die Kategorie "TAC/Manuell".
- $\triangleright$  Tippen Sie auf die Unterkategorie "Auto-Konfiguration".
- $\triangleright$  Tippen Sie auf die Unterkategorie "Regeldynamik".
- ▶ Wählen Sie zwischen dem Dialog-Eintrag "Schneller, kleiner Überschwinger" und "Ohne Überschwingen" aus.
- $\triangleright$  Bestätigen Sie Ihre Auswahl durch Tippen auf "OK".

## **4.2.8.3 Unterkategorie: "Fluideigenschaften"**

4.2.8.3.1 Unterkategorie "Fluid auswählen"

Unter diesem Eintrag wählen Sie das verwendete Thermofluid aus einer Liste aus.

# **VORGEHENSWEISE**

- > Gehen Sie zum "Kategorie-Menü".
- Tippen Sie auf die Kategorie "Temperierung".
- $\triangleright$  Tippen Sie auf die Kategorie "TAC/Manuell".
- $\triangleright$  Tippen Sie auf die Unterkategorie "Auto-Konfiguration".
- $\triangleright$  Tippen Sie auf die Unterkategorie "Fluideigenschaften".
- $\triangleright$  Tippen Sie auf die Unterkategorie ... Fluid auswählen".
- $\triangleright$  Wählen Sie das verwendete Thermofluid aus der Liste aus.<br>  $\triangleright$  Bestätigen Sie Ihre Auswahl durch Tippen auf "OK".
- Bestätigen Sie Ihre Auswahl durch Tippen auf "OK".

### 4.2.8.3.2 Unterkategorie: "Bad-/Kreislaufvolumen"

Unter diesem Eintrag geben Sie die Füllmenge des Thermofluides in Ihrem Bad-/Kreislauf ein.

- > Gehen Sie zum "Kategorie-Menü".
- $\triangleright$  Tippen Sie auf die Kategorie "Temperierung".
- $\triangleright$  Tippen Sie auf die Kategorie "TAC/Manuell".
- > Tippen Sie auf die Unterkategorie "Auto-Konfiguration".
- $\triangleright$  Tippen Sie auf die Unterkategorie "Fluideigenschaften".
- $\triangleright$  Tippen Sie auf die Unterkategorie "Bad-/Kreislaufvolumen".
- $\triangleright$  Lesen Sie die Meldung und bestätigen Sie sie durch Tippen auf "OK".
- Geben Sie das Füllvolumen über die eingeblendete Zahlentastatur ein.<br>
Sestätigen Sie Ihre Eingabe durch Tippen auf "OK".
- Bestätigen Sie Ihre Eingabe durch Tippen auf "OK".

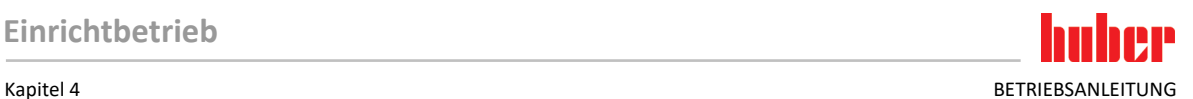

### 4.2.8.3.3 Unterkategorie: "Fluid anzeigen"

Durch diesen Eintrag bekommen Sie eine Übersicht über die getätigten Einstellungen.

# **VORGEHENSWEISE**

- $\triangleright$  Gehen Sie zum "Kategorie-Menü".
- $\triangleright$  Tippen Sie auf die Kategorie "Temperierung".
- $\triangleright$  Tippen Sie auf die Kategorie "TAC/Manuell".
- $\triangleright$  Tippen Sie auf die Unterkategorie "Auto-Konfiguration".<br> $\triangleright$  Tinnen Sie auf die Unterkategorie Eluideigenschaften"
- Tippen Sie auf die Unterkategorie "Fluideigenschaften".
- $\triangleright$  Tippen Sie auf die Unterkategorie "Fluid anzeigen".<br> $\triangleright$  Tippen Sie auf OK" nachdem Sie die Einträge geles
- Tippen Sie auf "OK" nachdem Sie die Einträge gelesen/kontrolliert haben.

```
4.2.8.4 Unterkategorie: "Parameter anzeigen"
```
Hier können Sie sich die eingestellten Parameter im "Automatikmodus" anzeigen lassen.

## **VORGEHENSWEISE**

- $\triangleright$  Gehen Sie zum "Kategorie-Menü".
- ► Tippen Sie auf die Kategorie "Temperierung".<br>► Tippen Sie auf die Kategorie "TAC/Manuell".
- Tippen Sie auf die Kategorie "TAC/Manuell".
- $\triangleright$  Tippen Sie auf die Unterkategorie "Auto-Konfiguration".
- $\triangleright$  Tippen Sie auf die Unterkategorie "Parameter anzeigen".<br> $\triangleright$  Tippen Sie auf. OK" nachdem Sie die Parameter gelesen/
- Tippen Sie auf "OK" nachdem Sie die Parameter gelesen/kontrolliert haben.

## 4.2.9 Unterkategorie: "Experten-Konfiguration"

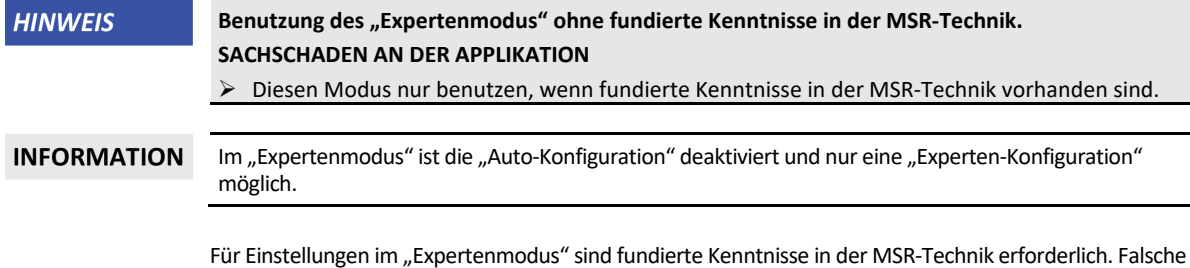

#### **4.2.9.1 Unterkategorie: "Parameter ändern"**

In diesem Menüeintrag nehmen Sie die manuelle Konfiguration der Regelparameter vor. Wird nur auf die Interntemperatur geregelt, werden die Regelparameter nur unter dem Eintrag "Intern" eingegeben. Bei einer Regelung auf die Prozesstemperatur kann auch der Internregler eingreifen z. B. beim Erreichen der Sollwertgrenze oder bei einer DeltaT-Begrenzung. Folglich müssen die Parametersätze, bei der Regelung auf die Prozesstemperatur, unter allen 3 Einträgen ("Intern", "Mantel" und "Prozess") eingegeben werden.

oder unzureichende Einstellungen können die Funktion der Temperaturregelung stark beeinträchtigen.

4.2.9.1.1 Unterkategorie: "Intern"

Hier geben Sie nacheinander die neuen Werte für "KP", "Tn" und "Tv" ein.

- $\triangleright$  Gehen Sie zum "Kategorie-Menü".
- > Tippen Sie auf die Kategorie "Temperierung".
- $\triangleright$  Tippen Sie auf die Kategorie "TAC/Manuell".
- $\triangleright$  Tippen Sie auf die Unterkategorie "Experten-Konfiguration".
- $\triangleright$  Tippen Sie auf die Unterkategorie "Parameter ändern".
- $\triangleright$  Tippen Sie auf den Unterkategorie "Intern".
- ▶ Geben Sie den neuen "KP"-Wert über die eingeblendete Zahlentastatur ein.

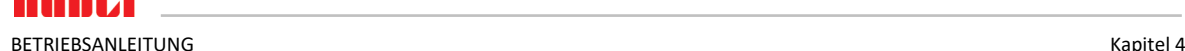

- $\triangleright$  Bestätigen Sie Ihre Eingabe durch Tippen auf "OK".
- > Geben Sie den neuen "Tn"-Wert über die eingeblendete Zahlentastatur ein.
- $\triangleright$  Bestätigen Sie Ihre Eingabe durch Tippen auf "OK".
- Geben Sie den neuen "Tv"-Wert über die eingeblendete Zahlentastatur ein.
- $\triangleright$  Bestätigen Sie Ihre Eingabe durch Tippen auf "OK".

4.2.9.1.2 Unterkategorie: "Mantel"

Hier geben Sie den neuen Wert für "KP" ein.

# **VORGEHENSWEISE**

- > Gehen Sie zum "Kategorie-Menü".
- $\triangleright$  Tippen Sie auf die Kategorie "Temperierung".
- $\triangleright$  Tippen Sie auf die Kategorie "TAC/Manuell".
- $\triangleright$  Tippen Sie auf die Unterkategorie "Experten-Konfiguration".
- $\triangleright$  Tippen Sie auf die Unterkategorie "Parameter ändern".
- $\triangleright$  Tippen Sie auf die Unterkategorie "Mantel".
- → Geben Sie den neuen "KP"-Wert über die eingeblendete Zahlentastatur ein.
- $\triangleright$  Bestätigen Sie Ihre Eingabe durch Tippen auf "OK".<br>  $\triangleright$  Lesen Sie die Meldung und bestätigen Sie sie durch
- Lesen Sie die Meldung und bestätigen Sie sie durch Tippen auf "OK".
- 4.2.9.1.3 Unterkategorie: "Prozess"

Hier geben Sie nacheinander die neuen Werte für "KP", "Tn" und "Tv" ein.

# **VORGEHENSWEISE**

- $\triangleright$  Gehen Sie zum "Kategorie-Menü".
- $\triangleright$  Tippen Sie auf die Kategorie "Temperierung".
- $\triangleright$  Tippen Sie auf die Kategorie "TAC/Manuell".
- $\triangleright$  Tippen Sie auf die Unterkategorie "Experten-Konfiguration".
- $\triangleright$  Tippen Sie auf die Unterkategorie "Parameter ändern".
- $\triangleright$  Tippen Sie auf die Unterkategorie "Prozess".
- ▶ Geben Sie den neuen "KP"-Wert über die eingeblendete Zahlentastatur ein.
- Bestätigen Sie Ihre Eingabe durch Tippen auf "OK".<br>
Steben Sie den neuen "Tn"-Wert über die eingebler
- Geben Sie den neuen "Tn"-Wert über die eingeblendete Zahlentastatur ein.
- $\triangleright$  Bestätigen Sie Ihre Eingabe durch Tippen auf "OK".
- Geben Sie den neuen "Tv"-Wert über die eingeblendete Zahlentastatur ein.<br>
> Bestätigen Sie Ihre Fingabe durch Tippen auf "OK".
- Bestätigen Sie Ihre Eingabe durch Tippen auf "OK".

### **4.2.9.2 Unterkategorie: "Parameter anzeigen"**

Unter dieser Funktion werden Ihnen die eingestellten manuellen Parameter angezeigt.

# **VORGEHENSWEISE**

- > Gehen Sie zum "Kategorie-Menü".
- $\triangleright$  Tippen Sie auf die Kategorie "Temperierung".
- $\triangleright$  Tippen Sie auf die Kategorie "TAC/Manuell".
- $\triangleright$  Tippen Sie auf die Unterkategorie "Experten-Konfiguration".
- Tippen Sie auf die Unterkategorie "Parameter anzeigen".
- Tippen Sie auf "OK" nachdem Sie die Parameter gelesen/kontrolliert haben.

### **4.2.9.3 Unterkategorie: "Reglerstruktur"**

Unter dieser Funktion stehen Ihnen zwei unterschiedliche Reglerstrukturen zur Verfügung.

**"Huber PID-Regler":** Standardeinstellung

**"Klassischer PID-Regler":** Diese Einstellung wird von den Servicetechnikern der Firma Huber ausschließlich zu Servicezwecken verwendet.

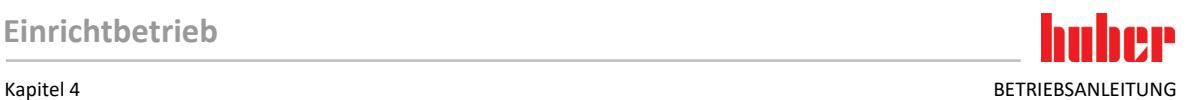

# **VORGEHENSWEISE**

- > Gehen Sie zum "Kategorie-Menü".
- $\triangleright$  Tippen Sie auf die Kategorie "Temperierung".
- $\triangleright$  Tippen Sie auf die Kategorie "TAC/Manuell".<br> $\triangleright$  Tippen Sie auf die Unterkategorie Experten
- $\triangleright$  Tippen Sie auf die Unterkategorie "Experten-Konfiguration".<br>  $\triangleright$  Tippen Sie auf die Unterkategorie Beglerstruktur"
- Tippen Sie auf die Unterkategorie "Reglerstruktur".
- → Wählen Sie zwischen dem Dialog-Eintrag "Huber PID-Regler" und "Klassischer PID-Regler" aus.
- Bestätigen Sie Ihre Auswahl durch Tippen auf "OK".

## 4.2.10 Unterkategorie: "Parameter zurücksetzen"

Mit dieser Funktion können Sie die Regelparameter auf die Werkseinstellung zurücksetzen.

# **VORGEHENSWEISE**

- $\triangleright$  Gehen Sie zum "Kategorie-Menü".
- $\triangleright$  Tippen Sie auf die Kategorie "Temperierung".
- $\triangleright$  Tippen Sie auf die Kategorie "TAC/Manuell".<br> $\triangleright$  Tippen Sie auf die Unterkategorie Parameter
- Tippen Sie auf die Unterkategorie "Parameter zurücksetzen".
- Lesen Sie die Meldung und bestätigen Sie sie durch Tippen auf "Ja". Die Regelparameter werden zurückgesetzt/gelöscht. **Erst nach einem Neustart kann das Temperiergerät wieder in Betrieb genommen werden.**
- Schalten Sie hierzu das Temperiergerät aus und wieder ein. Die Parameter wurden zurückgesetzt.

## 4.2.11 Unterkategorie: "Parameter anzeigen"

Unter dieser Funktion werden Ihnen die eingestellten Parameter angezeigt. Je nach vorhergehender Einstellung sind dies die "Automatische Regelparameter" oder die "Manuelle Regelparameter".

## **VORGEHENSWEISE**

- Gehen Sie zum "Kategorie-Menü".<br>
> Tinnen Sie auf die Kategorie Temr
- Tippen Sie auf die Kategorie "Temperierung".
- $\triangleright$  Tippen Sie auf die Kategorie "TAC/Manuell".<br> $\triangleright$  Tippen Sie auf die Unterkategorie "Parametr
- Tippen Sie auf die Unterkategorie "Parameter anzeigen".
- <span id="page-58-0"></span>> Tippen Sie auf "OK" nachdem Sie die Parameter gelesen/kontrolliert haben.

## 4.2.12 Sollwertgrenzen einstellen

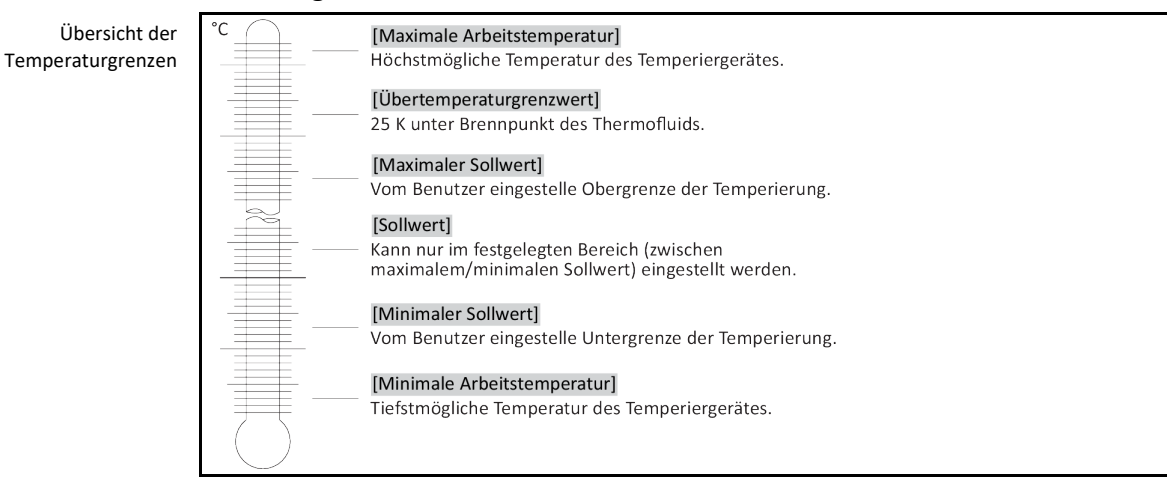

Die Grenzen für den minimalen und maximalen Sollwert dienen der Sicherheit Ihrer Anlage. Sie **müssen** vor dem ersten Temperieren und bei Thermofluidwechsel, in Bezug auf den Einsatzbereich des Thermofluides, eingestellt werden. Die Maximal-Sollwertgrenze begrenzt die Sollwertvorgabe für die Bad- bzw. Vorlauftemperatur. Die Minimal-Sollwertgrenze schützt entsprechend bei niedrigen Temperaturen vor zu hoher Viskosität bzw. Einfrieren. Der einstellbare Sollwert ist dann nur noch in dem Temperaturband zwischen der Minimal- und Maximal-Sollwertgrenze möglich.

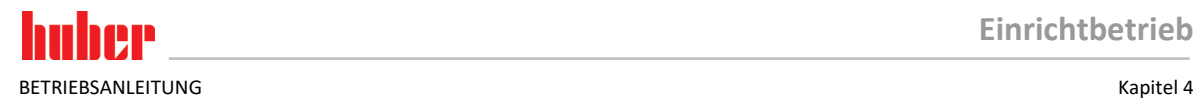

# **VORGEHENSWEISE**

- > Gehen Sie zum "Kategorie-Menü".
- $\triangleright$  Tippen Sie auf die Kategorie "Schutzoptionen".
- $\triangleright$  Tippen Sie auf die Kategorie "Sollwert-Grenzen".
- Tippen Sie auf die Unterkategorie "Min. Sollwert".
- Geben Sie den neuen Wert über die eingeblendete Zahlentastatur ein.
- $\triangleright$  Bestätigen Sie Ihre Eingabe durch Tippen auf "OK".
- $\triangleright$  Bestätigen Sie in der darauf folgenden Anzeige noch einmal Ihre Eingabe durch Tippen auf "OK". Die korrekte Auswahl wird grafisch angezeigt und der "Min. Sollwert" wird unverzüglich geändert. Sollte das Tippen auf "OK" nicht korrekt sein, wird dies grafisch für 2 Sekunden angezeigt. Anschließend kehrt die Anzeige wieder zur Kategorie "Sollwert-Grenzen" zurück. Versuchen Sie die Änderung des "Min. Sollwert" erneut.
- $\triangleright$  Tippen Sie auf die Unterkategorie "Max. Sollwert".
- Geben Sie den neuen Wert über die eingeblendete Zahlentastatur ein.
- Bestätigen Sie Ihre Eingabe durch Tippen auf "OK".
- Bestätigen Sie in der darauf folgenden Anzeige noch einmal Ihre Eingabe durch Tippen auf "OK". Die korrekte Auswahl wird grafisch angezeigt und der "Max. Sollwert" wird unverzüglich geändert. Sollte das Tippen auf "OK" nicht korrekt sein, wird dies grafisch für 2 Sekunden angezeigt. Anschließend kehrt die Anzeige wieder zur Kategorie "Sollwert-Grenzen" zurück. Versuchen Sie die Änderung des "Max. Sollwert" erneut.

**INFORMATION** 

Überprüfen Sie die eingestellten Werte des minimalen und maximalen Sollwerts bei jeder Veränderung des Systems, insbesondere bei einem Wechsel des Thermofluides.

## 4.2.13 Sollwert einstellen

# **VORGEHENSWEISE**

- $\triangleright$  Gehen Sie zum "Home"-Bildschirm.
- Tippen Sie auf das Tastatursymbol neben " $T_{\text{SolWert}}$ ".
- Geben Sie einen neuen Sollwert über die eingeblendete Zahlentastatur ein. **Es muss gelten:** [Minimal-Sollwertbegrenzung] ≤ [Sollwert] ≤ [Maximal-Sollwertbegrenzung].

Werden diese Bedingungen verletzt, wird ein Hinweis über den **>Touchscreen<** [88] ausgegeben und die Eingabe wird ignoriert. Löschen Sie in diesem Fall den bereits eingegebenen Wert entweder mit der "Pfeil"-Taste oder mit der "clear"-Taste. Geben Sie den Sollwert erneut ein.

- $\triangleright$  Bestätigen Sie Ihre Eingabe durch Tippen auf "OK".
- $\triangleright$  Bestätigen Sie in der darauf folgenden Anzeige noch einmal Ihre Eingabe durch Tippen auf "OK". Die korrekte Auswahl wird grafisch angezeigt und der Sollwert wird unverzüglich geändert. Sollte das Tippen auf "OK" nicht korrekt sein, wird dies grafisch für 2 Sekunden angezeigt. Anschließend kehrt die Anzeige wieder zum "Home"-Bildschirm zurück. Versuchen Sie die Änderung des Sollwertes erneut.

## **4.3 Befüllen, Entlüften und Entleeren**

Beachten Sie die Anschlussskizze. → Ab Seit[e 85,](#page-84-0) Abschnitt **[»Anhang«](#page-84-0)**.

**NORSICHT Extrem heiße/kalte Oberflächen, Anschlüsse und Thermofluid VERBRENNUNGEN/ERFRIERUNGEN VON GLIEDMASSEN**  $\triangleright$  Je nach Betriebsart können Oberflächen, Anschlüsse und das temperierte Thermofluid extrem heiß oder kalt sein. Direkten Kontakt mit den Oberflächen, Anschlüssen und dem Thermofluid vermeiden! Tragen Sie Ihre persönliche Schutzausrüstung (z. B. temperaturbeständige Schutzhandschuhe, Schutzbrille). **HINWEIS Der Thermofluidkreislauf wird bei einer aktiven Umwälzung durch Absperrventile abgesperrt SACHSCHADEN AN DER IM TEMPERIERGERÄT VERBAUTEN UMWÄLZPUMPE** Den Thermofluidkreislauf während einer aktiven Umwälzung nicht durch Absperrventile verschließen.

Temperieren Sie vor dem Stoppen der Umwälzung das Thermofluid auf Raumtemperatur.

<span id="page-60-0"></span>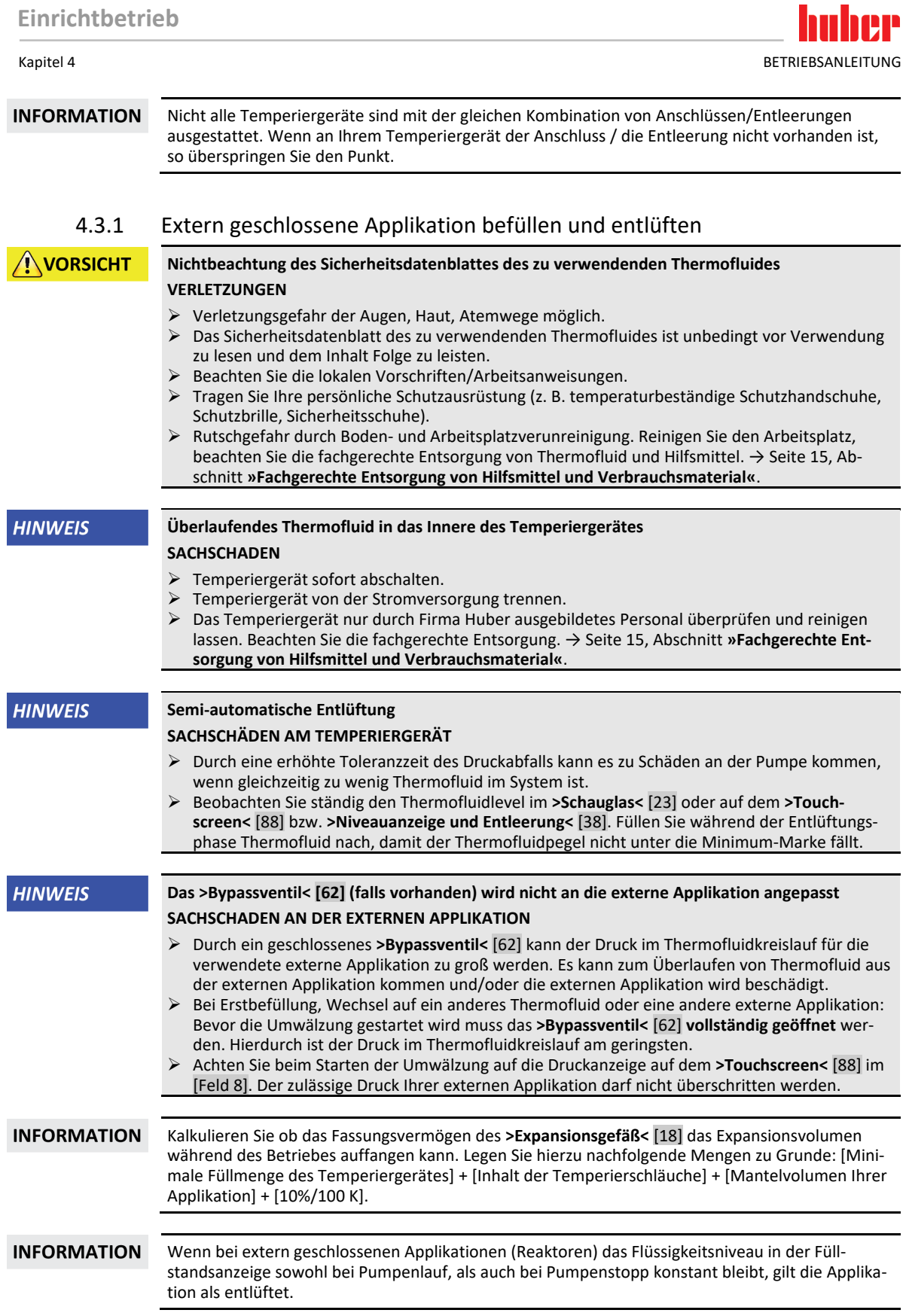

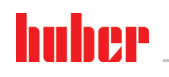

## BETRIEBSANLEITUNG Kapitel 4 Australia et al. Australia et al. Australia et al. Australia et al. Australia et a

**INFORMATION** Speziell bei der Erstinbetriebnahme und nach Thermofluidwechsel muss das **Entlüften** durchgeführt werden. Nur dadurch kann ein störungsfreier Betrieb gewährleistet werden.

> Beachten Sie die Volumenausdehnung des Thermofluides in Abhängigkeit des Arbeitstemperaturbereichs, in dem Sie arbeiten möchten. Bei "tiefster" Arbeitstemperatur darf die Marke "minimum" nicht unterschritten werden. Bei "höchster" Arbeitstemperatur darf es zu keinem Überlauf aus dem **>Expansionsgefäß<** [18] kommen. Bei einer Überfüllung lassen Sie die überfüllte Menge Thermofluid ab. → Seite [64,](#page-63-0) Abschnitt **[»Extern geschlossene Applikation entleeren«](#page-63-0)**.

## Füllstände im **>Schauglas<** [23] ma  $|CI|$ 100  $90^{\circ}$ 80  $[B1]$  $70$ 60 50 [C1] Zuviel Thermofluid  $[A]$ 40 [B1] Erwärmtes Thermofluid (> 20 °C) / Füllstand bei Erstbefüllung  $30$ Thermostat bei oberer Arbeitstemperatur  $20$  $[B2]$ [A] Thermofluidpegel bei Raumtemperatur (20 °C)  $10$ [B2] Gekühltes Thermofluid (< 20 °C) min Thermostat bei unterer Arbeitstemperatur  $%$  $|C2|$ [C2] Zuwenig Thermofluid Thermofluidlevel auf dem **>Touch-Innher screen<** [88] مبرم ا **>Niveauanzeige und**

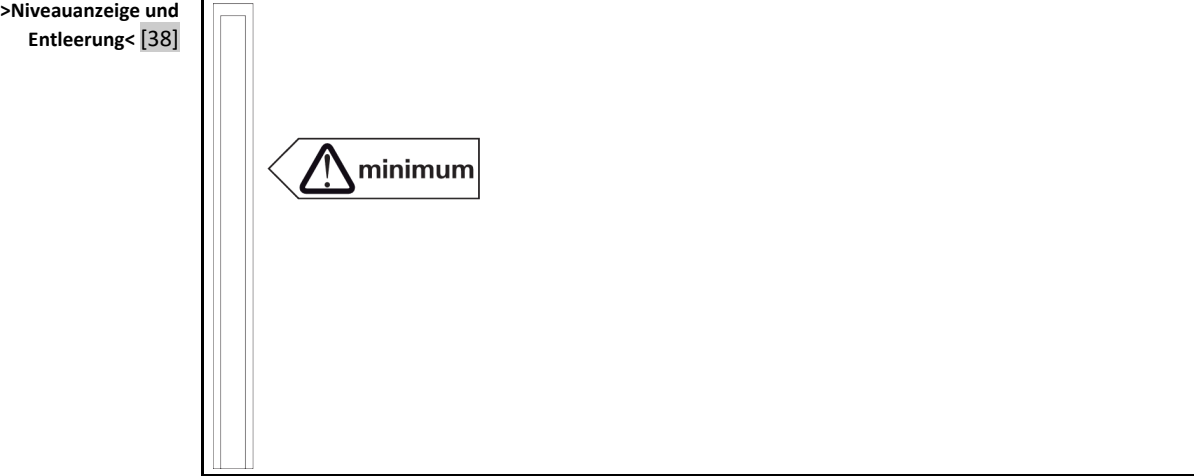

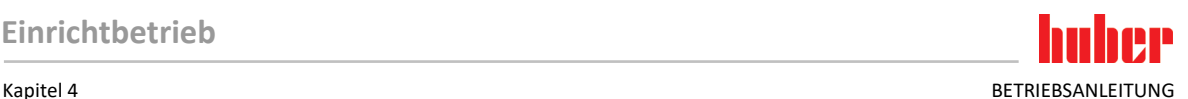

- Beachtung eventuell erforderlicher Maßnahmen bei der Befüllung, z. B. Erdung des Behälters, des Trichters und anderer Hilfsmittel.
- Befüllen Sie aus möglichst geringer Höhe.

- **Temperiergerät mit >Bypassventil<** [62]: Überprüfen Sie, dass das **>Bypassventil<** [62] komplett geöffnet ist.
- **Temperiergerät mit >Überlauf<** [12]: Überprüfen Sie, dass ein Schlauch an dem **>Überlauf<** [12] montiert wurde. Das andere Ende des Schlauches muss in einem geeigneten Auffangbehälter stecken. Beim Überfüllen des Temperiergerätes tritt hier überschüssiges Thermofluid aus. Schlauch und Auffangbehälter müssen mit dem Thermofluid und der Temperatur verträglich sein.
- **Temperiergerät mit >Schauglas<** [23]: Öffnen Sie den **>Schauglasdeckel<** [24]. Hierdurch wird die Befüllung erleichtert, da die Entstehung eines Luftpolsters im **>Schauglas<** [23] verhindert wird. Beim Befüllen darf aus dem **>Schauglas<** [23] kein Thermofluid austreten!
- **Temperiergerät mit >Niveauanzeige und Entleerung<** [38]: Öffnen Sie den Verschluss am Schlauchende der **>Niveauanzeige und Entleerung<** [38]. Hierdurch wird die Befüllung erleichtert, da die Entstehung eines Luftpolsters verhindert wird. Beim Befüllen darf aus der **>Niveauanzeige und Entleerung<** [38] kein Thermofluid austreten! Stecken Sie den Schlauch der wieder in die Halterung.
- Öffnen Sie die **>Einfüllöffnung<** [17] von Hand.
- Füllen Sie geeignetes Thermofluid unter Zuhilfenahme von Befüllzubehör (Trichter und/oder Becherglas) vorsichtig in die **>Einfüllöffnung<** [17] ein. Das Thermofluid fließt in das Temperiergerät und über die Schlauchverbindungen zur externen Applikation. **>Schauglas<** [23]**/>Touchscreen<** [88]: Erstbefüllung zwischen 50 bis 70. **>Niveauanzeige und Entleerung<** [38]: Erstbefüllung bis 1 cm unterhalb des Schlauchendes. Beachten Sie die fachgerechte Entsorgung beim Reinigen von Befüllzubehör. → Seit[e 15,](#page-14-0) Abschnitt **[»Fachgerechte Entsorgung von Hilfsmittel und Verbrauchsmaterial«](#page-14-0)**.
- **Temperiergerät mit >Schauglas<** [23]: Schließen Sie den **>Schauglasdeckel<** [24].
- **Temperiergerät mit >Niveauanzeige und Entleerung<** [38]: Schließen Sie das Schlauchende der **>Niveauanzeige und Entleerung<** [38] mit dem vorher entfernten Verschluss. Stecken Sie den Schlauch der wieder in die Halterung.
- $\triangleright$  Schalten Sie das Temperiergerät ein.
- $\triangleright$  Gehen Sie zum "Kategorie-Menü".
- Tippen Sie auf die Kategorie "Temperierung".
- $\triangleright$  Tippen Sie auf die Kategorie "Start/Stopp".<br> $\triangleright$  Tippen Sie auf den Dialog-Eintrag Entlüfter
- Tippen Sie auf den Dialog-Eintrag "Entlüften starten".
- $\triangleright$  Bestätigen Sie Ihre Auswahl durch Tippen auf "OK".
- Geben Sie über die eingeblendete Zahlentastatur das Zeitintervall der Entlüftung an. Voreingestellt sind 0,5 Minuten.
- Bestätigen Sie Ihre Eingabe durch Tippen auf "OK". Die Entlüftung wird gestartet.
- Füllen Sie bei Bedarf Thermofluid nach. Beobachten Sie hierzu die Füllstandsanzeigen. **>Schauglas<** [23]/**>Touchscreen<** [88]: Darf nicht unter 50 % fallen. >Niveauanzeige und Entleerung< <a>[38]</a>: Darf nicht unter "minimum" fallen. Der Befüll-/Entlüftungsprozess ist abgeschlossen, wenn das Temperiergerät ausreichend befüllt ist.
- **Temperiergerät mit >Bypassventil<** [62]: Stellen den Druck im Thermofluidkreislauf auf die verwendete externe Applikation ein. Verwenden Sie hierzu das **>Bypassventil<** [62] und die Druckanzeige auf dem **>Touchscreen<** [88] im [Feld 8].
- > Stoppen Sie die Entlüftung. Hierzu gehen Sie in die Kategorie "Temperierung".
- Tippen Sie auf die Kategorie "Start/Stopp".
- Tippen Sie auf den Dialog-Eintrag "Entlüftung stoppen".
- $\triangleright$  Bestätigen Sie Ihre Auswahl durch Tippen auf "OK". Die Entlüftung wird gestoppt und die Pumpe läuft für ca. 30 Sekunden nach. Warten Sie bis die Pumpe stoppt.
- $\triangleright$  Schalten Sie das Temperiergerät aus.
- **Temperiergerät mit >Überlauf<** [12]: Kontrollieren Sie den Füllstand des Auffangbehälters. Entleeren Sie bei Bedarf den Behälter und entsorgen Sie den Inhalt fachgerecht.
- Verschließen Sie die **>Einfüllöffnung<** [17] von Hand. Das Temperiergerät ist nun befüllt.

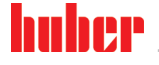

BETRIEBSANLEITUNG KAPITELE EIN DER EINE STELLEN EINE STELLEN EINE STELLEN BETRIEBSANLEITUNG KAPITELE AUF DER EINE STELLEN EINE GESTELLEN EINE SEINE SEINE SEINE SEINE SEINE SEINE SEINE SEINE SEINE SEINE SEINE SEINE SEINE SE

## 4.3.2 Extern geschlossene Applikation entleeren

## **NORSICHT**

# <span id="page-63-0"></span>**Heißes oder sehr kaltes Thermofluid**

## **SCHWERE VERBRENNUNGEN/ERFRIERUNGEN VON GLIEDMASSEN**

- $\triangleright$  Bevor Sie mit der Entleerung beginnen, müssen Sie dafür sorgen, dass das Thermofluid auf Raumtemperatur (20 °C) temperiert ist.
- Falls das Thermofluid bei dieser Temperatur für eine Entleerung zu viskos ist: Thermofluid einige Minuten temperieren, bis die Viskosität für eine Entleerung ausreicht. Das Thermofluid niemals mit offener Entleerung temperieren.
- Achtung Verbrennungsgefahr bei Entleerung von Thermofluid mit einer Temperatur über 20 °C.
- Tragen Sie bei einer Entleerung Ihre persönliche Schutzausrüstung.
- Nur mit geeignetem Entleerungsschlauch und Auffangbehälter entleeren. Diese müssen mit dem Thermofluid und dessen Temperatur verträglich sein.

## **4.3.2.1 Thermofluidkreislauf entleeren**

# <span id="page-63-1"></span>**VORGEHENSWEISE**

- > Nur gültig für Temperiergeräte mit der Funktion "Entleerung" oder Entleerung "Thermofluid": Um den Thermofluidkreislauf vollständig zu entleeren, muss die Funktion "Entleerung" bzw. Entleerung "Thermofluid" aktiviert werden. Ist der Dialog-Eintrag "Entleerung" oder Entleerung "Thermofluid" nicht vorhanden, ist die folgende Anweisung zu überspringen. Bei einem wassergekühlten Temperiergerät öffnet die Funktion "Entleerung", je nach Ausführung auch das Regelventil im Kühlwasserkreislauf. Dadurch kann sich der Kühlwasserverbrauch beim Entleeren erhöhen. Dies gilt nicht für Temperiergeräte mit der Funktion Entleerung "Kühlwasser".
	- Tippen Sie nacheinander auf "Kategorie-Menü", "Temperierung", "Start/Stopp".
	- Tippen Sie auf den Dialog-Eintrag "Entleerung" bzw. danach auf Entleerung "Thermofluid".
	- Bestätigen Sie Ihre Auswahl durch Tippen auf "OK".
	- Lesen Sie die Meldung und bestätigen Sie diese durch Tippen auf "OK".
	- Die darauffolgende Meldung nicht mit Tippen auf "OK" bestätigen.
- **Temperiergeräte mit >Entleerung<** [8]: Halten Sie einen geeigneten Behälter (z. B. eine Wanne) zum Auffangen des Thermofluides bereit. Entfernen Sie die Rändelschraube von der **>Entleerung<** [8]. Sobald Sie die Rändelschraube geöffnet haben fließt das Thermofluid von der externen Applikation über das Temperiergerät in den Behälter. Warten Sie bis das Temperiergerät und die externe Applikation geleert sind.
- **Temperiergeräte mit >Entleerung Expansionsgefäß<** [9]: Halten Sie einen geeigneten Behälter (z. B. eine Wanne) zum Auffangen des Thermofluides bereit. Entfernen Sie die Rändelschraube von der **>Entleerung Expansionsgefäß<** [9]. Sobald Sie die Rändelschraube geöffnet haben fließt das Thermofluid von der externen Applikation über das Temperiergerät in den Behälter. Warten Sie, bis kein Thermofluid mehr herausfließt.
- **Temperiergeräte mit >Restentleerung<** [10]: Halten Sie einen geeigneten Behälter (z. B. eine Wanne) zum Auffangen des Thermofluides bereit. Entfernen Sie die Rändelschraube von der **>Restentleerung<** [10]. Sobald Sie die Rändelschraube geöffnet haben, fließt das restliche Thermofluid aus dem Temperiergerät in den Behälter. Warten Sie, bis kein Thermofluid mehr herausfließt.
- **Temperiergeräte mit >Niveauanzeige und Entleerung<** [38]: Halten Sie einen geeigneten Behälter (z. B. eine Wanne) zum Auffangen des Thermofluides bereit. Ziehen Sie den Schlauch aus der **>Niveauanzeige und Entleerung<** [38] heraus und entfernen Sie den Verschluss vom Schlauchende. Sobald Sie den Verschluss entfernt haben, fließt das restliche Thermofluid aus dem Temperiergerät in den Behälter. Warten Sie, bis kein Thermofluid mehr herausfließt.
- **Nur gültig für Temperiergeräte mit der Funktion "Entleerung" oder Entleerung "Thermofluid":** Lesen Sie die Meldung auf dem >Touchscreen< [88] und bestätigen Sie diese mit "OK". Damit ist das Temperiergerät entleert. Bei einem wassergekühlten Temperiergerät wird je nach Ausführung das Regelventil im Kühlwasserkreislauf geschlossen.
- Entleeren Sie die externe Applikation. Die Beschreibung zur Entleerung entnehmen Sie den Unterlagen, die Sie mit der Applikation erhalten haben.

### **4.3.2.2 Applikation demontieren/montieren**

# <span id="page-63-2"></span>**VORGEHENSWEISE**

### **Fortsetzung der Vorgehensweis[e »Thermofluidkreislauf entleeren«](#page-63-1)**

- Trennen Sie die externe Applikation vom Anschluss **>Umwälzung Ausgang<** [1].
- Trennen Sie die externe Applikation vom Anschluss **>Umwälzung Eingang<** [2]. Lassen Sie das Temperiergerät zum Austrocknen einige Zeit offen stehen (ohne Verschlusskappen und mit offenen Entleerungen).
- Verbinden Sie die externe Applikation mit dem Anschluss **>Umwälzung Ausgang<** [1].
- Verbinden Sie die externe Applikation mit dem Anschluss **>Umwälzung Eingang<** [2].

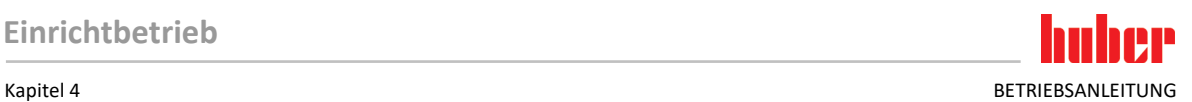

## **4.3.2.3 Ventile schließen**

## **VORGEHENSWEISE**

## **Fortsetzung der Vorgehensweis[e »Applikation demontieren/montieren«](#page-63-2)**

- **Temperiergeräte mit >Entleerung<** [8], **>Entleerung Expansionsgefäß<** [9], **>Restentleerung<** [10]: Montieren Sie alle Rändelschrauben wieder an die Entleerungen.
- **Temperiergeräte mit >Niveauanzeige und Entleerung<** [38]: Verschließen Sie das Schlauchende und stecken Sie den Schlauch wieder in die Halterung.
- Entfernen Sie die Behälter, mit denen Sie das Thermofluid aufgefangen haben. Prüfen Sie, ob das Thermofluid wiederverwendet werden kann. Beachten Sie die fachgerechte Entsorgung. → Seite [15,](#page-14-0) Abschnitt **[»Fachgerechte Entsorgung von Hilfsmittel und Verbrauchsmaterial«](#page-14-0)**.

# **5 Normalbetrieb**

## **5.1 Automatikbetrieb**

**NORSICHT** 

## **Extrem heiße/kalte Oberflächen, Anschlüsse und Thermofluid VERBRENNUNGEN/ERFRIERUNGEN VON GLIEDMASSEN**

- $\triangleright$  Je nach Betriebsart können Oberflächen, Anschlüsse und das temperierte Thermofluid extrem heiß oder kalt sein.
- Direkten Kontakt mit den Oberflächen, Anschlüssen und dem Thermofluid vermeiden!
- Tragen Sie Ihre persönliche Schutzausrüstung (z. B. temperaturbeständige Schutzhandschuhe, Schutzbrille).

**HINWEIS** 

**HINWEIS** 

### **Der Thermofluidkreislauf wird bei einer aktiven Umwälzung durch Absperrventile abgesperrt SACHSCHADEN AN DER IM TEMPERIERGERÄT VERBAUTEN UMWÄLZPUMPE**

- Den Thermofluidkreislauf während einer aktiven Umwälzung nicht durch Absperrventile verschließen.
- Temperieren Sie vor dem Stoppen der Umwälzung das Thermofluid auf Raumtemperatur.

## 5.1.1 Temperierung

## **5.1.1.1 Temperierung starten**

Die Temperierung kann nach der Befüllung und vollständiger Entlüftung gestartet werden.

# **VORGEHENSWEISE**

- Gehen Sie zum "Home"-Bildschirm.
- $\triangleright$  Tippen Sie auf den "Start"-Touchbutton.
- $\triangleright$  Bestätigen Sie den Start der Temperierung mit Tippen auf "OK". Die korrekte Auswahl wird grafisch angezeigt und die Temperierung beginnt unverzüglich. Sollte das Tippen auf "OK" nicht korrekt sein, wird dies grafisch für 2 Sekunden angezeigt. Anschließend kehrt die Anzeige wieder zum "Home"-Bildschirm zurück. Versuchen Sie das Starten der Temperierung erneut.

## **5.1.1.2 Temperierung beenden**

**Bei der Abschaltung des Temperiergerätes ist die Thermofluidtemperatur höher/niedriger als Raumtemperatur**

### **SACHSCHÄDEN AM TEMPERIERGERÄT UND DER GLASAPPARATUR/APPLIKATION**

- Thermofluid mithilfe des Temperiergerätes auf Raumtemperatur bringen.
- Vorhandene Absperrventile im Thermofluidkreislauf nicht verschließen.

Die Temperierung kann zu jedem Zeitpunkt beendet werden, die Pumpe läuft für ca. 30 Sekunden nach. Die Abschaltung des Kompressors erfolgt nachdem das Schrittmotorventil zur Regelung der Kälteleistung eine definierte Position erreicht hat.

# **VORGEHENSWEISE**

- Gehen Sie zum "Home"-Bildschirm.
- $\triangleright$  Tippen Sie auf den "Stopp"-Touchbutton.
- $\triangleright$  Bestätigen Sie das Stoppen der Temperierung mit Tippen auf "OK". Die korrekte Auswahl wird grafisch angezeigt. Die Temperierung stoppt unverzüglich und die Pumpe läuft für ca. 30 Sekunden nach. Warten Sie bis die Pumpe stoppt. Sollte das Tippen auf "OK" nicht korrekt sein, wird dies grafisch für 2 Sekunden angezeigt. Anschließend kehrt die Anzeige wieder zum "Home"-Bildschirm zurück. Versuchen Sie das Stoppen der Temperierung erneut.

## **INFORMATION**

Erst wenn das Schrittmotorventil eine definierte Position erreicht hat wird der Kompressor ausgeschaltet. In der Statuszeile [Feld 10] erhalten Sie hierüber eine Information.

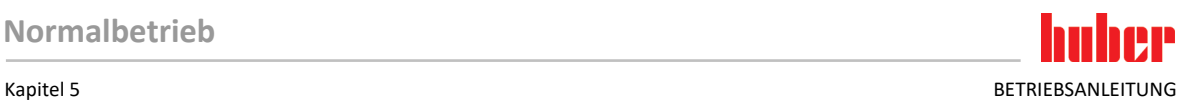

## 5.1.2 Temperierung durch erstelltes Temperierprogramm

### **5.1.2.1 Temperierprogramm starten**

Ein Temperierprogramm kann nach der Befüllung und vollständiger Entlüftung gestartet werden.

# **VORGEHENSWEISE**

- Gehen Sie zum "Kategorie-Menü".
- $\triangleright$  Tippen Sie auf die Kategorie "Programmgeber/Rampe".
- $\triangleright$  Tippen Sie auf die Kategorie "Programm Start/Stopp".
- $\triangleright$  Tippen Sie auf den Dialog-Eintrag des zu startenden Temperierprogrammes.<br>  $\triangleright$  Bestätigen Sie Ibre Auswahl durch Tippen auf. OK"
- Bestätigen Sie Ihre Auswahl durch Tippen auf "OK".
- Lesen Sie die Meldung und bestätigen Sie diese. Ihr Temperiergerät startet das Temperierprogramm und die darin programmierte Temperierung beginnt.
- Lesen Sie den Hinweis und bestätigen Sie diesen durch Tippen auf "OK".

#### **5.1.2.2 Temperierprogramm beenden/abbrechen**

**HINWEIS** 

#### **Bei der Abschaltung des Temperiergerätes ist die Thermofluidtemperatur höher/niedriger als Raumtemperatur**

**SACHSCHÄDEN AM TEMPERIERGERÄT UND DER GLASAPPARATUR/APPLIKATION**

- Thermofluid mithilfe des Temperiergerätes auf Raumtemperatur bringen.
- Vorhandene Absperrventile im Thermofluidkreislauf nicht verschließen.

Sie können die Temperierung entweder durch im Temperierprogramm vordefinierte Parameter automatisch beenden lassen oder aber die Temperierung zu jeder Zeit manuell beenden/abbrechen. Die Temperierung wird unmittelbar danach abgeschaltet, die Pumpe läuft für ca. 30 Sekunden nach. Die Abschaltung des Kompressors erfolgt nachdem das Schrittmotorventil zur Regelung der Kälteleistung eine definierte Position erreicht hat.

### **Manuelles Beenden/Abbrechen**

# **VORGEHENSWEISE**

- $\triangleright$  Gehen Sie zum "Home"-Bildschirm.
- $\triangleright$  Tippen Sie auf den "Stopp"-Touchbutton.
- $\triangleright$  Bestätigen Sie das Stoppen der Temperierung mit Tippen auf "OK". Die korrekte Auswahl wird grafisch angezeigt. Die Temperierung stoppt unverzüglich und die Pumpe läuft für ca. 30 Sekunden nach. Warten Sie bis die Pumpe stoppt. Sollte das Tippen auf "OK" nicht korrekt sein, wird dies grafisch für 2 Sekunden angezeigt. Anschließend kehrt die Anzeige wieder zum "Home"-Bildschirm zurück. Versuchen Sie das Stoppen der Temperierung erneut.

## **INFORMATION**

Erst wenn das Schrittmotorventil eine definierte Position erreicht hat wird der Kompressor ausgeschaltet. In der Statuszeile [Feld 10] erhalten Sie hierüber eine Information.

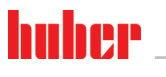

<span id="page-67-0"></span>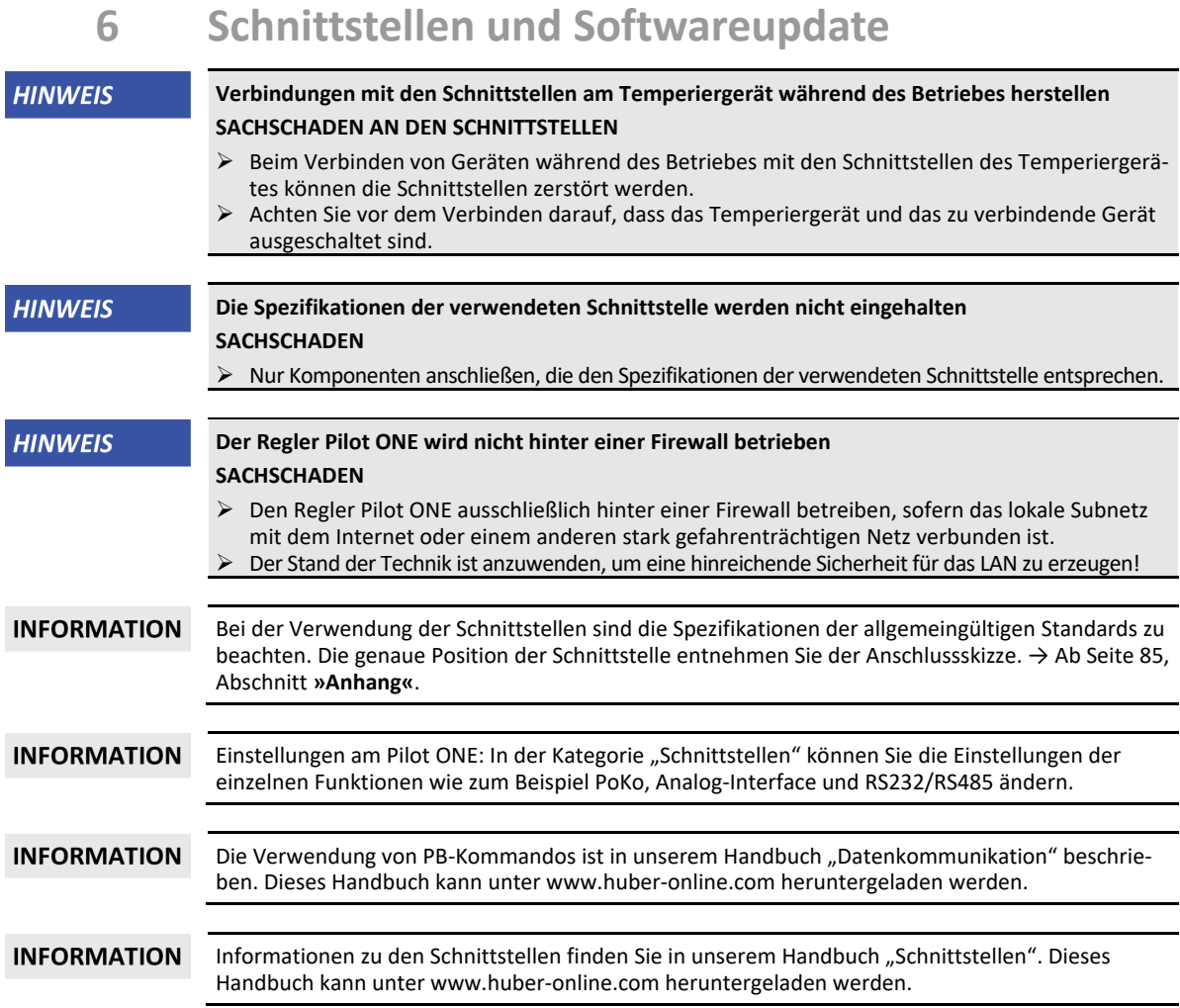

# **6.1 Schnittstellenbox [133] aufklappen**

**>Schnittstellenbox<** [133] aufklappen (beispielhafte Abbildung)

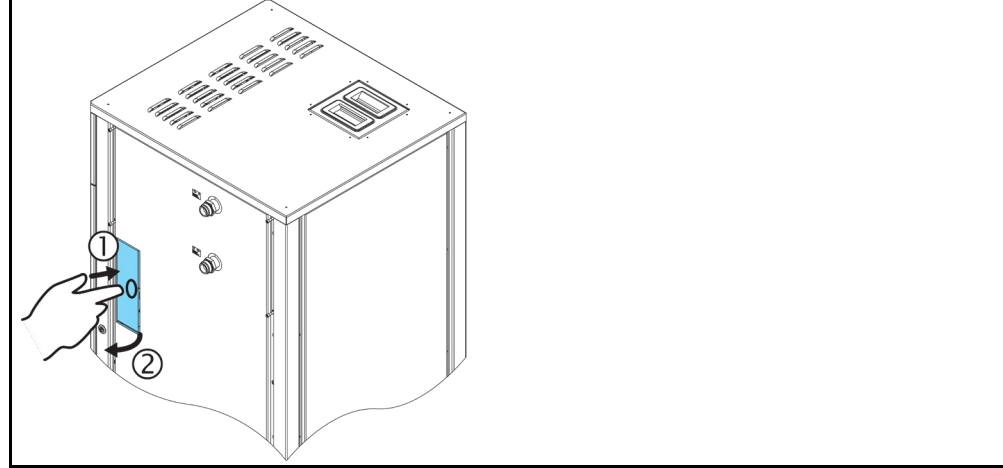

- Drücken Sie auf die **>Schnittstellenbox<** [133]. Die **>Schnittstellenbox<** [133] springt daraufhin ein Stück weit auf.
- Klappen Sie die **>Schnittstellenbox<** [133] auf.

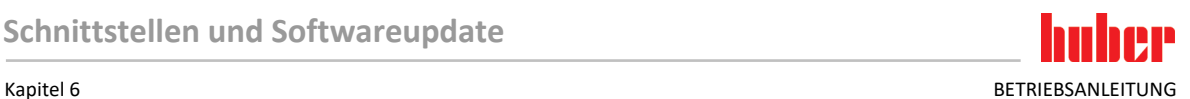

# **6.2 Com.G@te® [46] montieren**

**Nur gültig, wenn ein optionales Com.G@te am Temperiergerät installiert werden soll.**

**INFORMATION** 

Das **>Com.G@te<** [46] ist in zwei Versionen (extern und intern) erhältlich. Für das externe **>Com.G@te<** [46] erhalten Sie in unserem Zubehörprogramm die notwendige Anschlussleitung, eine Halterung zur Wandmontage oder eine Halterung zur direkte Montage am Gehäuse. Die Anschlussleitung für das interne **>Com.G@te<** [46] ist im Schaltplan eingezeichnet und nummeriert. Diese Nummerierung ist direkt auf der im Schaltschrank vormontierten Anschlussleitung angebracht.

Das **>Com.G@te<** [46] darf nur bei ausgeschaltetem Temperiergerät angeschlossen/getauscht werden.

# **VORGEHENSWEISE**

- Schalten Sie das Temperiergerät aus.
- **Externes >Com.G@te<** [46]**:**
	- Setzen Sie das **>Com.G@te<** [46] in die optionale Halterung.

- Verbinden Sie das **>Com.G@te<** [46] über die Anschlussleitung mit der **>Serviceschnittstelle<** [50] am Temperiergerät.

- **Internes >Com.G@te<** [46]**:**
	- Öffnen Sie den Schaltschrank.
	- Entfernen Sie den Deckel am Temperiergerät von der Montageöffnung.
	- Montieren Sie das **>Com.G@te<** [46] in das Temperiergerät
	- Verbinden Sie das **>Com.G@te<** [46] mit der Anschlussleitung im Schaltschrank.
	- Schließen Sie den Schaltschrank.
- Schalten Sie das Temperiergerät ein. Das **>Com.G@te<** [46] wird automatisch erkannt und ist betriebsbereit.

## **6.3 Firmwareupdate**

Die Software "Pilot ONE Flasher" zum Aktualisieren der Firmware ist unter www.huber-online.com erhältlich. Das Installationspaket enthält eine Anleitung zum Firmwareupdate.

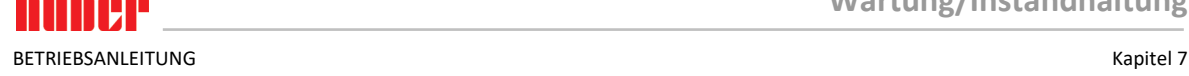

# **7 Wartung/Instandhaltung**

## **7.1 Benachrichtigungen des Temperiergerätes**

Auftretende Benachrichtigungen des Temperiergerätes werden in verschiedene Klassen unterteilt.

Folgen Sie den auf dem **>Touchscreen<** [88] angezeigten Anweisungen. Nach einer Quittierung der Benachrichtigung wird auf dem **>Touchscreen<** [88] ein Symbol ausgegeben. Durch Tippen auf das Symbol gelangen Sie zur Übersicht aller Benachrichtigungen in chronologischer Folge.

Angezeigte Symbole:

## **7.2** Austausch des "Pilot ONE®"

**GEFAHR** 

**Austausch der Elektronik während das Temperiergerät in Betrieb ist**

- **LEBENSGEFAHR DURCH FEUER**
- $\triangleright$  Stoppen Sie eine laufende Temperierung.
- Schalten Sie das Temperiergerät aus.
- Trennen Sie zusätzlich das Temperiergerät von der Stromversorgung.

Sie können den "Pilot ONE" bei Fehlverhalten selbst austauschen. Bei Fragen bzw. Schwierigkeiten setzen Sie sich mit Ihrem Händler, Ihrer Vertretung oder mit unserem Customer Support in Verbindung.

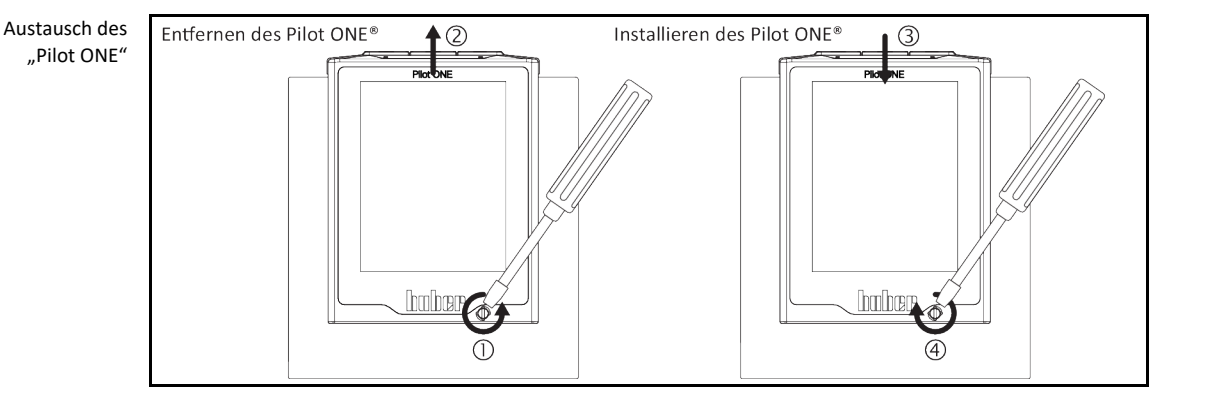

# **VORGEHENSWEISE**

- Schalten Sie das Temperiergerät aus.
- Trennen Sie das Temperiergerät von der Stromversorgung.
- Lösen Sie die **>Verriegelung Pilot ONE<** [89] an der Gehäusefront.
- $\triangleright$  Ziehen Sie den "Pilot ONE" vorsichtig nach oben weg.
- $\triangleright$  Setzen Sie den Austausch-"Pilot ONE" vorsichtig ein.
- Schließen Sie die **>Verriegelung Pilot ONE<** [89] an der Gehäusefront.
- Verbinden Sie das Temperiergerät mit der Stromversorgung.
- Schalten Sie das Temperiergerät ein.

## **7.3 Wartung**

## **A** GEFAHR

#### **Reinigung/Wartung während das Temperiergerät in Betrieb ist LEBENSGEFAHR DURCH STROMSCHLAG**

- Stoppen Sie eine laufende Temperierung.
- Schalten Sie das Temperiergerät aus.
- Trennen Sie zusätzlich das Temperiergerät von der Stromversorgung.

## **HINWEIS**

## **Durchführen von nicht in dieser Betriebsanleitung beschriebenen Wartungsarbeiten SACHSCHÄDEN AM TEMPERIERGERÄT**

- Setzen Sie sich für Wartungsarbeiten, die nicht in dieser Betriebsanleitung beschrieben sind mit Firma Huber in Verbindung.
- Wartungsarbeiten, die in dieser Betriebsanleitung nicht beschrieben wurden, dürfen nur von Huber geschultem Fachpersonal durchgeführt werden.
- Sicherheitsrelevante Bauteile dürfen nur durch gleichwertige ersetzt werden. Die spezifizierten Safety Werte für das jeweilige Bauteil müssen eingehalten werden.

## 7.3.1 Intervall der Funktions- und Sichtkontrolle

Kontr

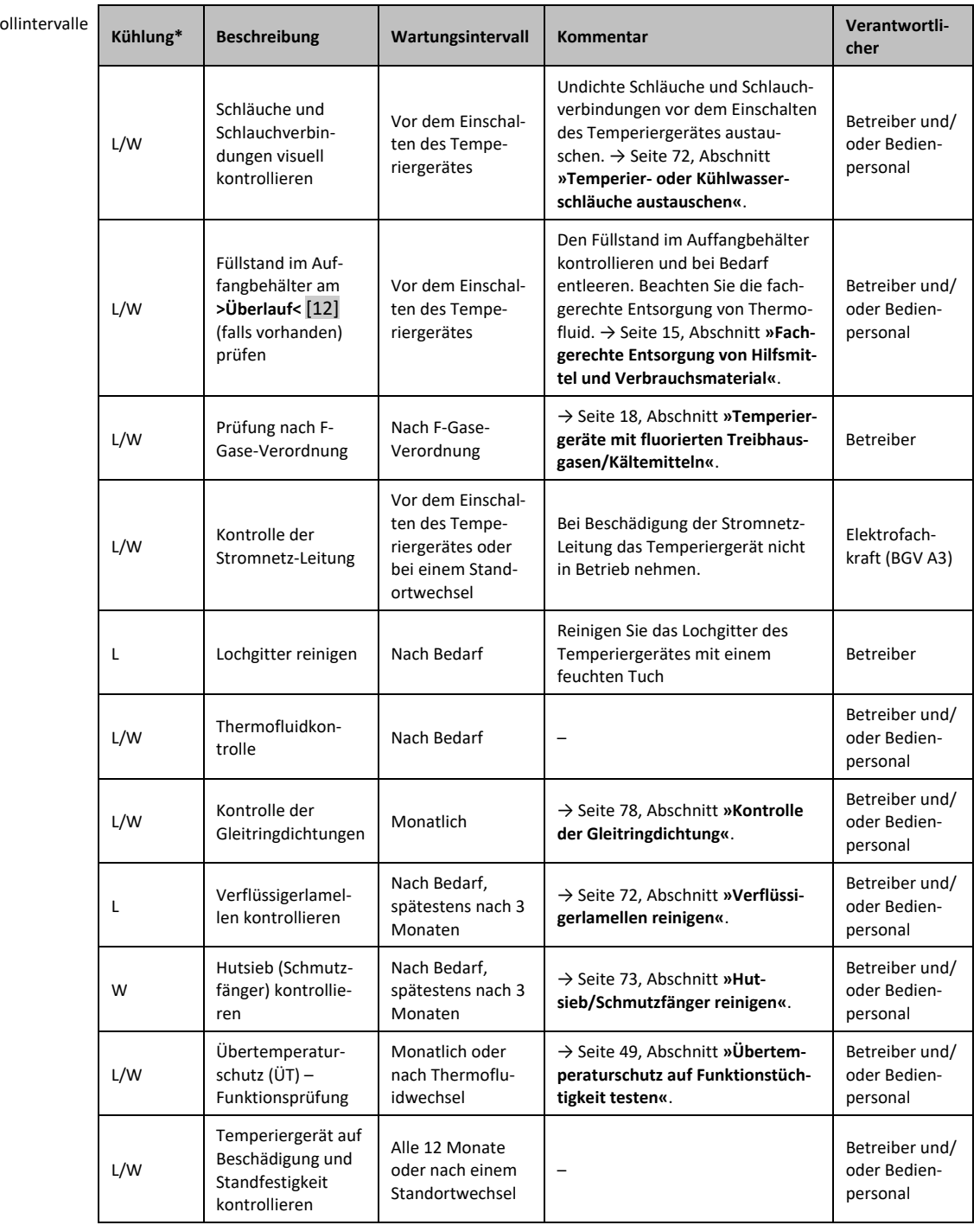

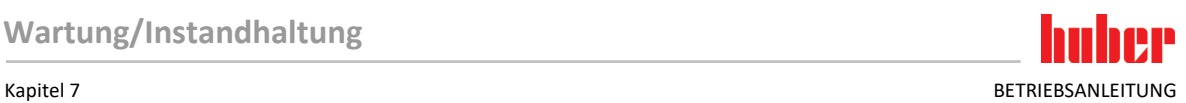

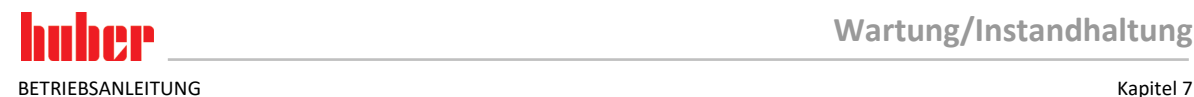

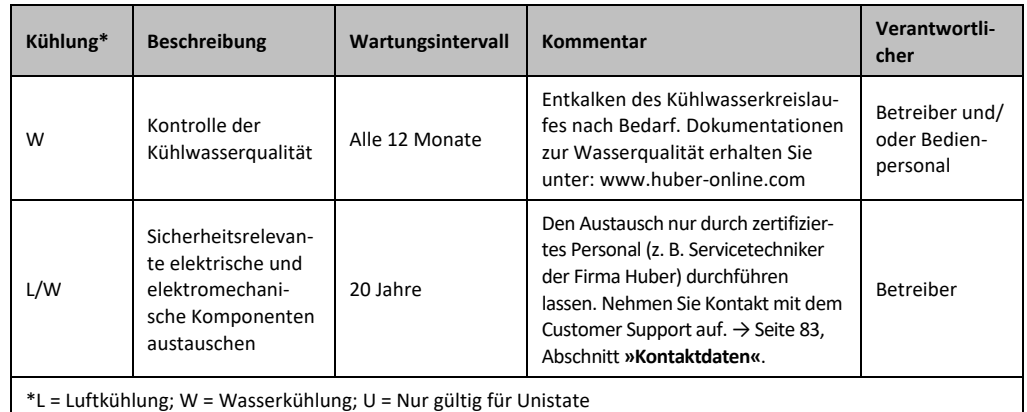

## 7.3.2 Temperier- oder Kühlwasserschläuche austauschen

<span id="page-71-0"></span>Tauschen Sie defekte Temperier- und/oder Kühlwasserschläuche **vor** dem Einschalten des Temperiergerätes aus.

### **7.3.2.1 Temperierschläuche austauschen**

## **VORGEHENSWEISE**

- Entleeren Sie das Temperiergerät. → Seit[e 64,](#page-63-0) Abschnitt **[»Extern geschlossene Applikation entleeren«](#page-63-0)**.
- Tauschen Sie die defekten Temperierschläuche aus. Beachten Sie die fachgerechte Entsorgung. → Seit[e 15,](#page-14-0) Abschnitt **[»Fachgerechte Entsorgung von Hilfsmittel und Verbrauchsmaterial«](#page-14-0)**.
- Schließen Sie Ihre externe Applikation wieder an. → Seit[e 32,](#page-31-0) Abschnitt **[»Extern geschlossene](#page-31-0)  [Applikation anschließen«](#page-31-0)**.
- Befüllen Sie das Temperiergerät mit Thermofluid. → Seit[e 61,](#page-60-0) Abschnitt **[»Extern geschlossene](#page-60-0)  [Applikation befüllen und entlüften«](#page-60-0)**.
- Entlüften Sie das Temperiergerät. → Seite [61,](#page-60-0) Abschnitt **»Extern [geschlossene Applikation befül](#page-60-0)[len und entlüften«](#page-60-0)**.
- Nehmen Sie das Temperiergerät wieder in Normalbetrieb.

### **7.3.2.2 Kühlwasserschläuche austauschen**

## **VORGEHENSWEISE**

- Lassen Sie das Kühlwasser ab. → Seit[e 81,](#page-80-0) Abschnitt **[»Kühlwasser ablassen«](#page-80-0)**.
- Tauschen Sie die defekten Kühlwasserschläuche aus. Beachten Sie die fachgerechte Entsorgung. → Seit[e 15,](#page-14-0) Abschnitt **[»Fachgerechte Entsorgung von Hilfsmittel und Verbrauchsmaterial«](#page-14-0)**.
- Verbinden Sie das Temperiergerät wieder mit der gebäudeseitigen Kühlwasserversorgung. → Seit[e 28,](#page-27-0) Abschnitt **[»Temperiergeräte mit Wasserkühlung«](#page-27-0)**.
- <span id="page-71-1"></span>Nehmen Sie das Temperiergerät wieder in Normalbetrieb.

## 7.3.3 Verflüssigerlamellen reinigen

### **Nur gültig für luftgekühltes Temperiergerät**

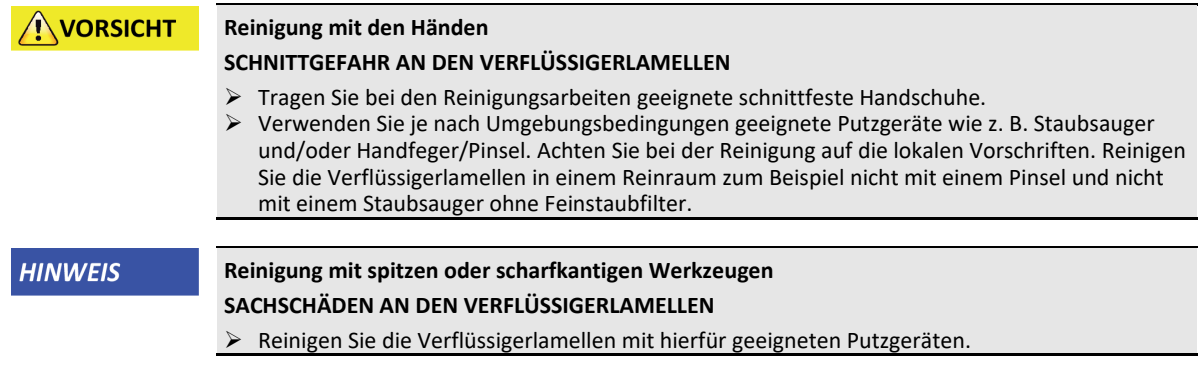
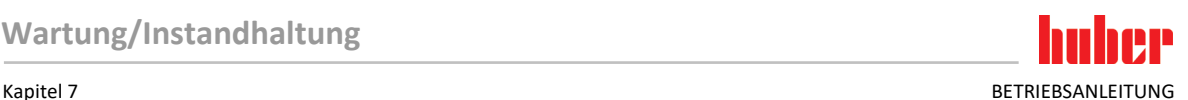

#### **INFORMATION**

Sorgen Sie für eine ungehinderte Luftzufuhr (Abfuhr von Abwärme, Zufuhr von Frischluft) zum Temperiergerät, bei **Luftkühlung den Wandabstand einhalten**. → Seit[e 21,](#page-20-0) Abschnitt **[»Beispielhaf](#page-20-0)[te Darstellungen der Kühlvarianten«](#page-20-0)** und → Seit[e 24,](#page-23-0) Abschnitt **[»Umgebungsbedingungen«](#page-23-0)**. Die Verflüssigerlamellen müssen von Zeit zu Zeit von Schmutz (Staub) befreit werden, nur dann kann das Temperiergerät die maximale Kälteleistung erbringen.

Identifizieren Sie die Lage des Lüftungsgitters, i. d. Regel befindet sich dieses an der Vorderseite. Bei einigen Temperiergeräten befindet sich das Lüftungsgitter an der Seitenwand, Rückseite bzw. an der Unterseite (Tischgeräte) des Temperiergerätes.

## **VORGEHENSWEISE**

#### **Lüftungsgitter an der Vorder-/Rückseite oder an einer Seitenwand**

- $\triangleright$  Schalten Sie das Temperiergerät aus.
- > Trennen Sie das Temperiergerät von der Stromversorgung.
- Entfernen Sie das Lüftungsgitter um ungehinderten Zugang zu den Verflüssigerlamellen zu bekommen.
- Reinigen Sie die Verflüssigerlamellen mit hierfür geeigneten Putzgeräten. Achten Sie bei der Wahl der Putzgeräte auf die Umgebungsbedingungen und lokalen Vorschriften.
- Achten Sie darauf, dass die Verflüssigerlamellen nicht beschädigt oder deformiert werden, da sonst der Luftstrom beeinträchtigt wird.
- Bringen Sie das Lüftungsgitter nach der Reinigung wieder an.
- Verbinden Sie das Temperiergerät mit der Stromversorgung.
- Schalten Sie das Temperiergerät ein.

## **VORGEHENSWEISE**

#### **Lüftungsgitter an der Unterseite (Tischgeräte)**

**HINWEIS Verflüssigerlamellen auf der Unterseite reinigen bei gefülltem Temperiergerät SACHSCHADEN DURCH EINDRINGEN VON THERMOFLUID IN DAS TEMPERIERGERÄT** Vor dem Reinigen der Verflüssigerlamellen an der Unterseite des Temperiergerätes, das Temperiergerät entleeren.  $\triangleright$  Schalten Sie das Temperiergerät aus. Trennen Sie das Temperiergerät von der Stromversorgung. Entleeren Sie das Thermofluid aus dem Temperiergerät. → Seit[e 64,](#page-63-0) Abschnitt **[»Extern geschlos](#page-63-0)[sene Applikation entleeren«](#page-63-0)**. Kippen Sie das Temperiergerät, um das Lüftungsgitter (falls vorhanden) vor den Verflüssigerlamellen zu entfernen. Reinigen Sie die Verflüssigerlamellen mit hierfür geeigneten Putzgeräten. Achten Sie bei der Wahl der Putzgeräte auf die Umgebungsbedingungen und lokalen Vorschriften. Achten Sie darauf, dass die Verflüssigerlamellen nicht beschädigt oder deformiert werden, da sonst der Luftstrom beeinträchtigt wird. Bringen Sie das Lüftungsgitter nach der Reinigung wieder an. Verbinden Sie das Temperiergerät mit der Stromversorgung. Befüllen Sie das Temperiergerät wieder mit Thermofluid. → Seite [61,](#page-60-0) Abschnitt **[»Extern ge](#page-60-0)[schlossene Applikation befüllen und entlüften«](#page-60-0)**. 7.3.4 Hutsieb/Schmutzfänger reinigen **Nur gültig für wassergekühltes Temperiergerät HINWEIS Gebäudeseitige Absperrventile sind nicht geschlossen SACHSCHÄDEN DURCH ÜBERFLUTUNG DER RÄUME**

- Schließen Sie die gebäudeseitigen Absperrventile in der Kühlwasserzu- und Kühlwasserrückleitung.
- Platzieren Sie jeweils einen Auffangbehälter unterhalb der Kühlwasserversorgung [13], [14] und [15] (falls vorhanden)

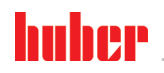

BETRIEBSANI FITUNG KAPITEL KAPITEL KAPITEL KAPITEL KAPITEL KAPITEL KAPITEL KAPITEL KAPITEL KAPITEL KAPITEL KAPITEL KAPITEL KAPITEL KAPITEL KAPITEL KAPITEL KAPITEL KAPITEL KAPITEL KAPITEL KAPITEL KAPITEL KAPITEL KAPITEL KAP

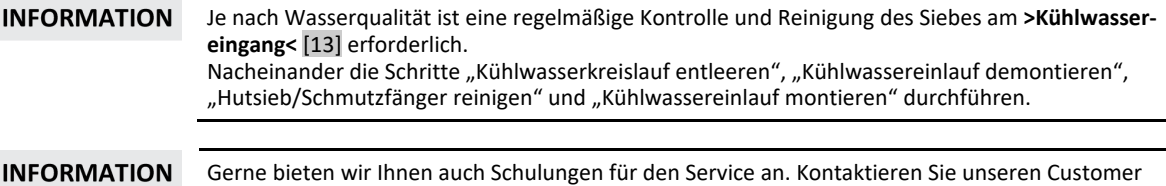

#### **7.3.4.1 Kühlwasserkreislauf entleeren**

## **VORGEHENSWEISE**

<span id="page-73-0"></span>Support → Seit[e 83,](#page-82-0) Abschnitt **[»Kontaktdaten«](#page-82-0)**.

#### Nur gültig für Temperiergeräte ohne die Funktion "Entleerung".

- $\triangleright$  Schalten Sie das Temperiergerät aus.
- Trennen Sie das Temperiergerät von der Stromversorgung.
- Schließen Sie die gebäudeseitigen Absperrventile in der Kühlwasserzu- und Kühlwasserrückleitung.
- Platzieren Sie jeweils einen Auffangbehälter unterhalb der Kühlwasserversorgung [13], [14] und [15] (falls vorhanden)
- Öffnen Sie die **>Kühlwasserentleerung<** [15] (falls vorhanden). Falls das Temperiergerät nicht mit einer **>Kühlwasserentleerung<** [15] ausgestattet ist: Öffnen Sie den **>Kühlwassereingang<** [13]. Das Kühlwasser beginnt abzulaufen. Das Kühlwasser unbedingt vollständig ablaufen lassen.
- Öffnen Sie den **>Kühlwasserausgang<** [14]. Das Kühlwasser beginnt abzulaufen. Das Kühlwasser unbedingt vollständig ablaufen lassen.
- Entfernen Sie nach der Entleerung die Auffangbehälter unterhalb der Kühlwasserversorgung [13], [14] und [15] (falls vorhanden). Entleeren Sie den Inhalt der Auffangbehälter fachgerecht. → Seit[e 15,](#page-14-0) Abschnitt **[»Fachgerechte Entsorgung von Hilfsmittel und Verbrauchsmaterial«](#page-14-0)**.

## **VORGEHENSWEISE**

**Nur gültig für Temperiergeräte mit der Funktion "Entleerung" oder Entleerung "Kühlwasser"** Um den Kühlwasserkreislauf vollständig zu entleeren, muss die Funktion "Entleerung" oder Entleerung "Kühlwasser" aktiviert werden um das Regelventil im Kühlwasserkreislauf zu öffnen. **Hierdurch wird auch das Kühlwasser aus dem Temperiergerät entfernt.**

- Schließen Sie die gebäudeseitigen Absperrventile in der Kühlwasserzu- und Kühlwasserrückleitung.
- $\triangleright$  Platzieren Sie jeweils einen Auffangbehälter unterhalb der Kühlwasserversorgung [13], [14] und [15] (falls vorhanden)
- Öffnen Sie die **>Kühlwasserentleerung<** [15] (falls vorhanden). Falls das Temperiergerät nicht mit einer **>Kühlwasserentleerung<** [15] ausgestattet ist: Öffnen Sie den **>Kühlwassereingang<** [13]. Das Kühlwasser beginnt abzulaufen. Das Kühlwasser unbedingt vollständig ablaufen lassen.
- Öffnen Sie den **>Kühlwasserausgang<** [14]. Das Kühlwasser beginnt abzulaufen. Das Kühlwasser unbedingt vollständig ablaufen lassen.
- Tippen Sie nacheinander auf "Kategorie-Menü", "Temperierung", "Start/Stopp
- > Tippen Sie auf den Dialog-Eintrag "Entleerung" bzw. danach auf Entleerung "Kühlwasser".
- $\triangleright$  Bestätigen Sie Ihre Auswahl durch Tippen auf "OK".
- Lesen Sie die Meldung und bestätigen Sie diese durch Tippen auf "OK".
- Warten Sie, bis das restliche Kühlwasser aus dem Temperiergerät herausgeflossen ist.
- Lesen Sie die Meldung und bestätigen Sie diese durch Tippen auf "OK".
- Entfernen Sie nach der Entleerung die Auffangbehälter unterhalb der Kühlwasserversorgung [13], [14] und [15] (falls vorhanden). Entleeren Sie den Inhalt der Auffangbehälter fachgerecht. → Seit[e 15,](#page-14-0) Abschnitt **[»Fachgerechte Entsorgung von Hilfsmittel und Verbrauchsmaterial«](#page-14-0)**.
- Schalten Sie das Temperiergerät aus.
- <span id="page-73-1"></span>Trennen Sie das Temperiergerät von der Stromversorgung.

#### **7.3.4.2 Kühlwasserversorgung demontieren**

### **VORGEHENSWEISE**

- Trennen Sie den **>Kühlwassereingang<** [13] von der gebäudeseitigen Kühlwasserzuleitung.
- Trennen Sie den **>Kühlwassausgang<** [14] von der gebäudeseitigen Kühlwasserrückleitung.
- Verschließen Sie die **>Kühlwasserentleerung<** [15] (falls vorhanden).

Kapitel 7 BETRIEBSANLEITUNG

#### **7.3.4.3 Hutsieb/Schmutzfänger reinigen**

### **VORGEHENSWEISE**

- **Tischmodelle:** Entnehmen Sie das Hutsieb aus dem **>Kühlwassereingang<** [13].
	- **Standmodelle:** Entfernen Sie die Verkleidung im Bereich der Kühlwasserversorgung [13], [14] und [15] (falls vorhanden). Unmittelbar hinter dem **>Kühlwassereingang<** [13] befindet sich der Schmutzfänger. - Lösen Sie vorsichtig den Deckel (Sechskant).
	- Entnehmen Sie das darunter sitzende Metallsieb.
- Reinigen Sie das Hutsieb/Metallsieb unter fließendem Wasser.
- Setzen Sie das Hutsieb/Metallsieb nach der Reinigung wieder ein.<br>
Standmodelle: Befestigen Sie vorsichtig den Deckel (Sechskant) unt
- **Standmodelle:** Befestigen Sie vorsichtig den Deckel (Sechskant) und montieren Sie die Verkleidung im Bereich der Kühlwasserversorgung [13], [14] und [15] (falls vorhanden).

### **7.3.4.4 Kühlwasserversorgung montieren**

### **VORGEHENSWEISE**

- Verbinden Sie den **>Kühlwassereingang<** [13] mit der gebäudeseitigen Kühlwasserzuleitung.
- Verbinden Sie den **>Kühlwasserausgang<** [14] mit der gebäudeseitigen Kühlwasserrückleitung.
- $\triangleright$  Kontrollieren Sie die Anschlüsse auf Dichtheit.<br>  $\triangleright$  Öffnen Sie die gebäudeseitigen Absperrventile
- Öffnen Sie die gebäudeseitigen Absperrventile in der Kühlwasserzu- und Kühlwasserrückleitung.

### **7.4 Thermofluid – Kontrolle, Wechsel und Kreislauf-Reinigung**

Beachten Sie die Anschlussskizze. → Ab Seit[e 85,](#page-84-0) Abschnitt **[»Anhang«](#page-84-0)**.

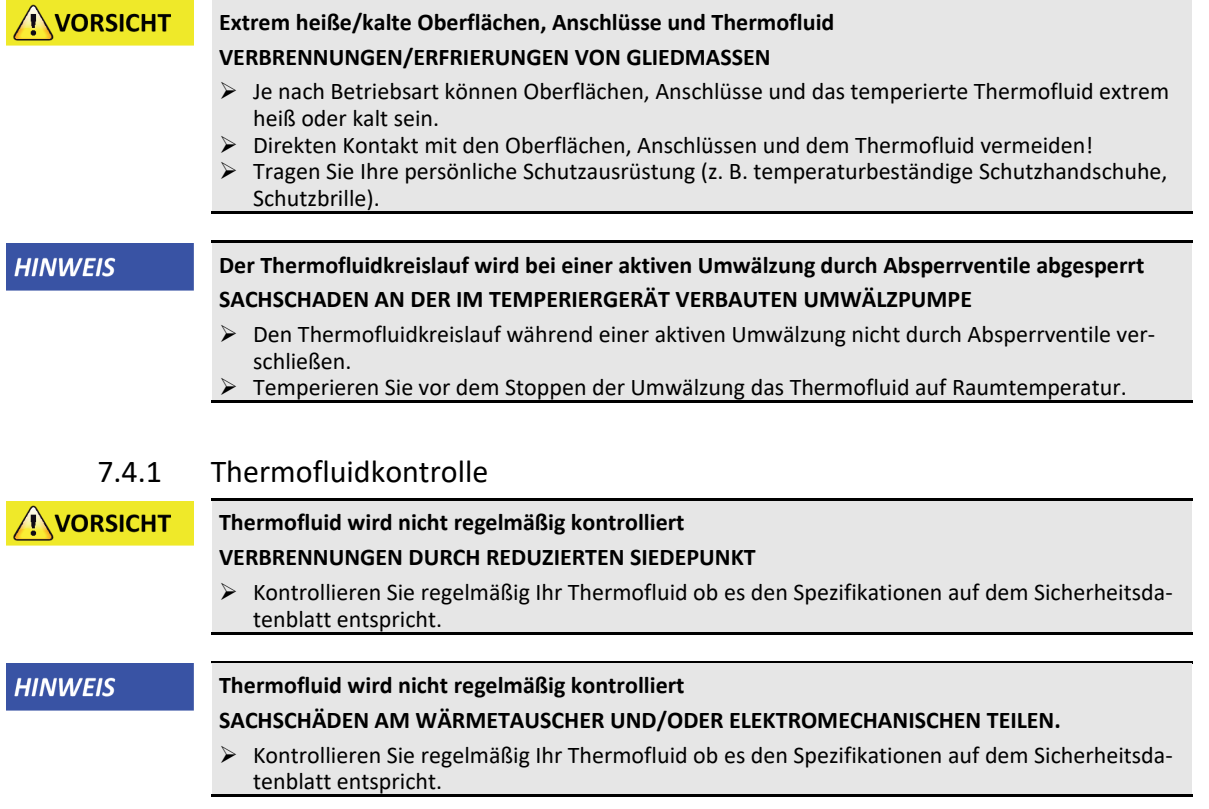

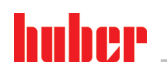

BETRIEBSANLEITUNG Kapitel 7 November 1988 von der Stadt auf der Stadt auf der Stadt auf der Kapitel 7 November 1988 von der Stadt auf der Stadt auf der Stadt auf der Stadt auf der Stadt auf der Stadt auf der Stadt auf der

#### **INFORMATION Oxidation**

Durch Oxidation altert das Thermofluid und verändert seine Eigenschaften (z. B. verringerter Siedepunkt). Beim Temperieren von hohen Temperaturen kann es, durch den verringerten Siedepunkt, zum Überlaufen von sehr heißem Thermofluid am **>Expansionsgefäß<** [18] kommen. Es drohen Verbrennungen der Gliedmaßen.

#### **Hygroskopie**

Beim kontinuierlichen Temperieren unterhalb der Raumtemperatur reichert sich durch Hygroskopie das Thermofluid im Laufe der Zeit mit Wasser an. Ein solches Flüssigkeitsgemisch bringt den Verdampfer beim Temperieren im Minusbereich zum Platzen. Verantwortlich hierfür ist das im Flüssigkeitsgemisch befindliche Wasser, das für Bildung von Eiskristallen am Verdampfer sorgt. Beim Temperieren von hohen Temperaturen mit einem solchen Flüssigkeitsgemisch wird der Siedepunkt verringert. Beim Temperieren von hohen Temperaturen kann es, durch den verringerten Siedepunkt, zum Überlaufen von sehr heißem Thermofluid am **>Expansionsgefäß<** [18] kommen. Es drohen Verbrennungen der Gliedmaßen. Durch Hygroskopie kann sich bei einem Wasser-Ethylenglykol-Gemisch das Mischungsverhältnis verändern.

### 7.4.2 Thermofluidwechsel

**HINWEIS** 

#### **Mischen von unterschiedlichen Thermofluidarten im Thermofluidkreislauf SACHSCHADEN**

- Unterschiedliche Thermofluidarten (zum Beispiel Mineralöl, Silikonöl, Synthetiköl, Wasser etc.) **nicht** im Thermofluidkreislauf miteinander mischen.
- Beim Wechsel von einer Thermofluidart auf eine Andere **muss** der Thermofluidkreislauf gespült werden. Es dürfen keine Reste der vorherigen Thermofluidart im Thermofluidkreislauf verbleiben.

Beachten Sie beim Wechseln des Thermofluides: → Seit[e 60,](#page-59-0) Abschnitt **[»Befüllen, Entlüften und](#page-59-0)  [Entleeren«](#page-59-0)**.

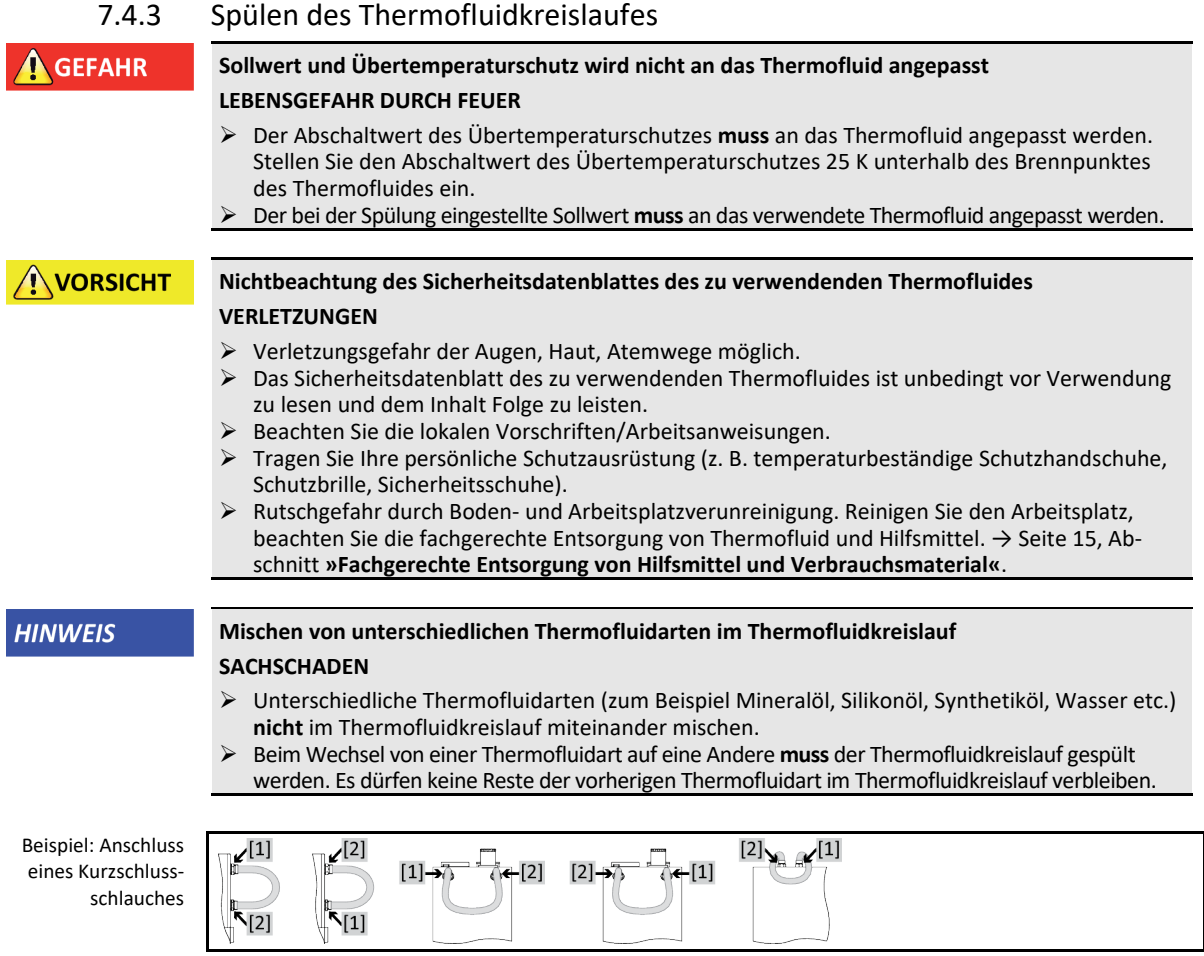

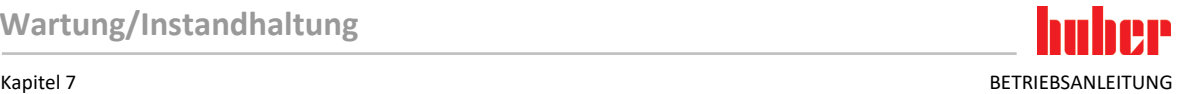

Um Siedeverzüge bei zukünftigen Einsätzen (z. B. Einsatz eines Silikonöls bei Temperaturen oberhalb ca. 100 °C) zu vermeiden müssen die Innenkomponenten des Temperiergerätes ausgetrocknet werden.

Nicht alle Temperiergeräte sind mit der gleichen Kombination von Anschlüssen/Entleerungen **INFORMATION** ausgestattet. Wenn an Ihrem Temperiergerät der Anschluss / die Entleerung nicht vorhanden ist, so überspringen Sie den Punkt.

## **VORGEHENSWEISE**

 Entleeren Sie das Temperiergerät. → Seit[e 64,](#page-63-0) Abschnitt **[»Extern geschlossene Applikation](#page-63-0)  [entleeren«](#page-63-0)**.

**INFORMATION** Nach dem Entleeren können noch Reste von Thermofluid in der Pumpenkammer und den internen Leitungen vorhanden sein. Lassen Sie deshalb das Temperiergerät einige Zeit mit offenen Ventilen stehen.

- Kontrollieren Sie am anderen Ende des Entleerungsschlauches den Füllstand des Auffangbehälters. Beachten Sie die fachgerechte Entsorgung von Thermofluid. → Seit[e 15,](#page-14-0) Abschnitt **[»Fachge](#page-14-0)[rechte Entsorgung von Hilfsmittel und Verbrauchsmaterial«](#page-14-0)**.
- **Temperiergerät mit >Schauglas<** [23]**:** Montieren Sie die Rändelschraube an der **>Entleerung<** [8], **>Entleerung Expansionsgefäß<** [9] und an der **>Restentleerung<** [10] (falls vorhanden).
- **Temperiergerät mit >Niveauanzeige und Entleerung<** [38]**:** Verschließen Sie den Schlauch und stecken Sie ihn wieder in die Halterung.

#### **INFORMATION** Falls die von Ihnen benutzte Applikation (extern geschlossen) auch verschmutzt ist, führen Sie die nachfolgenden Schritte ohne das Anbringen eines Kurzschlussschlauches aus. In diesem Fall lassen Sie Ihre extern geschlossene Applikation am Temperiergerät angeschlossen. Somit spülen Sie gleichzeitig das Temperiergerät und Ihre Applikation.

- Verbinden Sie den **>Umwälzung Ausgang<** [1] mit dem **>Umwälzung Eingang<** [2] am Temperiergerät mit einem Kurzschlussschlauch.
- Schließen Sie alle Ventile. → Seit[e 65,](#page-64-0) Abschnitt **[»Ventile schließen«](#page-64-0)**
- **Befüllen** Sie das System (minimaler Füllstand) mit dem Thermofluid das Sie verwenden möchten. → Seit[e 61,](#page-60-0) Abschnitt **[»Extern geschlossene Applikation befüllen und entlüften«](#page-60-0)**.
- **Entlüften** Sie das System. → Seite [61,](#page-60-0) Abschnitt **[»Extern geschlossene Applikation befüllen und](#page-60-0)  [entlüften«](#page-60-0)**.
- Passen Sie den **Sollwert**, den Abschaltwert des **Übertemperaturschutzes** und die **Sollwertgrenzen** jeweils an das verwendete Thermofluid an. → Seit[e 60,](#page-59-1) Abschnitt **[»Sollwert einstellen«](#page-59-1)**, → Seit[e 47,](#page-46-0) Abschnitt **[»Übertemperaturschutz \(ÜT\) einstellen«](#page-46-0)** und → Seit[e 59,](#page-58-0) Abschnitt **[»Sollwertgrenzen einstellen«](#page-58-0)**.
- Gehen Sie zum "Kategorie-Menü".
- Tippen Sie auf die Kategorie "Temperierung".
- $\triangleright$  Tippen Sie auf die Kategorie "Start/Stopp".
- Tippen Sie auf den Dialog-Eintrag "Temperierung starten".
- Bestätigen Sie Ihre Auswahl durch Tippen auf "OK". Die Dauer der Spülung richtet sich nach dem Verschmutzungsgrad.
- Tippen Sie auf die Kategorie "Start/Stopp".
- Tippen Sie auf den Dialog-Eintrag "Temperierung stoppen".
- Bestätigen Sie Ihre Auswahl durch Tippen auf "OK". Die Temperierung wird gestoppt.
- **Entleeren** Sie das Temperiergerät. → Seit[e 64,](#page-63-0) Abschnitt **[»Extern geschlossene Applikation](#page-63-0)  [entleeren«](#page-63-0)**.
- Verbinden Sie den **>Umwälzung Ausgang<** [1] mit dem **>Umwälzung Eingang<** [2] am Temperiergerät wieder mit einem Kurzschlussschlauch.
- Wiederholen Sie die Schritte "Befüllen", "Entlüften", "Temperierung starten/stoppen" und "Entleeren" bis das abgelassene Thermofluid klar bleibt.
- Entfernen Sie den Kurzschlussschlauch nach der vollständigen Entleerung des Temperiergerätes.

**INFORMATION** Falls Sie gleichzeitig eine benutzte Applikation (extern geschlossen) gespült haben, so lassen Sie diese Applikation angeschlossen.

- Lassen Sie die Entleerungen und die Entleerungsventile längere Zeit geöffnet, somit kann das im Temperiergerät verbliebene Thermofluid verdunsten.
- **Temperiergerät mit >Schauglas<** [23]**:** Montieren Sie die Rändelschraube an der **>Entleerung<** [8], **>Entleerung Expansionsgefäß<** [9] und an der **>Restentleerung<** [10] (falls vorhanden).

BETRIEBSANLEITUNG Kapitel 7 November 1988 von der Stadt auf der Stadt auf der Stadt auf der Stadt auf der Stadt auf der Stadt auf der Stadt auf der Stadt auf der Stadt auf der Stadt auf der Stadt auf der Stadt auf der Stad

- 
- **Temperiergerät mit >Niveauanzeige und Entleerung<** [38]**:** Verschließen Sie den Schlauch und stecken Sie ihn wieder in die Halterung.
- Schließen Sie Ihre Applikation wieder an. (Nur wenn Sie die Spülung des Thermofluidkreislaufes mit einem Kurzschlussschlauch durchgeführt haben.)
- Befüllen Sie das Temperiergerät mit Thermofluid. → Seit[e 61,](#page-60-0) Abschnitt **[»Extern geschlossene](#page-60-0)  [Applikation befüllen und entlüften«](#page-60-0)**.
- Entlüften Sie das Temperiergerät. → Seite [61,](#page-60-0) Abschnitt **[»Extern geschlossene Applikation befül](#page-60-0)[len und entlüften«](#page-60-0)**.
- Nehmen Sie das Temperiergerät wieder in Normalbetrieb.

### **7.5 Reinigung der Oberflächen**

**NORSICHT** 

#### **Extrem heiße/kalte Oberflächen, Anschlüsse und Thermofluid VERBRENNUNGEN/ERFRIERUNGEN VON GLIEDMASSEN**

- Je nach Betriebsart können Oberflächen, Anschlüsse und das temperierte Thermofluid extrem heiß oder kalt sein.
- Direkten Kontakt mit den Oberflächen, Anschlüssen und dem Thermofluid vermeiden!
- Tragen Sie Ihre persönliche Schutzausrüstung (z. B. temperaturbeständige Schutzhandschuhe, Schutzbrille).

**HINWEIS** 

#### **Offen liegende Steckkontakte**

#### **SACHSCHÄDEN DURCH FLÜSSIGKEITSEINTRITT**

- Schützen Sie nicht verwendete Steckkontakte mithilfe der mitgelieferten Schutzkappen.
- Oberflächen nur feucht reinigen.

Zur Säuberung der Edelstahloberflächen eignet sich ein handelsübliches Edelstahlpflegemittel. Lackflächen reinigen Sie vorsichtig (nur feucht) mit der Lauge eines Feinwaschmittels. Beachten Sie die fachgerechte Entsorgung von Reinigungs- und Hilfsmittel. → Seit[e 15,](#page-14-0) Abschnitt **[»Fachgerechte](#page-14-0)  [Entsorgung von Hilfsmittel und Verbrauchsmaterial«](#page-14-0)**.

### **7.6 Kontrolle der Gleitringdichtung**

### **HINWEIS**

#### **Keine visuelle Kontrolle der Gleitringdichtung**

**SACHSCHÄDEN IM TEMPERIERGERÄT DURCH UNDICHTE GLEITRINGDICHTUNG**

- Die Gleitringdichtung monatlich kontrollieren.
- Bei Undichtigkeit das Temperiergerät außer Betrieb nehmen und den Customer Support kontaktieren. → Seite [83,](#page-82-0) Abschnitt **[»Kontaktdaten«](#page-82-0)**.

Da Gleitringdichtungen nie absolut dicht sind, muss beim Betrieb mit Thermofluiden, welche nur sehr schwer verdampfen, mit Tropfenbildung an der Gleitringdichtung gerechnet werden. Diese Tropfen müssen bei Bedarf entfernt werden. → Seite [71,](#page-70-0) Abschnitt **[»Intervall der Funktions-](#page-70-0) und [Sichtkontrolle«](#page-70-0)**. Die Dichtigkeit der Gleitringdichtung muss visuell kontrolliert werden, bei einer Undichtigkeit tritt unterhalb des Temperiergerätes das Thermofluid vermehrt aus. Beachten Sie die fachgerechte Entsorgung von Thermofluid. → Seit[e 15,](#page-14-0) Abschnitt **[»Fachgerechte Entsorgung von](#page-14-0)  [Hilfsmittel und Verbrauchsmaterial«](#page-14-0)**.

### **7.7 Steckkontakte**

### **HINWEIS**

### **Offen liegende Steckkontakte**

#### **SACHSCHÄDEN DURCH FLÜSSIGKEITSEINTRITT**

- Schützen Sie nicht verwendete Steckkontakte mithilfe der mitgelieferten Schutzkappen.
- Oberflächen nur feucht reinigen.

Zu allen Steckkontakten gehören Schutzkappen. Wenn die Steckkontakte nicht benötigt werden, achten Sie darauf, dass sie durch die Kappen geschützt sind.

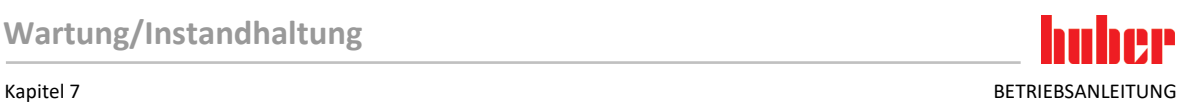

### **7.8 Dekontamination/Reparatur**

**NORSICHT** 

### <span id="page-78-0"></span>**Einsenden von nicht dekontaminiertem Temperiergerät zur Reparatur**

#### **PERSONEN- UND SACHSCHÄDEN DURCH GEFÄHRLICHE MATERIALIEN IM ODER AUF DEM TEM-PERIERGERÄT**

- $\triangleright$  Führen Sie eine angemessene Dekontamination durch.
- $\triangleright$  Die Dekontamination richtet sich nach Art und Menge der verwendeten Materialien.<br> $\triangleright$  Konsultieren Sie hierzu das entsprechende Sicherheitsdatenblatt.
- Konsultieren Sie hierzu das entsprechende Sicherheitsdatenblatt.
- Einen vorbereiteten Rücksendeschein finden Sie unter www.huber-online.com.

Sie als Betreiber sind für die Durchführung einer Dekontamination verantwortlich **bevor** Fremdpersonal mit dem Temperiergerät/Zubehör in Kontakt kommt. Die Dekontamination ist durchzuführen **bevor** das Temperiergerät/Zubehör zur Reparatur oder Überprüfung versendet wird. Befestigen Sie am Temperiergerät/Zubehör eine gut sichtbare schriftliche Mitteilung über die durchgeführte Dekontamination.

Wir haben für Sie zur Vereinfachung des Vorganges ein Formular vorbereitet. Dieses finden Sie unter www.huber-online.com.

BETRIEBSANLEITUNG Kapitel 8

## **8 Außerbetriebnahme**

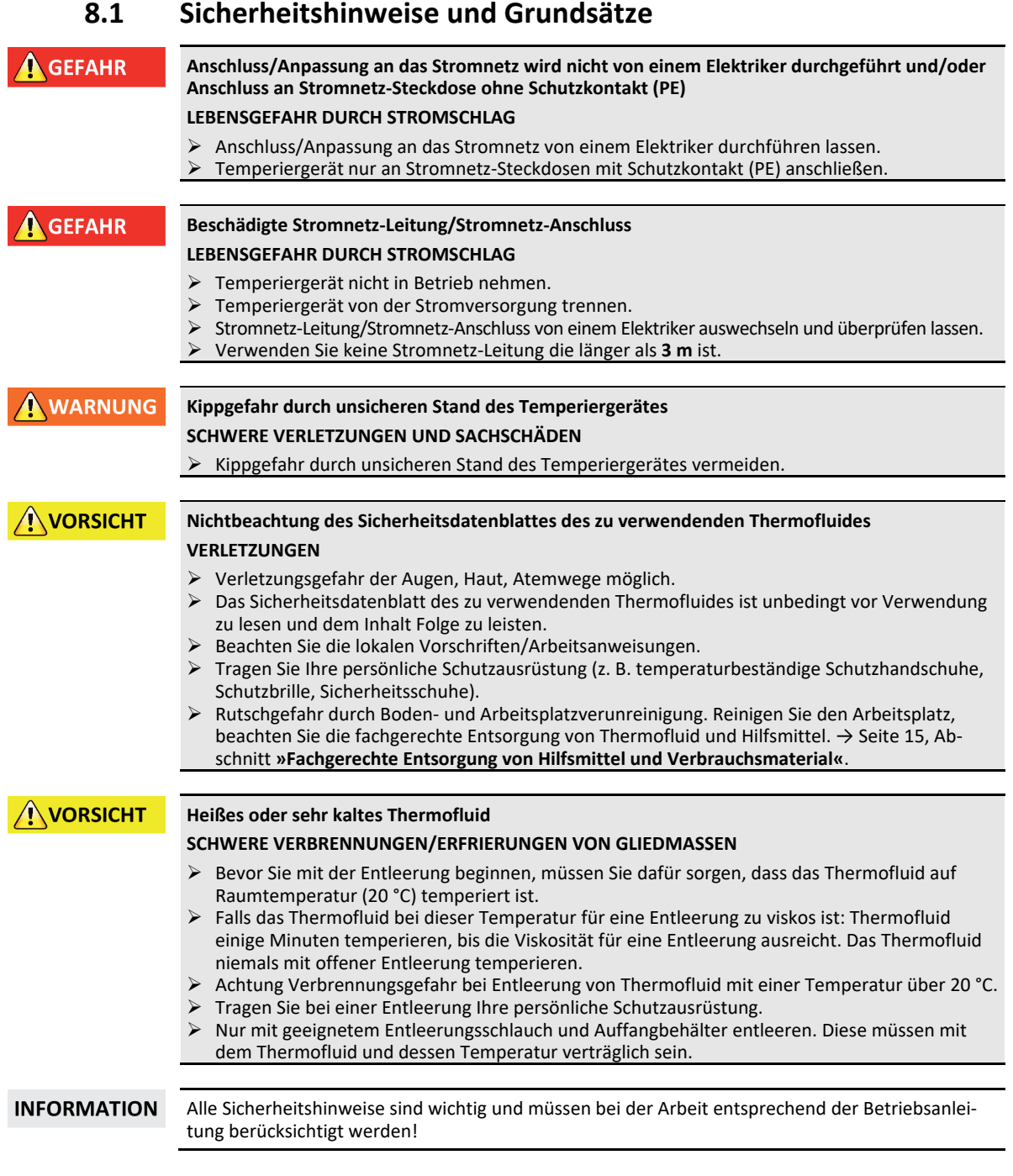

### **8.2 Ausschalten**

### **VORGEHENSWEISE**

**Unsere Temperiergeräte sind mit unterschiedlichen Funktionen ausgestattet. Je nach Funktion unterscheidet sich der Ausschaltvorgang bei der Außerbetriebnahme.** Ohne Funktion "Entleerung": Schritte d.) und e.) Mit der Funktion "Entleerung": Schritte: a.), b.), d.) und e.) Mit den Funktionen Entleerung "Thermofluid" und "Kühlwasser": Schritte a.), c.), d.) und e.).

**a.)** Führen Sie die Entleerung des Thermofluidkreislaufes mit der Funktion Entleerung "Thermo-

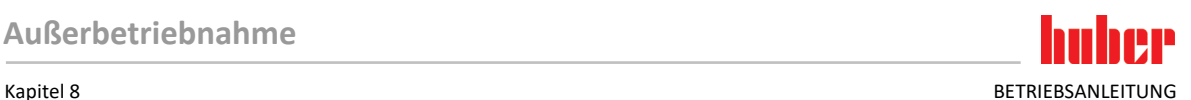

- fluid" durch. → Ab Seit[e 60,](#page-59-0) Abschnitt **[»Befüllen, Entlüften und Entleeren«](#page-59-0)**
- **b.)** Bestätigen Sie die letzte Meldung nicht mit Tippen auf "OK". Somit bleibt das Regeventil im Kühlwasserkreislauf offen. Dies ist die Voraussetzung um den Kühlwasserkreislauf komplett entleeren zu können.
- > c.) Führen Sie die Entleerung des Kühlwasserkreislaufes mit der Funktion Entleerung "Kühlwasser" durch.→ Ab Seit[e 81,](#page-80-0) Abschnitt **[»Kühlwasser ablassen«](#page-80-0)**
- **d.)** Schalten Sie das Temperiergerät aus.
- **e.)** Trennen Sie das Temperiergerät vom Stromnetz-Anschluss.

### **8.3 Temperiergerät entleeren**

### **VORGEHENSWEISE**

<span id="page-80-0"></span> Entleeren Sie das Temperiergerät. → Ab Seit[e 60,](#page-59-0) Abschnitt **[»Befüllen, Entlüften und Entlee](#page-59-0)[ren«](#page-59-0)**.

### **8.4 Kühlwasser ablassen**

**INFORMATION** Diesen Abschnitt müssen Sie nur bei der Verwendung von wassergekühlten Temperiergeräten beachten.

### 8.4.1 Entleerungsvorgang

**Unter Druck stehende Kühlwasseranschlüsse**

**VERLETZUNGSGEFAHR**

- Tragen Sie Ihre persönliche Schutzausrüstung (z. B. Schutzbrille).
- Öffnen Sie vorsichtig den Kühlwasseranschluss. Langsam aufdrehen (1 2 Flanken) und das Kühlwasser langsam ablassen.

**HINWEIS** 

**NORSICHT** 

### **Gebäudeseitige Absperrventile sind nicht geschlossen SACHSCHÄDEN DURCH ÜBERFLUTUNG DER RÄUME**

Schließen Sie die gebäudeseitigen Absperrventile in der Kühlwasserzu- und Kühlwasserrückleitung.

### **VORGEHENSWEISE**

- Gehen Sie bei der Entleerung des Kühlwasserkreislaufs wie beschrieben vor. → Ab Seit[e 74,](#page-73-0) Abschnitt **[»Kühlwasserkreislauf entleeren«](#page-73-0)**.
	- → Ab Seit[e 74,](#page-73-1) Abschnitt **[»Kühlwasserversorgung demontieren«](#page-73-1)**.

### **8.5 Auffangbehälter deinstallieren**

### **VORGEHENSWEISE**

- Entfernen Sie den Schlauch aus dem Auffangbehälter.
- Beachten Sie die fachgerechte Entsorgung von Thermofluid. → Seite [15,](#page-14-0) Abschnitt **[»Fachgerech](#page-14-0)[te Entsorgung von Hilfsmittel und Verbrauchsmaterial«](#page-14-0)**.
- Demontieren Sie den Schlauch vom **>Überlauf<** [12].

### **8.6 Externe Applikation deinstallieren**

### **VORGEHENSWEISE**

 $\Box$   $\triangleright$  Trennen Sie die externe Applikation vom Temperiergerät.

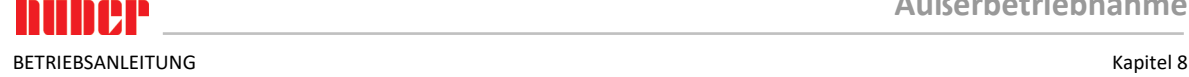

### **8.7 Stellfüße deaktivieren**

**Nur gültig für Temperiergerät mit herausdrehbaren Stellfüßen.**

Die Stellfüße müssen vor dem Verpacken des Temperiergerätes hereingedreht/deaktiviert werden.

## **VORGEHENSWEISE**

- Kontrollieren Sie, dass die Feststellbremsen an den Rollen (falls vorhanden) aktiviert wurden.
- $\triangleright$  Lösen Sie die Konterschrauben an den Stellfüßen.<br> $\triangleright$  Drehen Sie die Stellfüße hinein.
- $\triangleright$  Drehen Sie die Stellfüße hinein.<br>  $\triangleright$  Kontrollieren Sie dass die Eests
- Kontrollieren Sie, dass die Feststellbremsen an den Rollen (falls vorhanden) deaktiviert wurden.

### **8.8 Rändelschrauben montieren**

### **VORGEHENSWEISE**

Überprüfen Sie, ob die Rändelschraube an den Entleerungen montiert und handfest festgezogen wurden.

### **8.9 Verpacken**

Bitte verwenden Sie immer die Originalverpackung! → Seit[e 24,](#page-23-1) Abschnitt **[»Auspacken«](#page-23-1)**.

### **8.10 Versand**

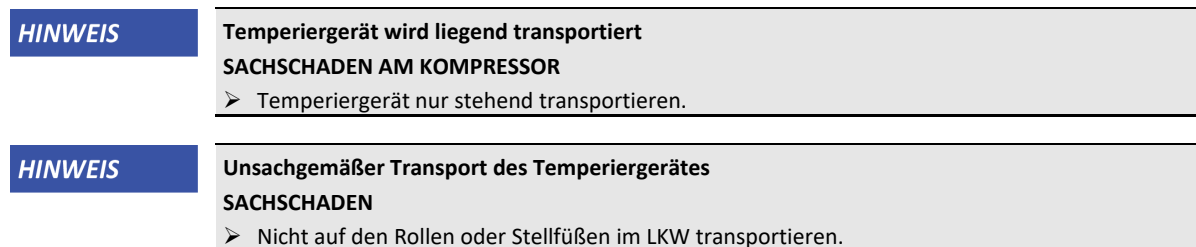

- 
- Berücksichtigen Sie alle Vorgaben in diesem Abschnitt um einen Sachschaden am Temperiergerät zu vermeiden.

Palette mit Vierkantholz für Standgeräte

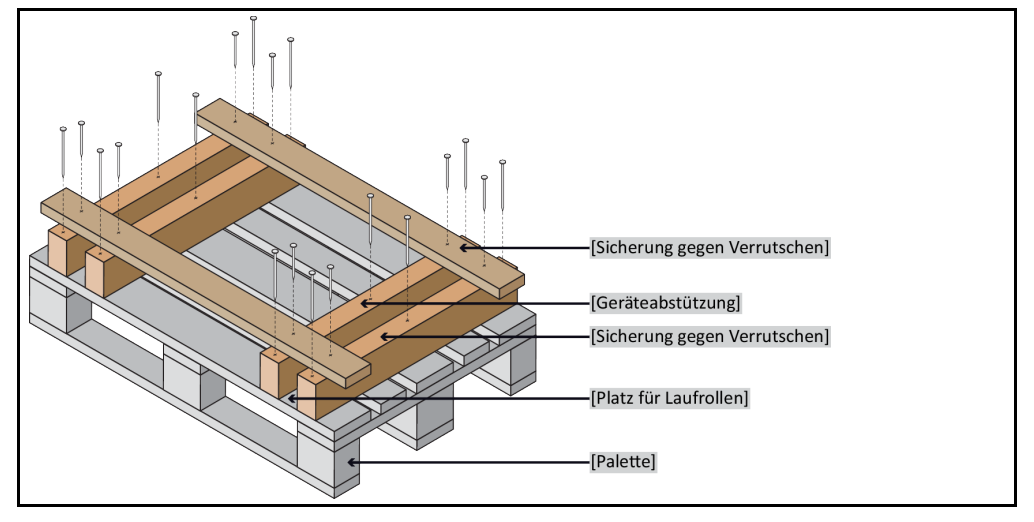

Für den Transport die Ösen auf der Oberseite des Temperiergerätes verwenden, falls vorhanden. Das Temperiergerät nicht alleine und nicht ohne Hilfsmittel transportieren.

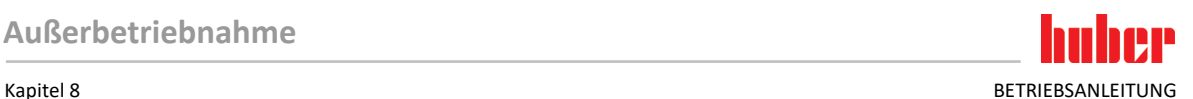

- Zum Transport immer die Originalverpackung verwenden.
- Kennzeichnen Sie die aufrechte Transportlage mit Pfeilen auf der Verpackung.
- Das Temperiergerät unbedingt auf einer Palette stehend transportieren!
- Anbauteile beim Transport vor Beschädigung schützen!
- Beim Transport zum Schutz der Rollen/Stellfüßen das Temperiergerät mit Vierkantholz unterlegen.
- Entsprechend dem Gewicht mit Spanngurten/Zurrbändern sichern.
- Zusätzlich (modellabhängig) mit Folie, Karton und Umreifungsband sichern.

### **8.11 Entsorgung**

**Der Betreiber muss bei der fachgerechten Entsorgung die nationalen und lokalen Vorschriften beachten**

**NORSICHT Unkontrolliertes oder unsachgemäßes Öffnen des Kältemittelkreislaufes VERLETZUNGSGEFAHR UND UMWELTSCHÄDEN**

- Arbeiten am Kältemittelkreislauf oder Entsorgung des Kältemittels nur von zugelassenen Kälte-Klima-Fachbetrieben durchführen lassen.
- Bitte unbedingt beachten: → Seite [18,](#page-17-0) Abschnitt **[»Temperiergeräte mit fluorierten Treibhaus](#page-17-0)[gasen/Kältemitteln«](#page-17-0)**.

### **HINWEIS**

#### **Nicht fachgerechte Entsorgung UMWELTSCHÄDEN**

- Verschüttetes/ausgelaufenes Thermofluid muss sofort fachgerecht entsorgt werden. → Seite [15,](#page-14-0) Abschnitt **[»Fachgerechte Entsorgung von Hilfsmittel und Verbrauchsmaterial«](#page-14-0)**.
- Zur Vermeidung von Umweltschäden lassen sie "ausgediente" Temperiergeräte ausschließlich von zugelassenen Entsorgungsunternehmen (z.B. Kälte-Klima-Fachbetrieben) entsorgen.
- Bitte unbedingt beachten: → Seite [18,](#page-17-0) Abschnitt **[»Temperiergeräte mit fluorierten Treibhaus](#page-17-0)[gasen/Kältemitteln«](#page-17-0)**.

Huber Temperiergeräte und Huber Zubehör bestehen aus hochwertigen, recyclingfähigen Materialien. Zum Beispiel: Edelstahl 1.4301/1.4401 (V2A), Kupfer, Nickel, FKM, Perbunan, NBR, Keramik, Kohle, Al-Oxid, Rotguss, Messing, Messing vernickelt und Silberlote. Durch das fachgerechte Recyceln des Temperiergerätes und Zubehörs helfen Sie aktiv die CO<sub>2</sub>-Emissionen, bei der Herstellung dieser Materialien zu reduzieren. Beachten Sie bei der Entsorgung die in Ihrem Land geltenden Gesetze und Bestimmungen.

### **8.12 Kontaktdaten**

**INFORMATION** 

<span id="page-82-0"></span>Setzen Sie sich **vor** der Rücksendung Ihres Temperiergerätes mit Ihrem Lieferanten bzw. lokalen Fachhändler in Verbindung. Die Kontaktdaten finden Sie auf unserer Homepage www.huberonline.com unter "Kontakt". Halten Sie bitte die Seriennummer Ihres Temperiergerätes bereit. Die Seriennummer finden Sie auf dem Typenschild am Temperiergerät.

### 8.12.1 Telefonnummer: Customer Support

Falls Ihr Land in nachfolgender Liste nicht aufgeführt ist: Den zuständigen Servicepartner finden Sie auf unserer Homepage www.huber-online.com unter "Kontakt".

- Huber Deutschland: +49 781 9603 244
- Huber China: +86 (20) 89001381
- Huber India: +91 80 2364 7966
- Huber Ireland: +44 1773 82 3369
- Huber Italia: +39 0331 181493
- Huber Swiss: +41 (0) 41 854 10 10
- Huber UK: +44 1773 82 3369
- Huber USA: +1 800 726 4877 | +1 919 674 4266

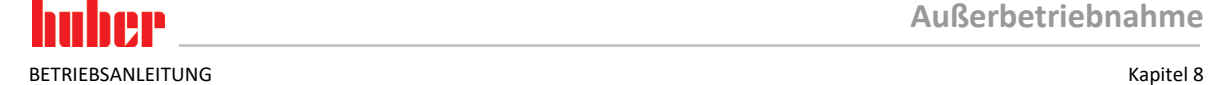

### 8.12.2 Telefonnummer: Vertrieb

Telefon: +49-781-9603-123

### 8.12.3 E-Mail-Adresse: Customer Support

E-Mail: support@huber-online.com

### **8.13 Unbedenklichkeitsbescheinigung**

Diese Bescheinigung muss unbedingt dem Temperiergerät beigelegt werden. → Seit[e 79,](#page-78-0) Abschnitt **[»Dekontamination/Reparatur«](#page-78-0)**.

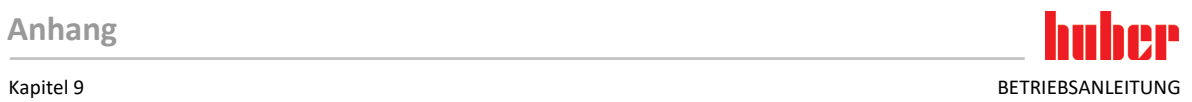

<span id="page-84-0"></span>**9 Anhang**

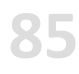

# Inspired by **temperature** designed for you

Peter Huber Kältemaschinenbau SE Werner-von-Siemens-Str. 1 77656 Offenburg / Germany

Telefon +49 (0)781 9603-0 Telefax +49 (0)781 57211

info@huber-online.com www.huber-online.com

Technischer Service: +49 (0)781 9603-244

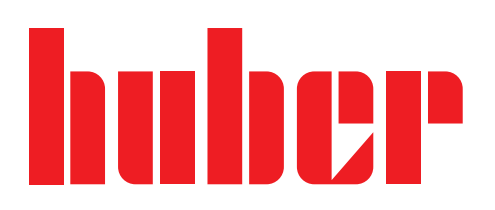